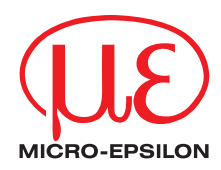

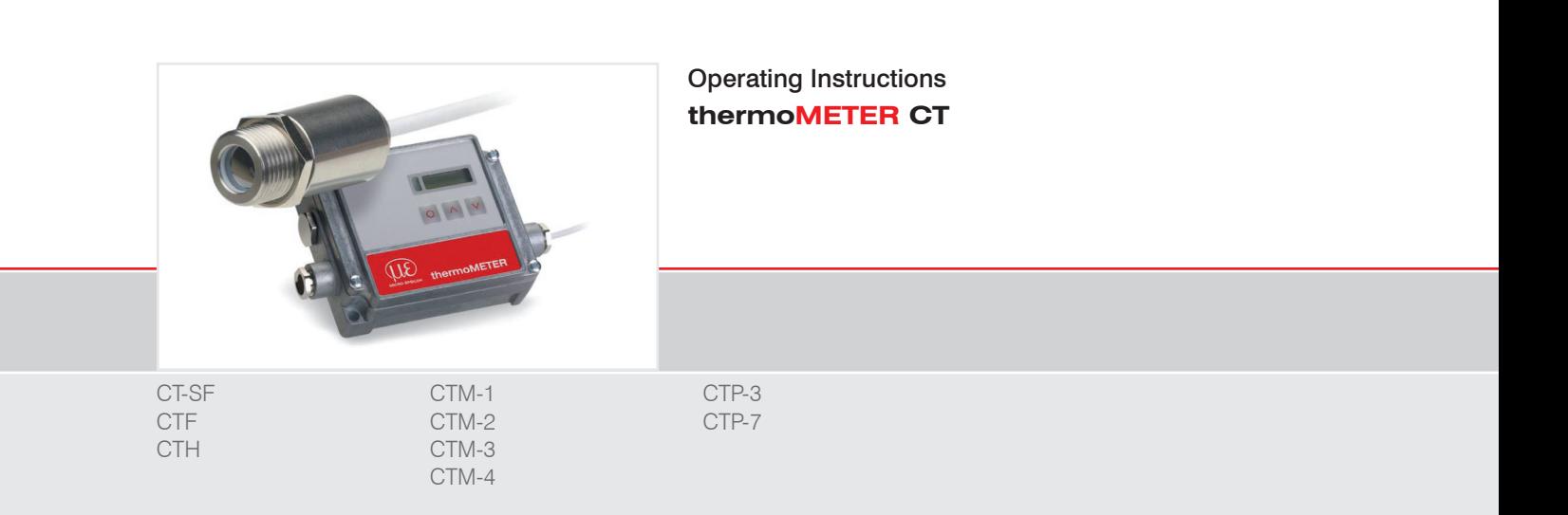

Infrared sensor

MICRO-EPSILON MESSTECHNIK GmbH & Co. KG Koenigbacher Str. 15

94496 Ortenburg / Germany

Tel. +49 (0) 8542 / 168-0 Fax +49 (0) 8542 / 168-90 info@micro-epsilon.com www.micro-epsilon.com

# **Contents**

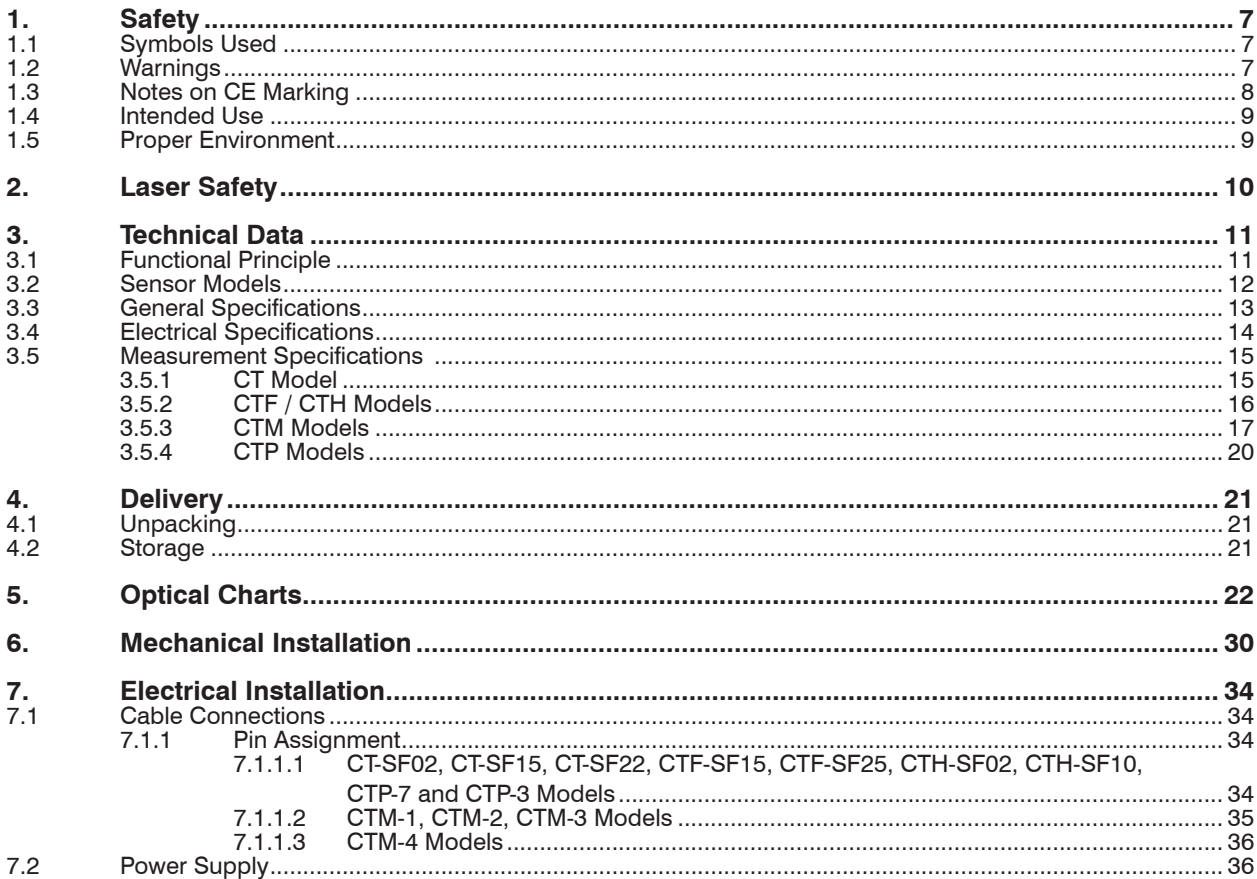

thermoMETER CT

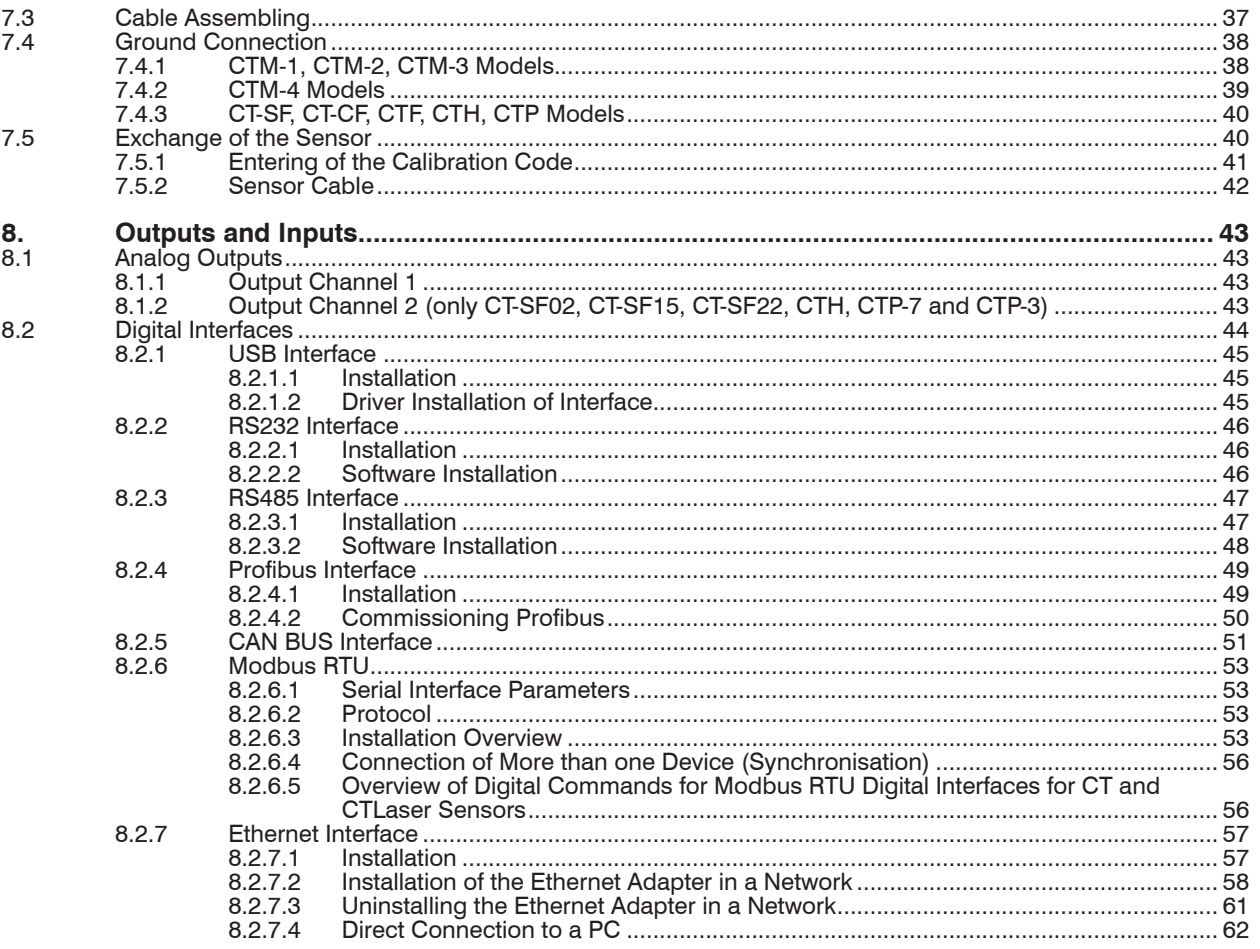

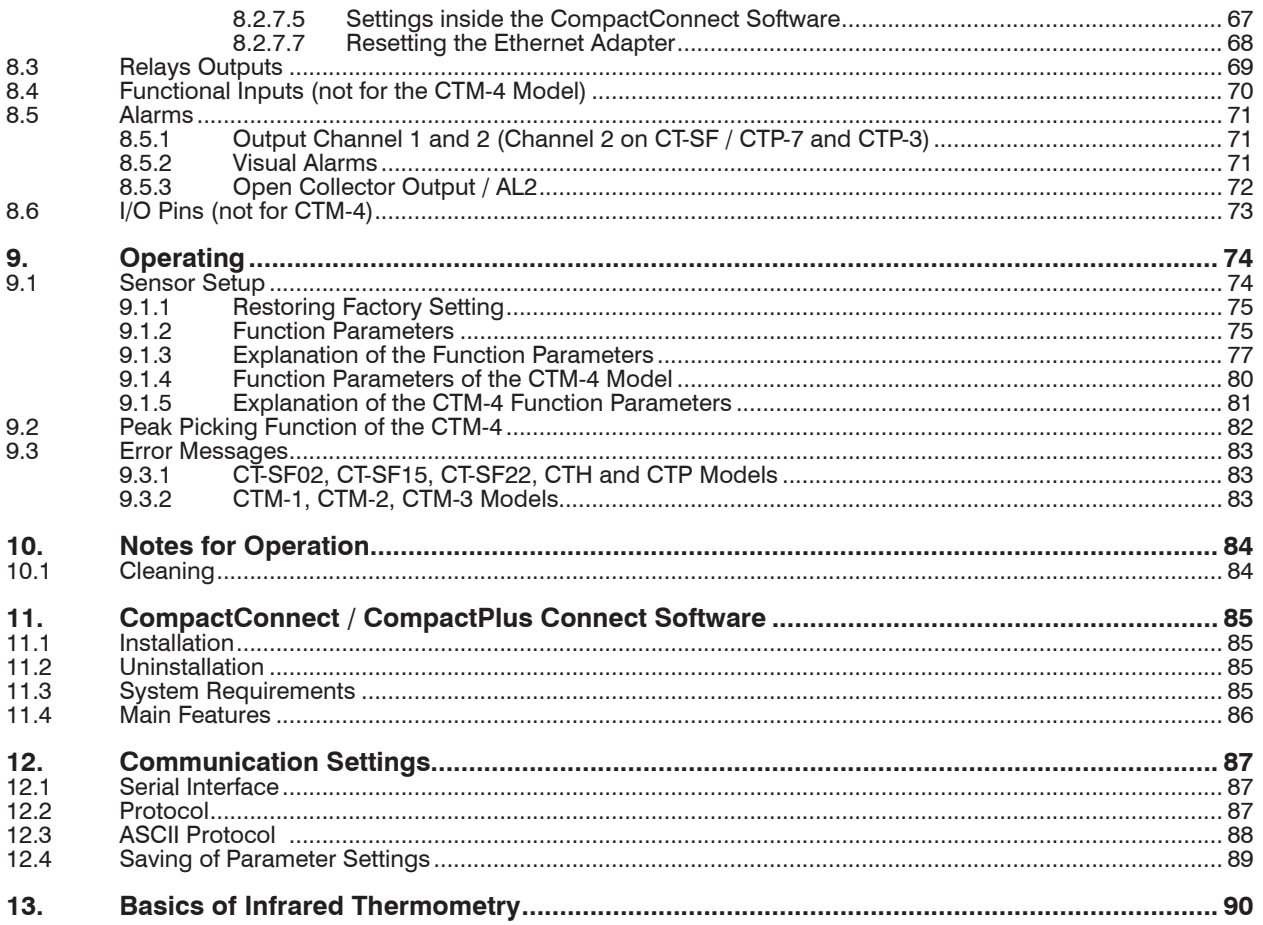

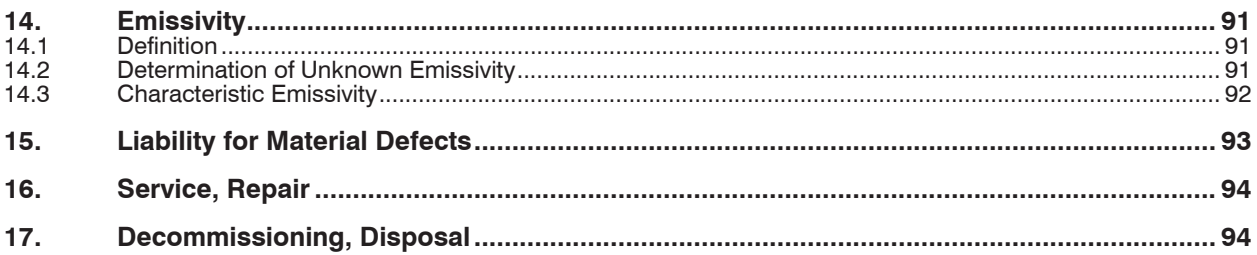

# **Appendix**

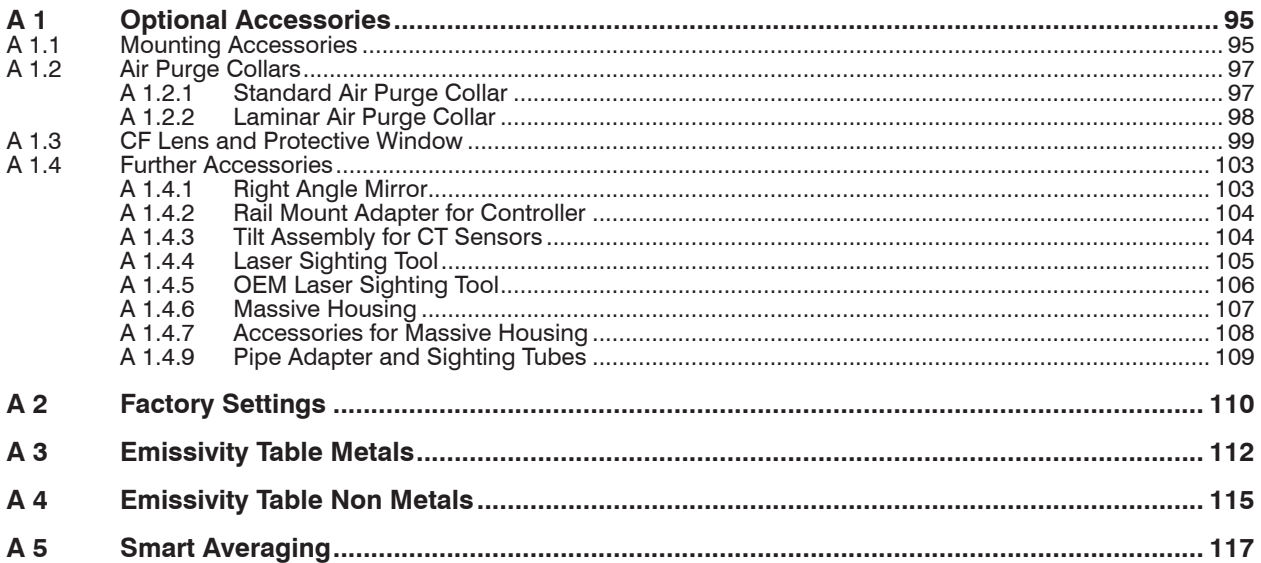

# <span id="page-6-0"></span>**1. Safety**

System operation assumes knowledge of the operating instructions.

### **1.1 Symbols Used**

The following symbols are used in these operating instructions.

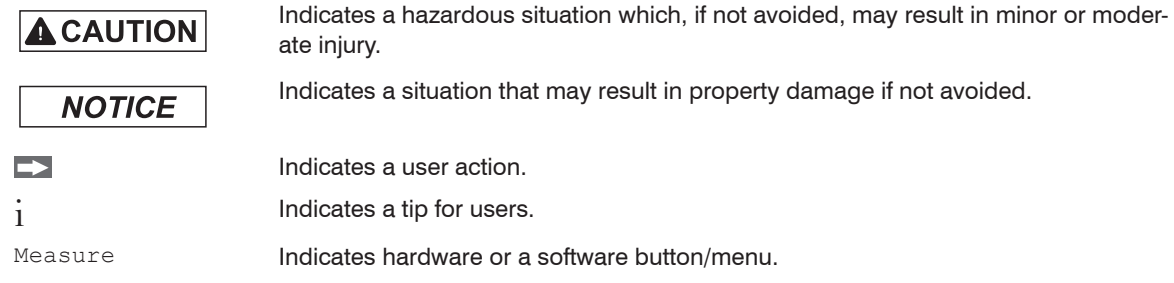

### **1.2 Warnings**

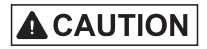

Connect the power supply and the display/output device in accordance with the safety regulations for electrical equipment.

- > Risk of injury
- > Damage to or destruction of the sensor and/or controller

**NOTICE** 

- Avoid shock and vibration to the sensor and the controller.
- > Damage to or destruction of the sensor and/or controller

Avoid mechanical violence on the sensor.

> Damage to or destruction of the sensor

The supply voltage must not exceed the specified limits.

> Damage to or destruction of the sensor and/or controller

<span id="page-7-0"></span>Protect the sensor cable against damage.

> Destruction of the sensor, failure of the measuring device

Do not kink the sensor cable and bend the sensor cable in tight radius. The minimum bending radius is 14 mm (static). A dynamic movement is not allowed.

> Damage to the sensor cable, failure of the measuring device

No solvent-based cleaning agents may have an effect on the sensor (neither for the optics nor the housing) > Damage to or destruction of the sensor

Avoid abrupt changes of the ambient temperature.

> Inaccurate or incorrect measurements

### **1.3 Notes on CE Marking**

The following apply to the thermoMETER CT:

- EU Directive 2014/30/EU
- EU Directive 2011/65/EU

Products which carry the CE mark satisfy the requirements of the EU directives cited and the relevant applicable harmonized European standards (EN). The measuring system is designed for use in industrial environments.

The EU Declaration of Conformity and the technical documentation are available to the responsible authorities according to the EU Directives.

### <span id="page-8-0"></span>**1.4 Intended Use**

- The thermoMETER CT is designed for use in industrial and laboratory areas. It is used for non-contact temperature measurement.
- The system must only be operated within the limits specified in the technical data, see 3.
- The sensor must be used in such a way that no persons are endangered or machines and other material goods are damaged in the event of malfunction or total failure of the controller.
- Take additional precautions for safety and damage prevention in case of safety-related applications.

### **1.5 Proper Environment**

- Protection class:
- Sensor: IP 65 (NEMA 4)
- Controller: IP 65 (NEMA 4)
- Ambient temperature:
- Sensor: See also Chapter Measurement Specification, see 3.5
	- Controller:  $0 ... +85 °C (+32 ... +185 °F)$

### **NOTICE**

Avoid abrupt changes of the ambient temperature of both the sensor and the controller.

- > Inaccurate measuring values
- Storage temperature:
	- Sensor: See also Chapter Measurement Specification, see 3.5
	- Controller:  $-40 ... +85 °C (-40 ... +185 °F)$
- Humidity: 10 ... 95 %, non-condensing

# **2. Laser Safety**

The optional available laser-sighting tools (TM-LST-CT and TM-LSTOEM-CT) for thermoMETER CT, see A 1.4.4, operate with a semiconductor laser with a wavelength of 500 ... 650 nm (visible/red).

The laser fall within laser class 2 (II). The maximum optical power is  $\leq 1$  mW.

Observe the laser protection regulations.

# <span id="page-9-0"></span>**A CAUTION**

Laser radiation. Irritation or injury of the eyes possible. Close your or immediately turn away if the laser beam hits the eye.

Although the laser output is low, directly looking into the laser beam must be avoided. Close your eyes or immediately turn away if the laser beam hits the eye. For repair and service purposes, the sensor must always be sent to the manufacturer.

Lasers of class 2 (II) are not subject to notification and a laser protection officer is not required. The following warning label must be attached to the cover (front side) of the laser-sighting tool housing:

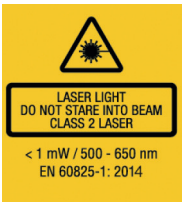

*Fig. 1 Laser warning sign and laser label*

During operation of the sensor, the pertinent regulations according to IEC 60825-1 on "Safety of laser products" must be fully observed at all times. The sensor complies with all applicable laws for the manufacturer of laser devices.

# <span id="page-10-0"></span>**3. Technical Data**

### **3.1 Functional Principle**

The sensors of the thermoMETER CT series are non-contact measuring infrared temperature sensors. They calculate the surface temperature based on the emitted infrared energy of objects, see 13 The sensor housing of the thermoMETER CT is made from stainless steel (protection class. IP 65/ NEMA 4), the controller is placed in a separate box made of die casting zinc.

The thermoMETER CT sensor is a sensitive optical system. Please only use the thread for mechanical<br>Installation installation.

**NOTICE** 

Avoid mechanical violence on the sensor.

> Destruction of the system

### <span id="page-11-0"></span>**3.2 Sensor Models**

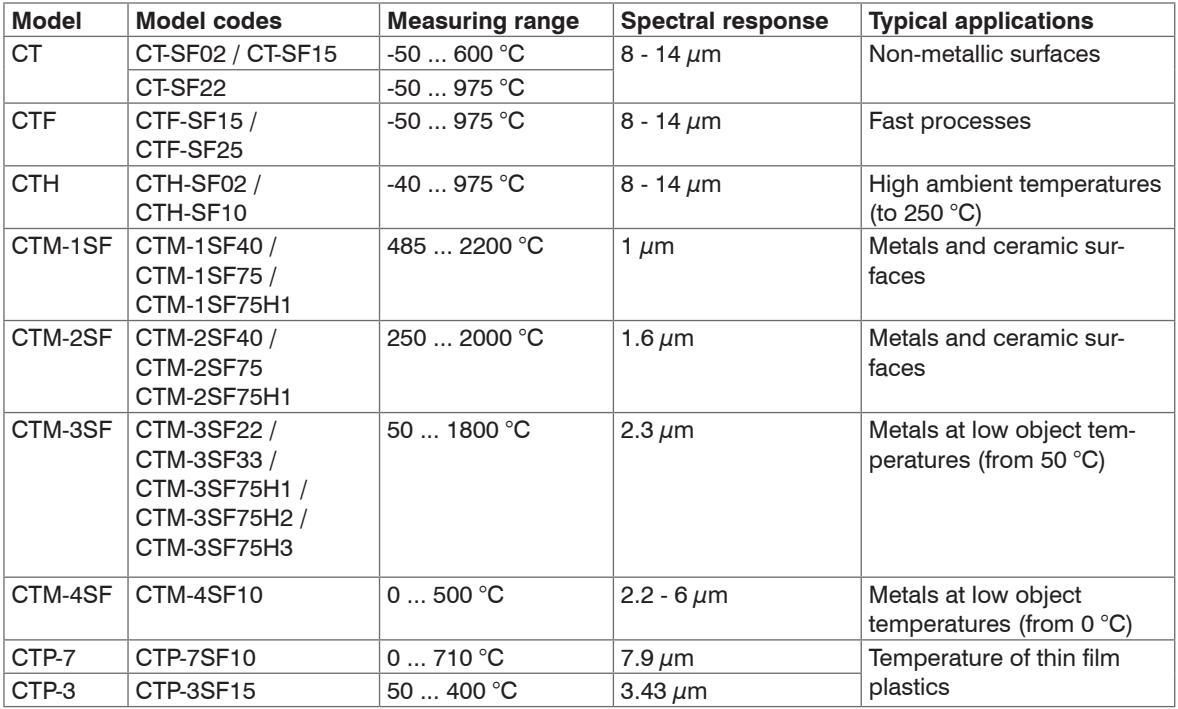

In the following chapters of this manual you will find only the short model codes. On the CTM-1, CTM-2, CTM-3 and CTM-4 models the whole measuring range is split into several sub ranges.

### <span id="page-12-0"></span>**3.3 General Specifications**

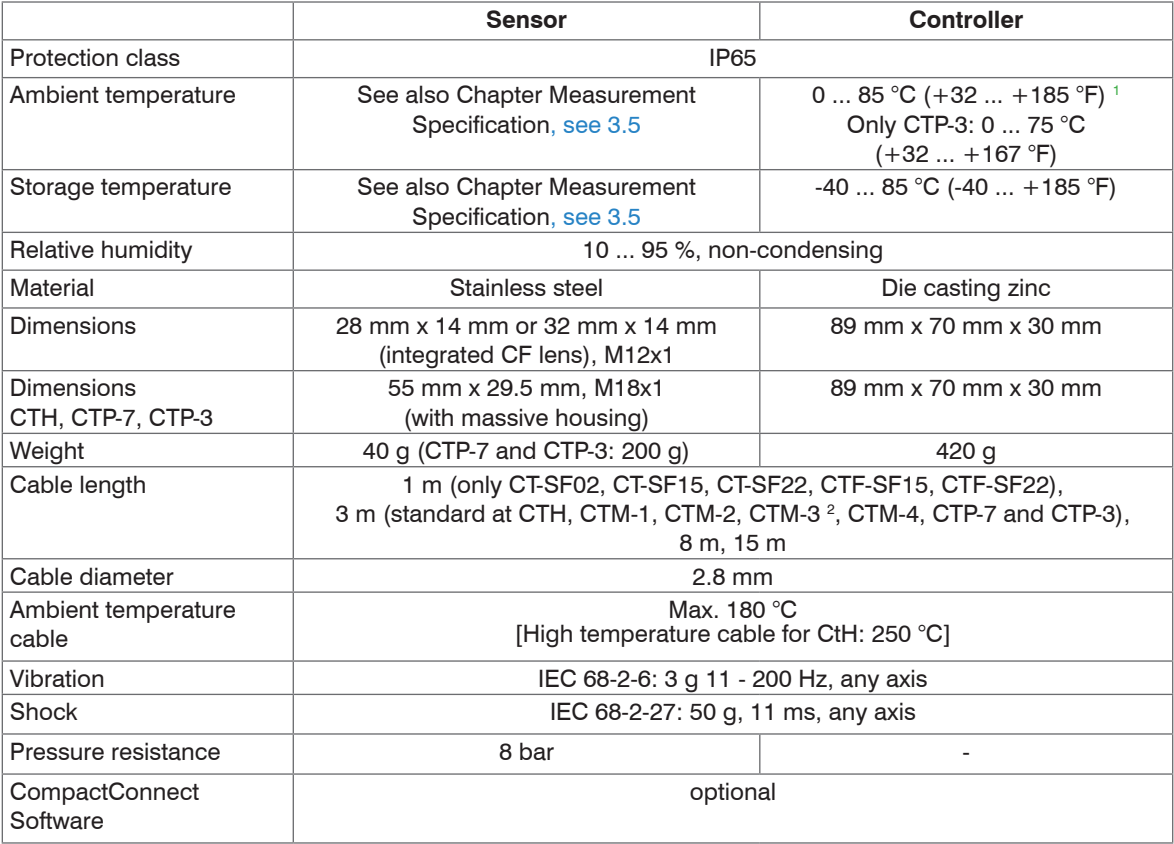

1) The functionality of the LCD display can be limited at ambient temperatures below 0 °C

2) The CTM-3 models are only available with 3 m cable.

## <span id="page-13-0"></span>**3.4 Electrical Specifications**

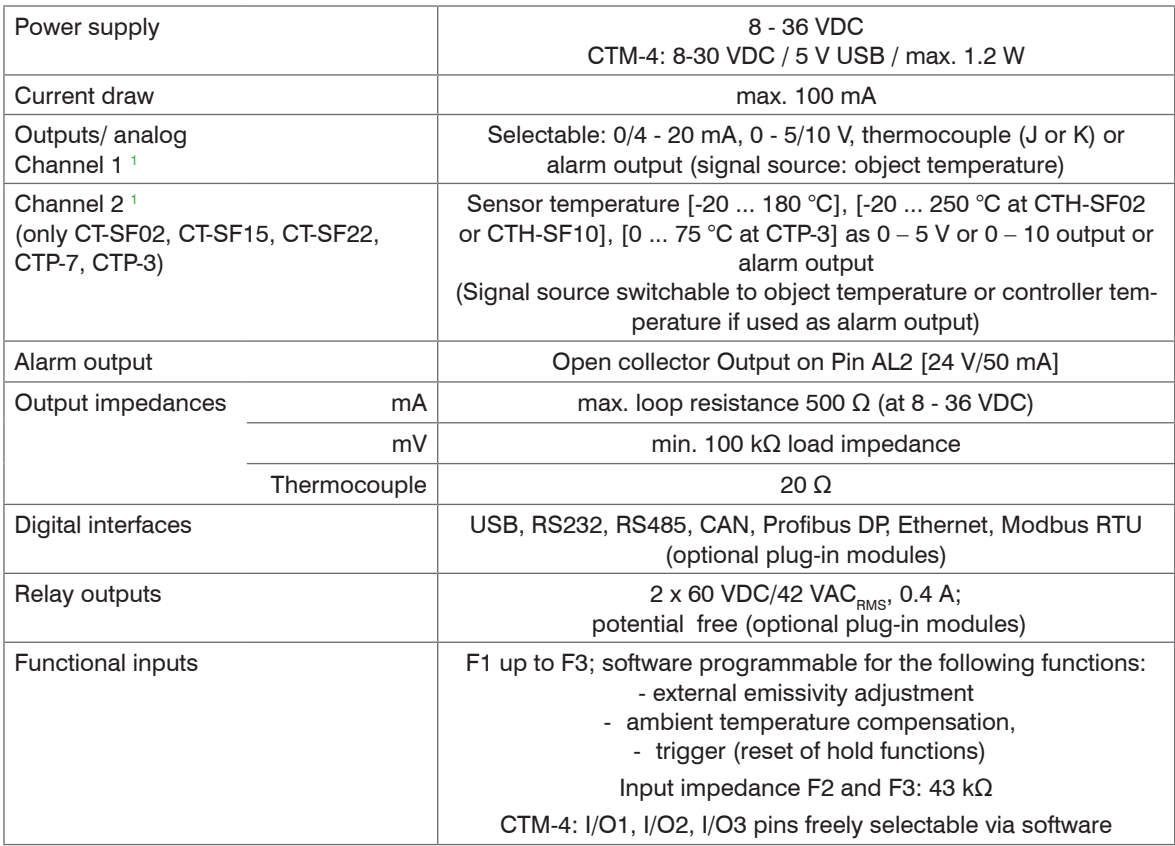

1) For the CTM-4 model, you can freely choose output 1 or 2: analog mA/mV, alarm mA/mV, TCK

### <span id="page-14-0"></span>**3.5 Measurement Specifications**

#### **3.5.1 CT Model**

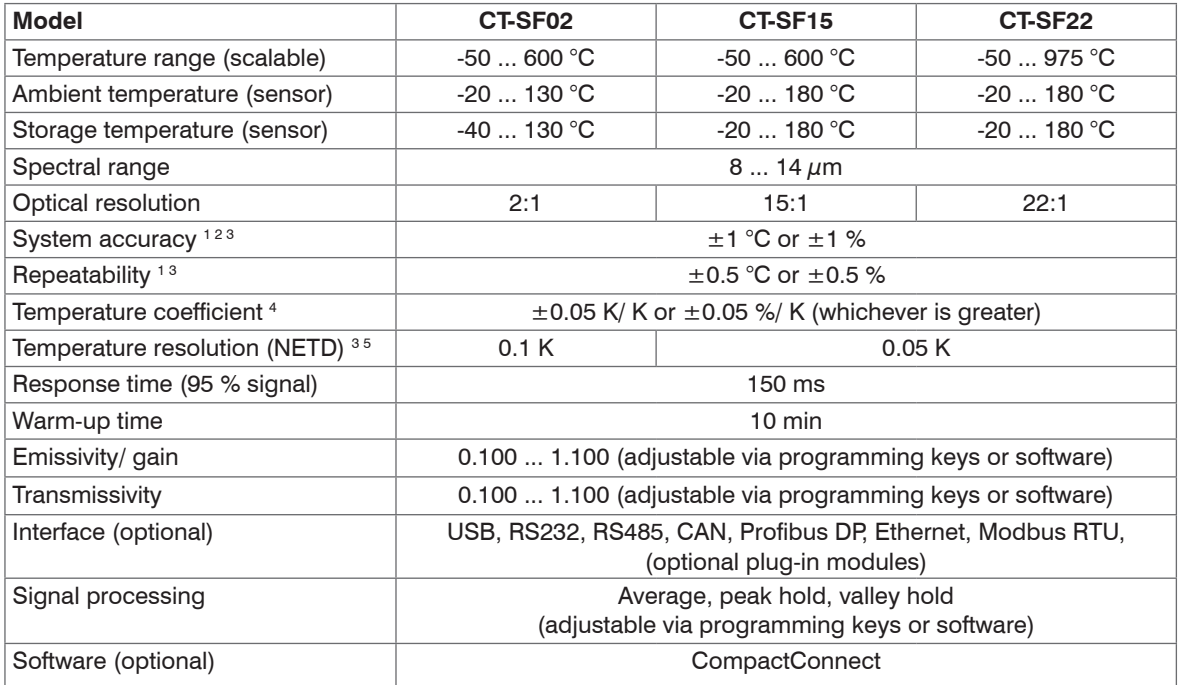

1) At ambient temperature 23  $\pm$  5 °C; whichever is greater.

2) Accuracy for thermocouple output:  $\pm 2.5$  °C or  $\pm 1$  %

3) At object temperatures  $> 0$  °C;  $\varepsilon = 1$ 

4) For ambient temperatures (sensor) < 18 °C and > 28 °C

5) At time constant 200 ms and an object temperature of 25 °C

i On the CT models CT-SF02 the sensor cable must not be moved during the measurement.

#### <span id="page-15-0"></span>**3.5.2 CTF / CTH Models**

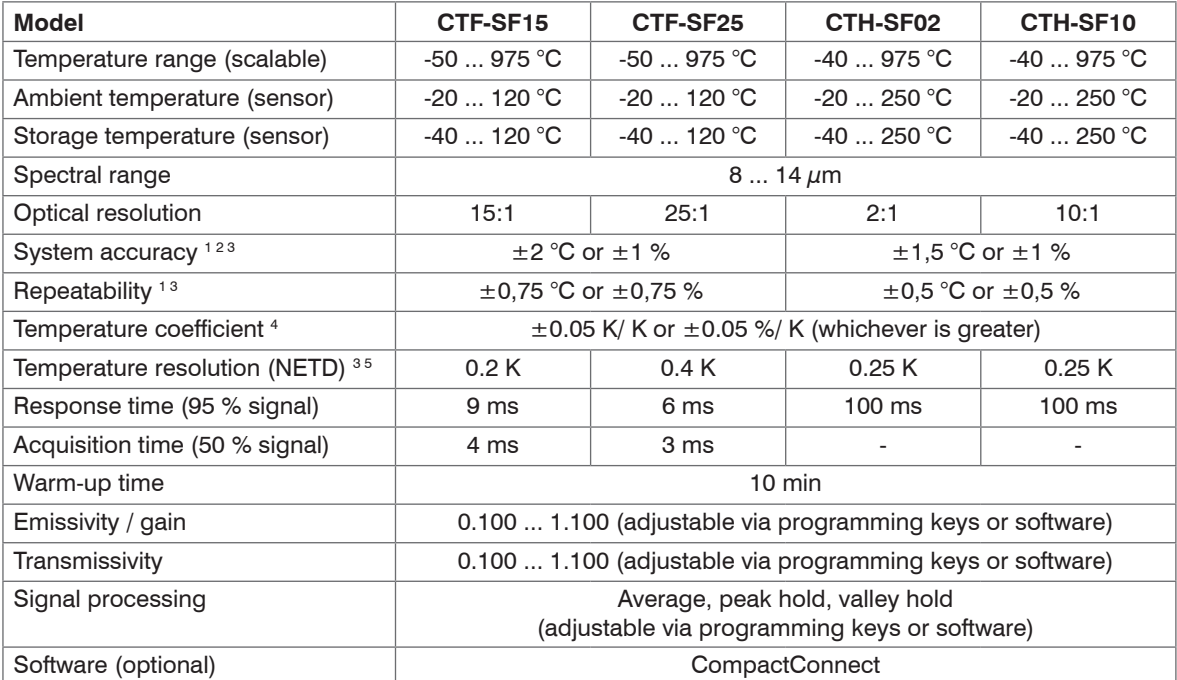

1) At ambient temperature 23  $\pm$  5 °C; whichever is greater.

2) Accuracy for thermocouple output:  $\pm 2.5$  °C or  $\pm 1$  %

3) At object temperatures  $\geq 20$  °C

4) For ambient temperatures (sensor) < 18 °C and > 28 °C

5) At time constant 100 ms smart averaging and an object temperature of 25 °C

<sup>t</sup> On the CT models CTH-SF02 and CTH-SF10 the sensor cable must not be moved during the measure-<br>ment ment.

#### <span id="page-16-0"></span>**3.5.3 CTM Models**

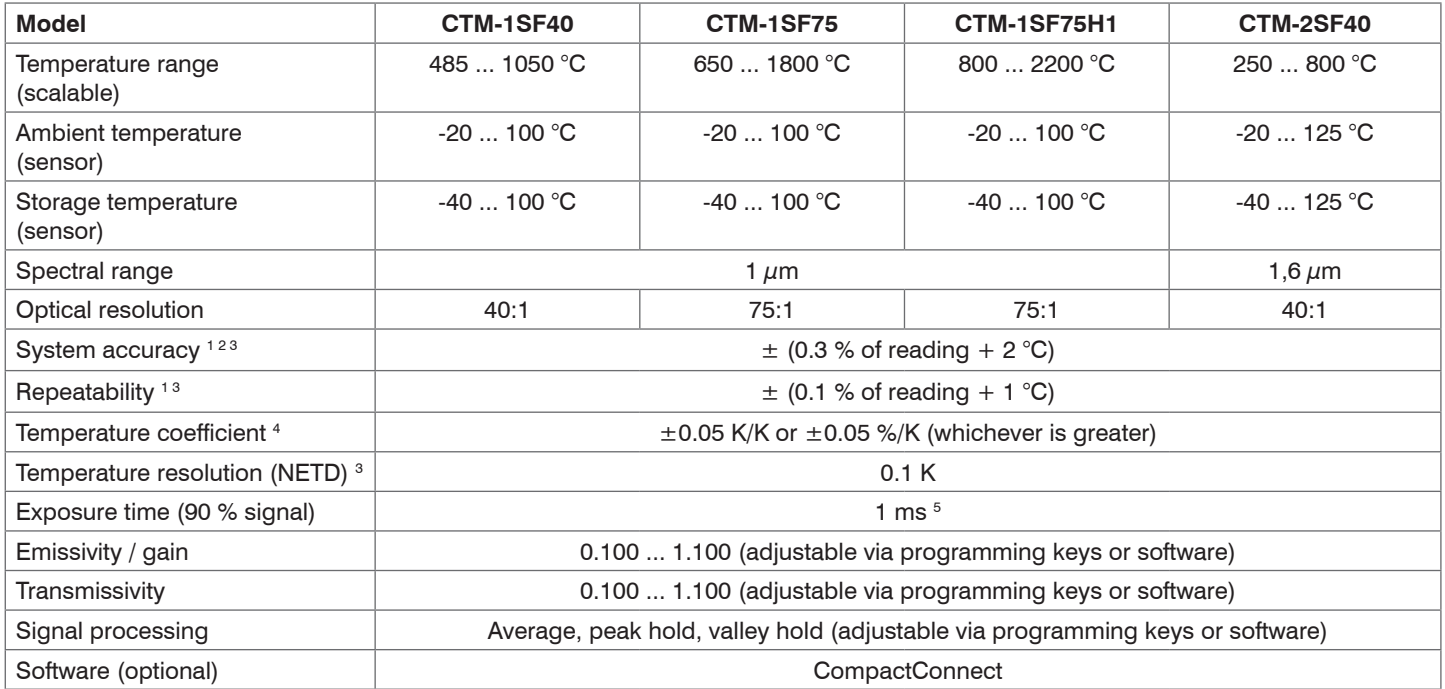

1) At ambient temperature 23  $\pm$  5 °C.

2) Accuracy for thermocouple output:  $\pm 3.5$  °C or  $\pm 1$  %

3)  $\varepsilon$  = 1 / Response time 1 s

4) For ambient temperatures (sensor) < 18 °C and > 28 °C

5) With dynamic adaptation at low signal levels

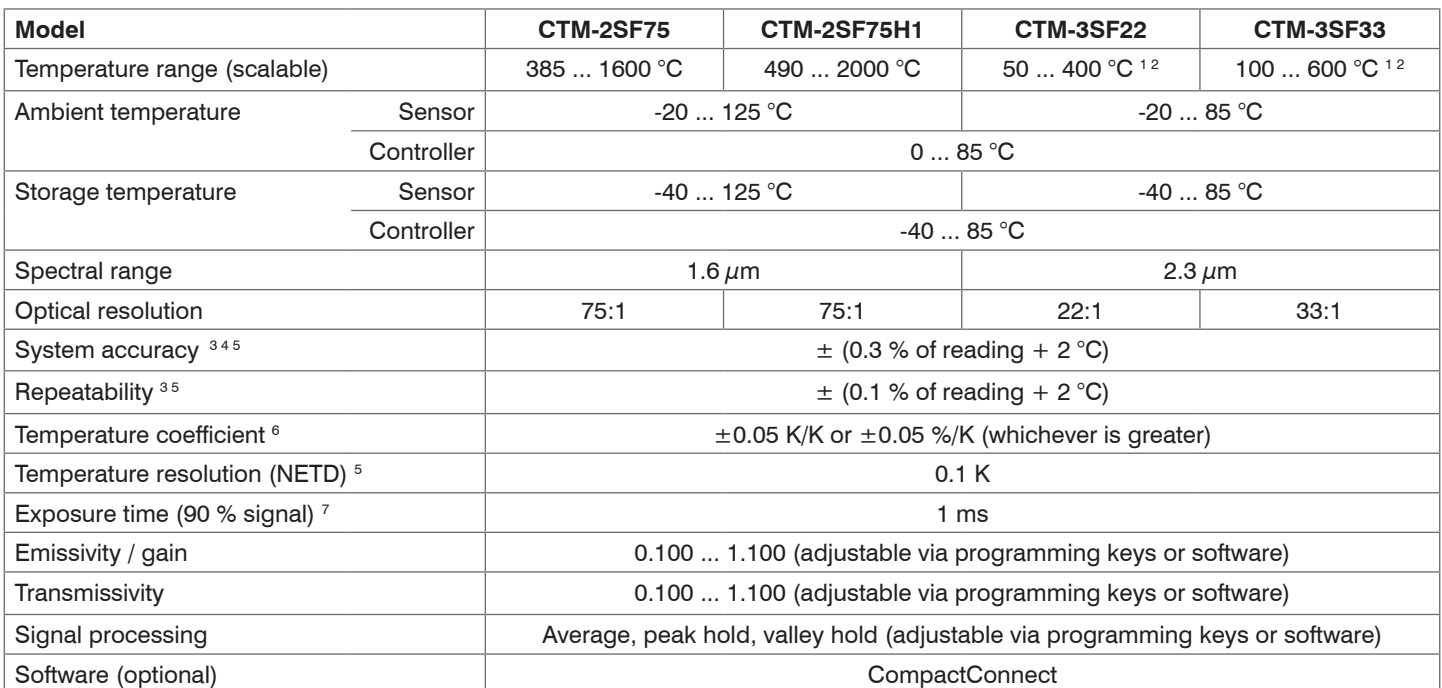

1)  $T_{_{\text{Object}}}$  >  $T_{_{\text{Sensor}}}$  + 25  $^{\circ}$ C

2) Specification valid at  $\mathsf{T}_{_{\mathsf{Object}}}$   $\geq$  start of measurement range +50 °C

- 3) At ambient temperature 23  $\pm$ 5 °C
- 4) Accuracy for thermocouple output: ±2.5°C or ±1 %
- 5)  $\varepsilon$  = 1/ Response time 1 s
- 6) For ambient temperatures (sensor)  $<$  18 °C and  $>$  28 °C
- 7) With dynamic adaptation at low signal levels

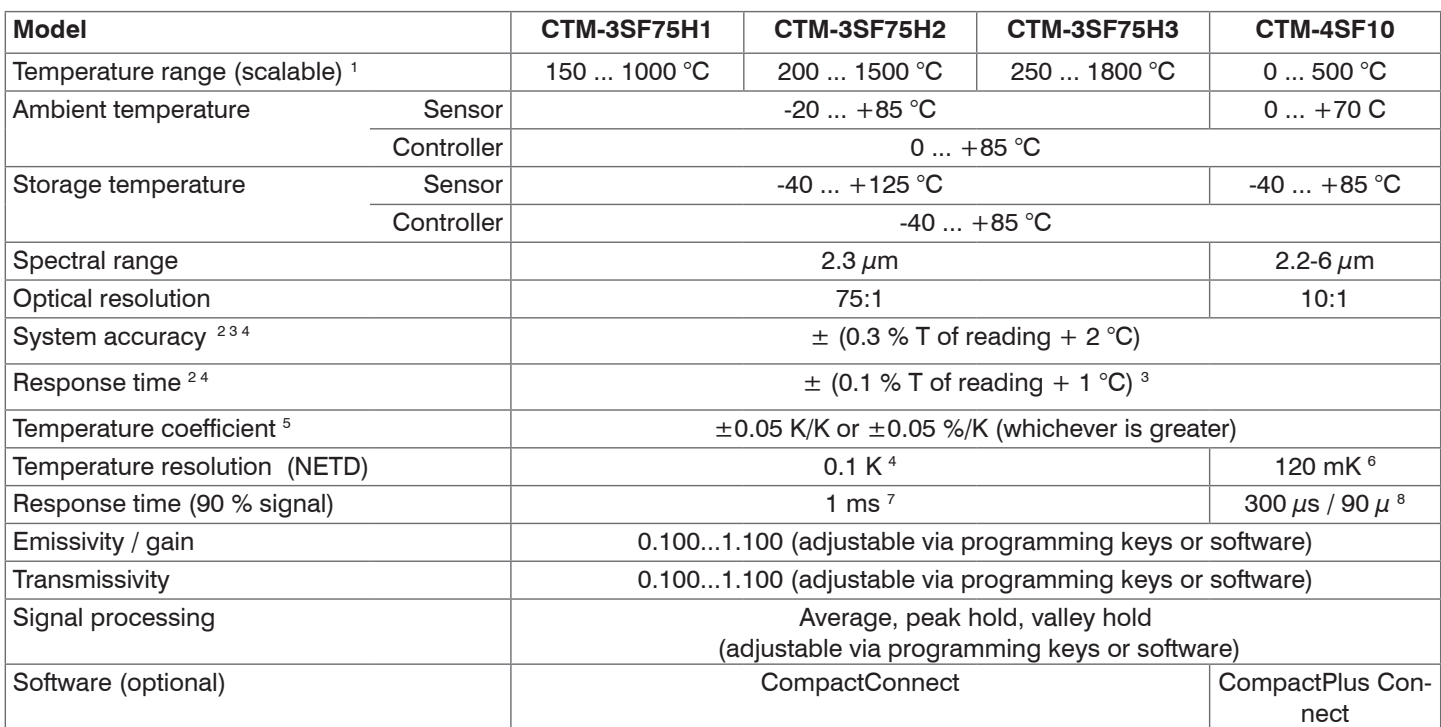

1) Specification valid at  $T_{\text{Object}} \geq \text{start of measurement range} + 50 \degree C$ 

2) At ambient temperature 23  $\pm$ 5 °C

- 3) Accuracy for thermocouple output:  $\pm 2.5$  °C or  $\pm 1$  %
- 4)  $\varepsilon = 1/$  Response time 1 s
- 5) For ambient temperatures (sensor) < 18 °C and > 28 °C
- 6) At time constant 1 ms and  $T_{obj} = 50 °C$
- 7) With dynamic adaptation at low signal levels
- 8) 90  $\mu$ s exposure time

### thermoMETER CT

#### <span id="page-19-0"></span>**3.5.4 CTP Models**

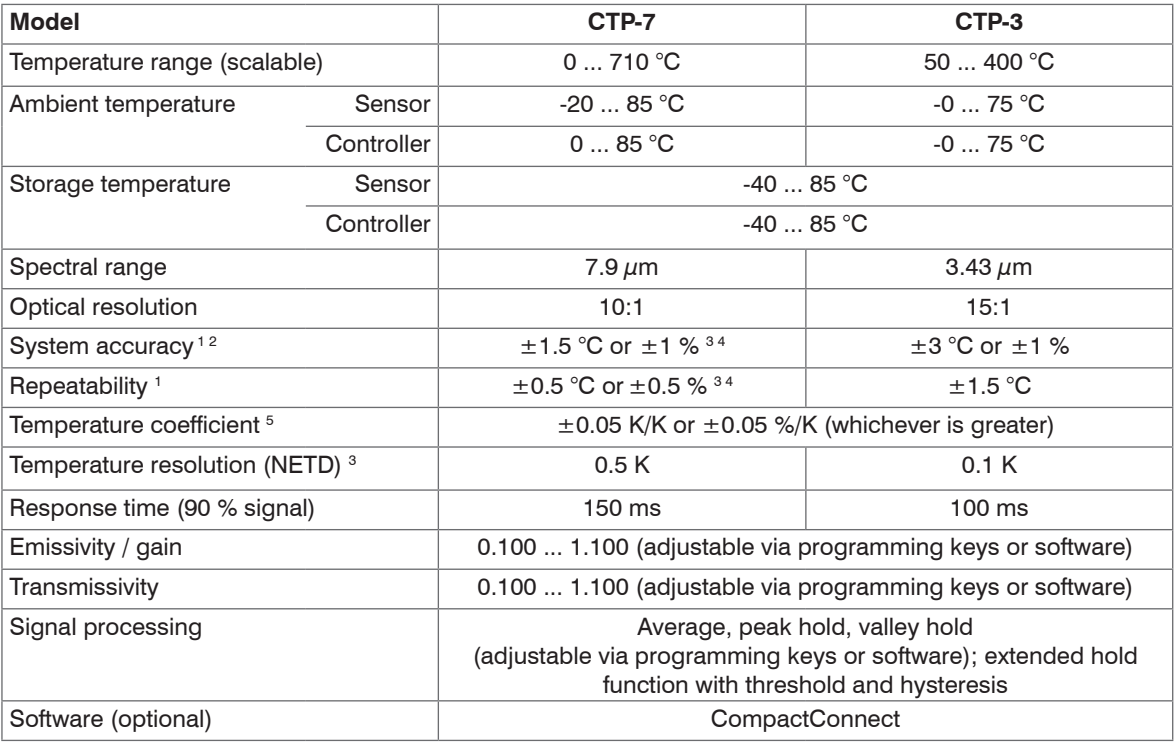

1) At ambient temperature 23  $\pm$  5 °C; whichever is greater

2) Accuracy for thermocouple output:  $\pm 2.5$  °C or  $\pm 1$  %

3)  $\varepsilon$  = 1 / Response time 1 s

4) At object temperatures  $\geq 25$  °C

5) For ambient temperatures (sensor) < 18 °C and > 28 °C

### <span id="page-20-0"></span>**4. Delivery**

### **4.1 Unpacking**

1 thermoMETER CT sensor

- 1 Controller
- 1 Connection cable
- 1 Mounting nut
- 1 Assembly instructions
- $\blacktriangleright$  Carefully remove the components of the measuring system from the packaging and ensure that the goods are forwarded in such a way that no damage can occur.
- $\Box$  Check the delivery for completeness and shipping damage immediately after unpacking.
- If there is damage or parts are missing, immediately contact the manufacturer or supplier.

Optional accessories you will find in the Chapters

- Mounting Accessories, see A 1.1
- Air Purge Collars, see A 1.2
- CF Lens and Protective Window, see A 1.3
- Further Accessories, see A 1.4

### **4.2 Storage**

- Storage temperature, see 3.5
- Humidity: 10 ... 95 %, non-condensing

# <span id="page-21-0"></span>**5. Optical Charts**

The following optical charts show the diameter of the measuring spot in dependence on the distance between measuring object and sensor. The spot size refers to 90 % of the radiation energy. The distance is always measured from the front edge of the sensor.

The size of the measuring object and the optical resolution of the infrared thermometer determine the maximum distance be-<br>tween sensor and measuring object. In order to prevent measuring errors the object should fill out completely.

Consequently, the spot should at all times have at least the same size as the object or should be smaller than that.

- $D =$  Distance from the front of the sensor to the object
- $S =$ Spot size

The D:S ratio is valid for the focus point.

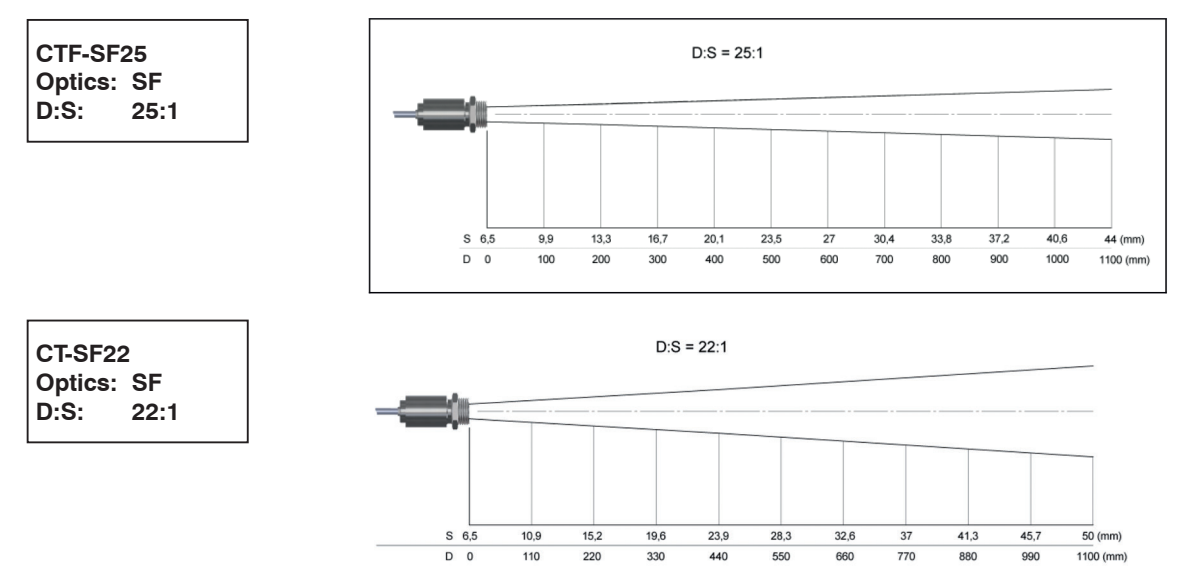

### Optical Charts

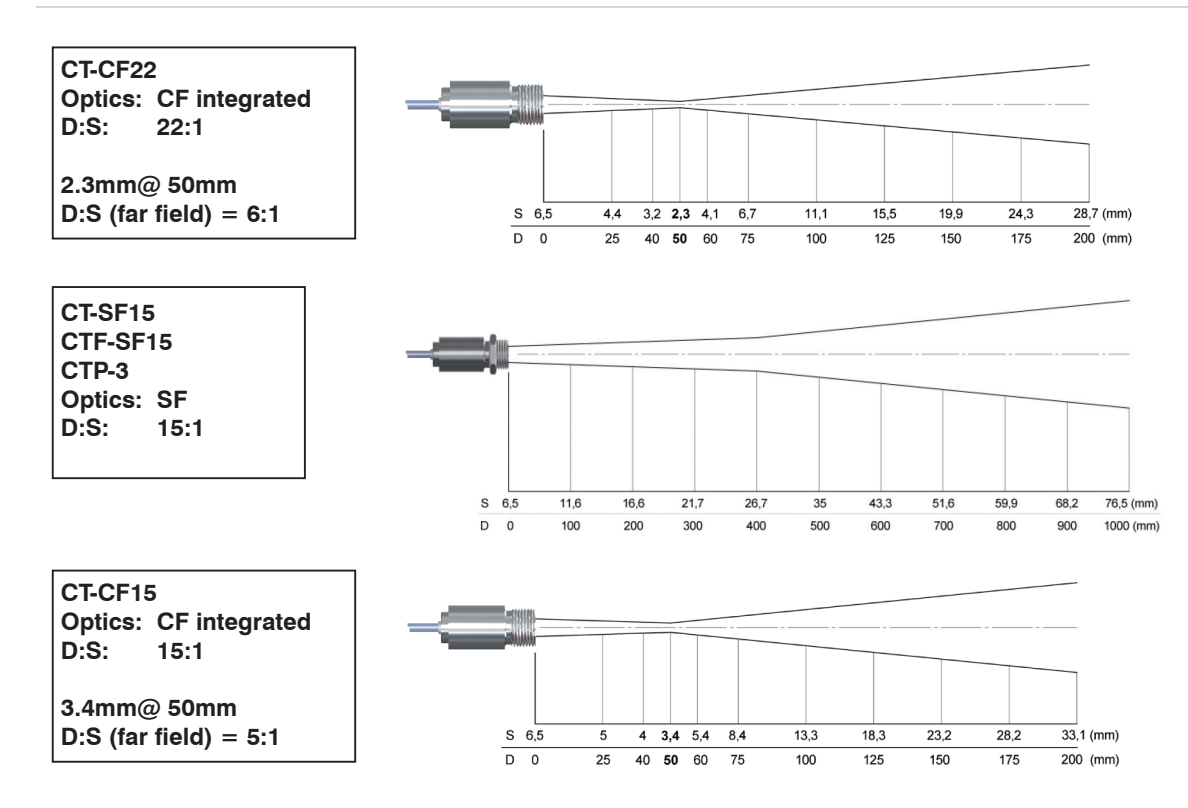

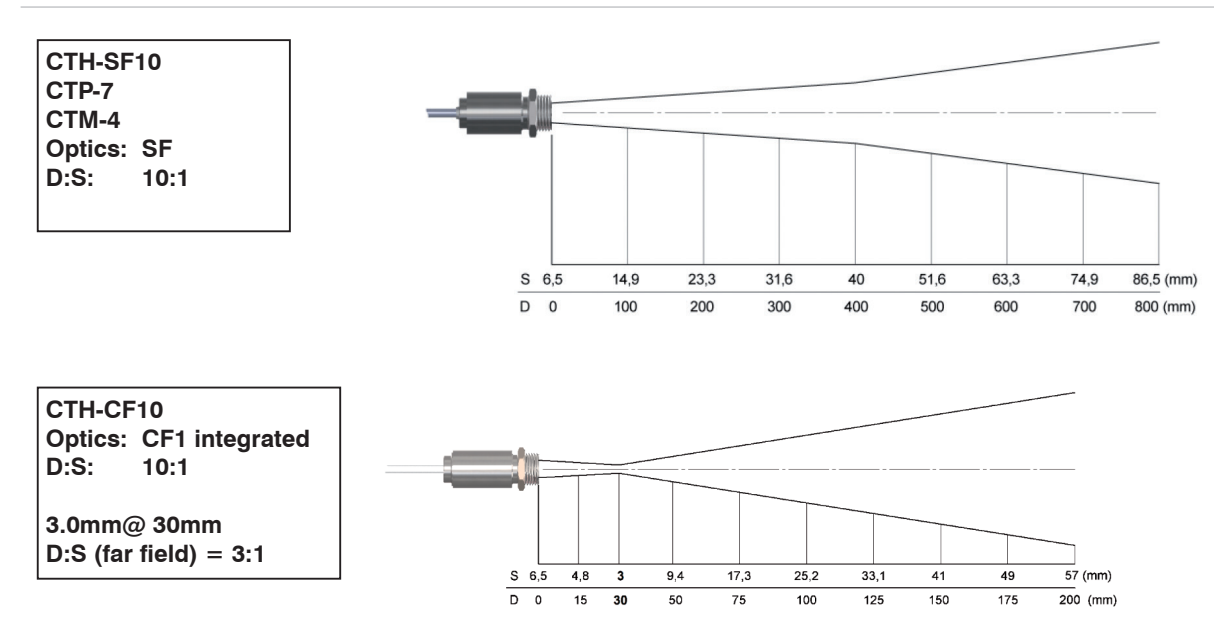

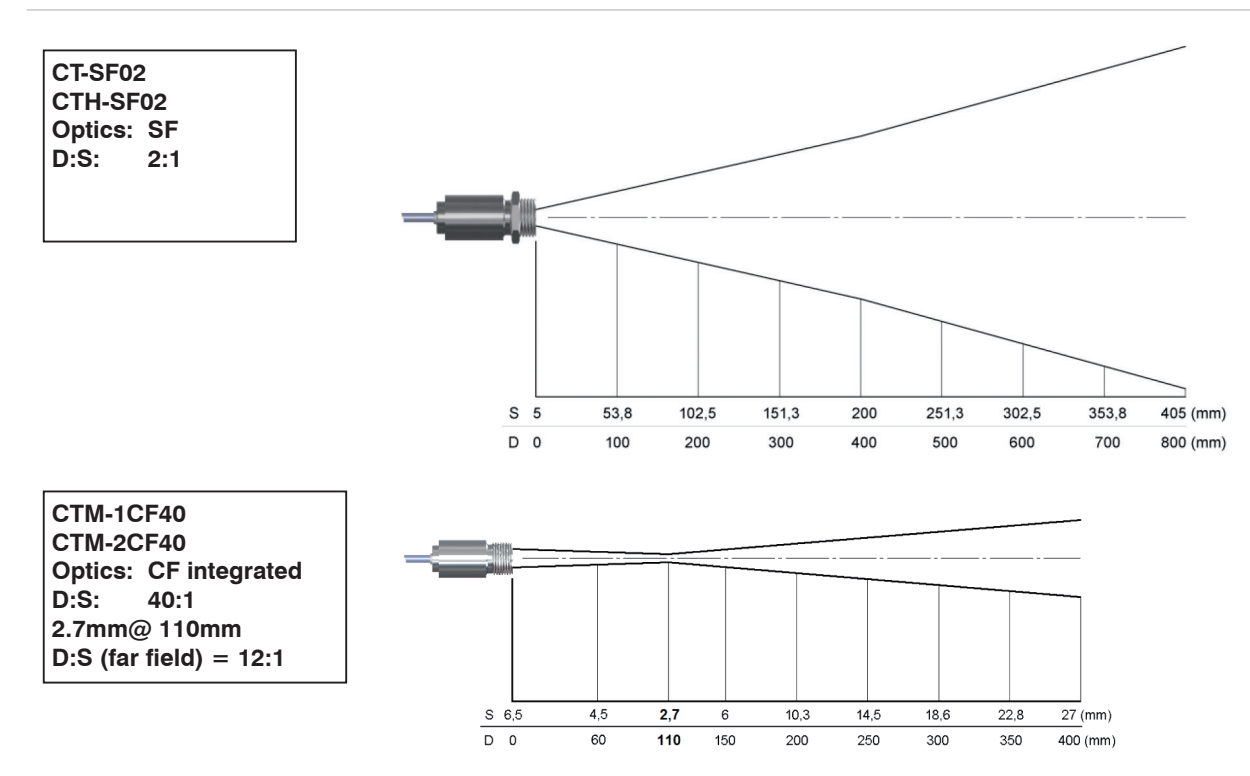

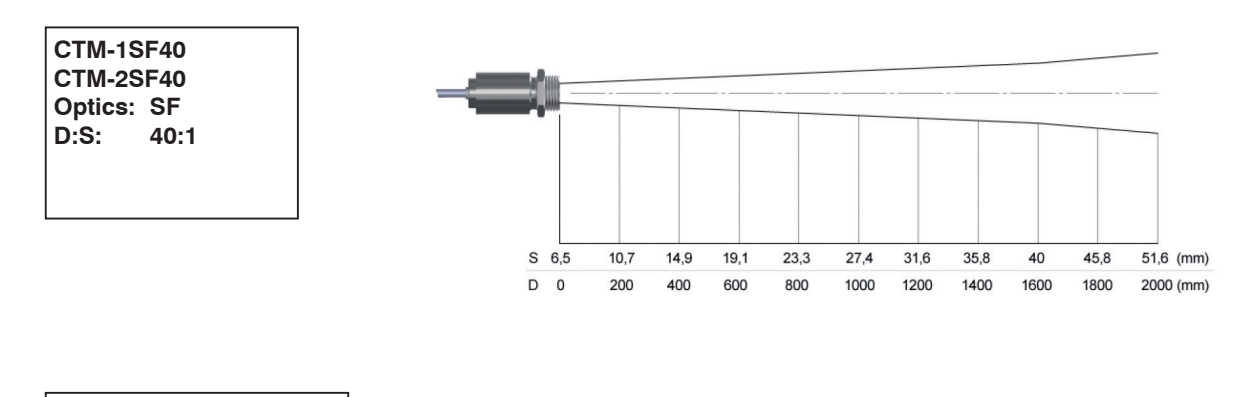

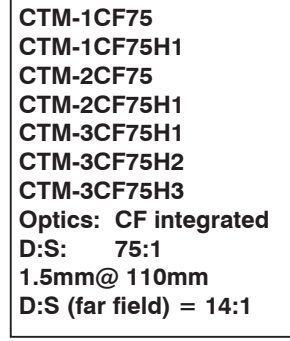

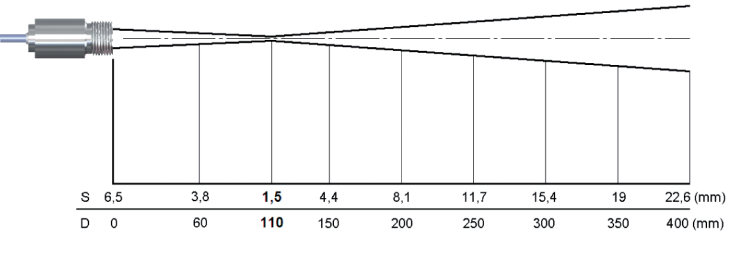

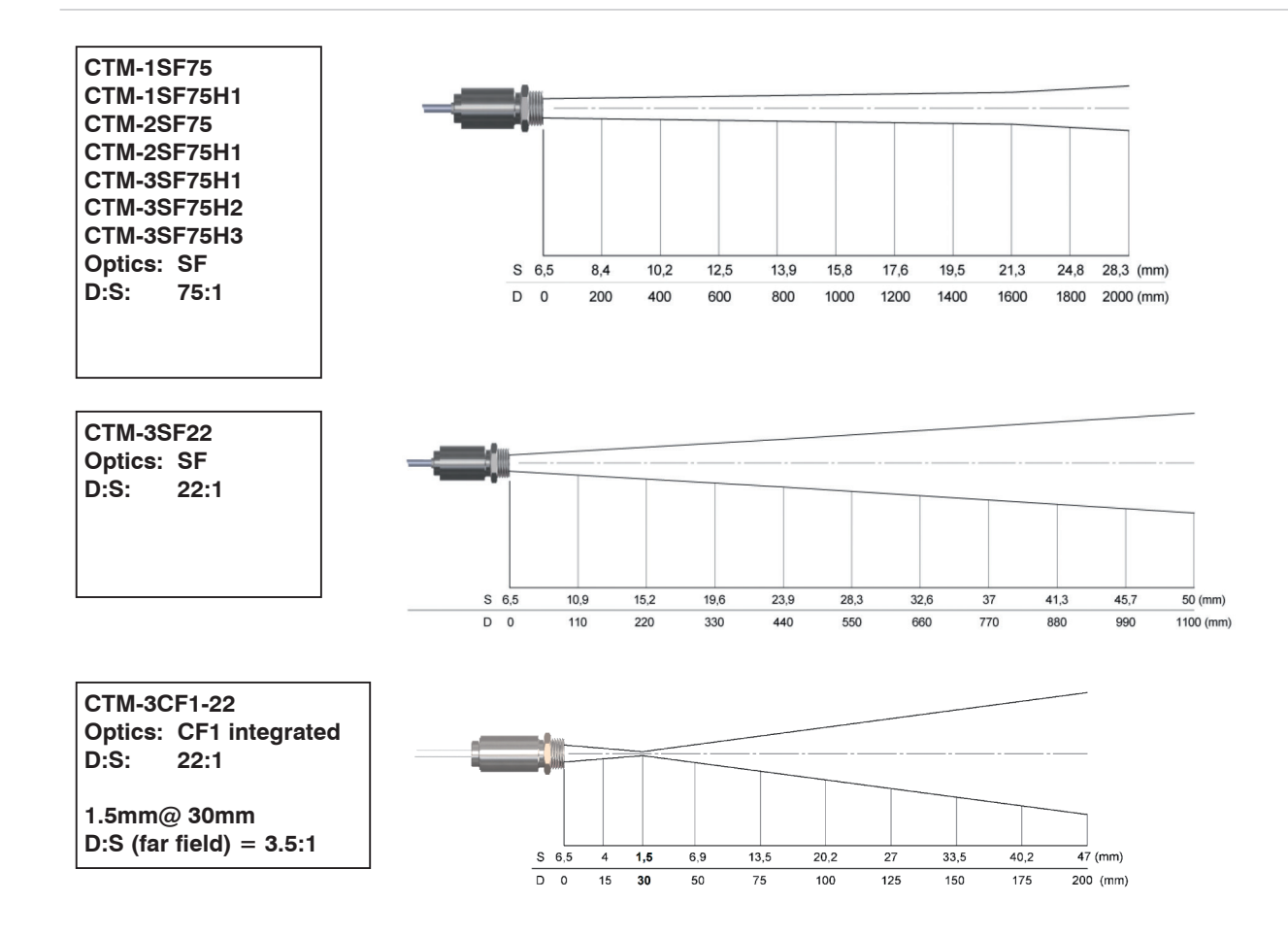

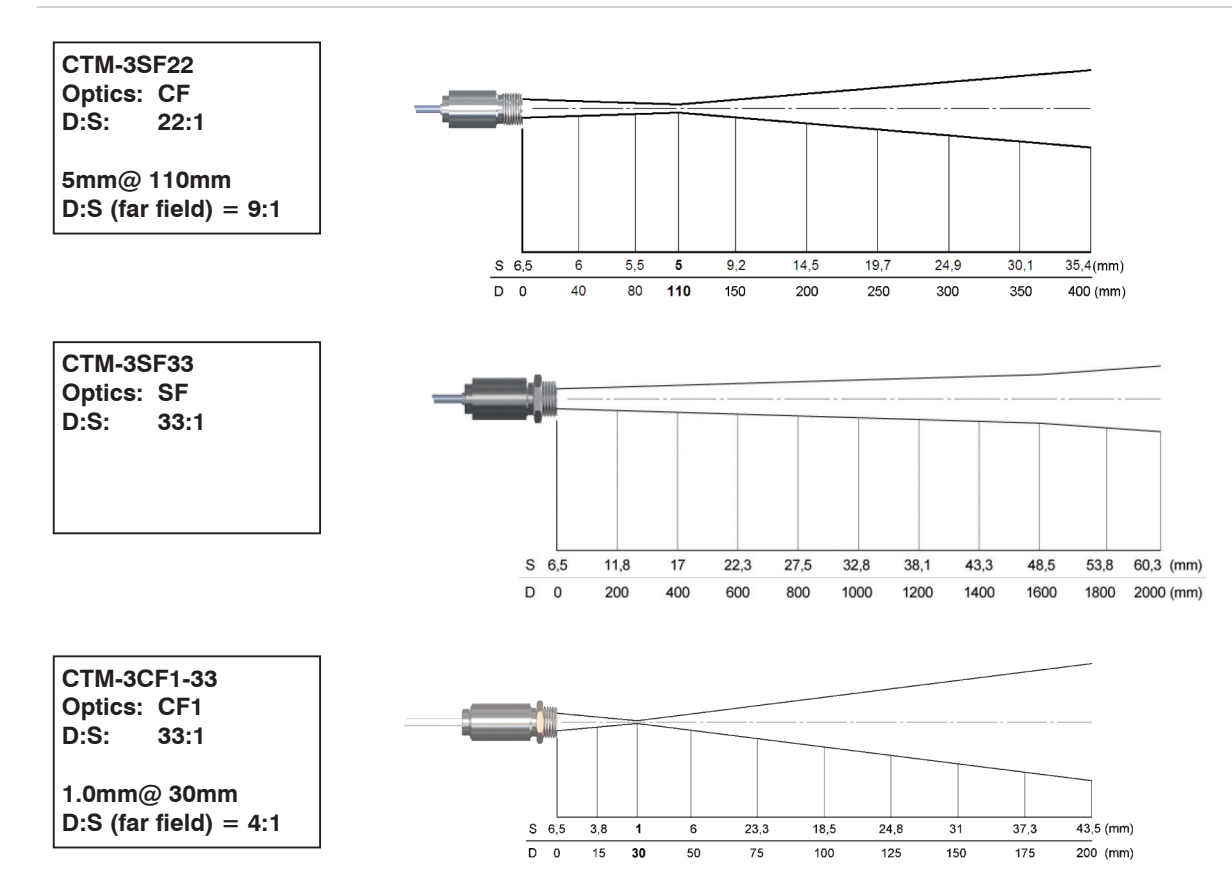

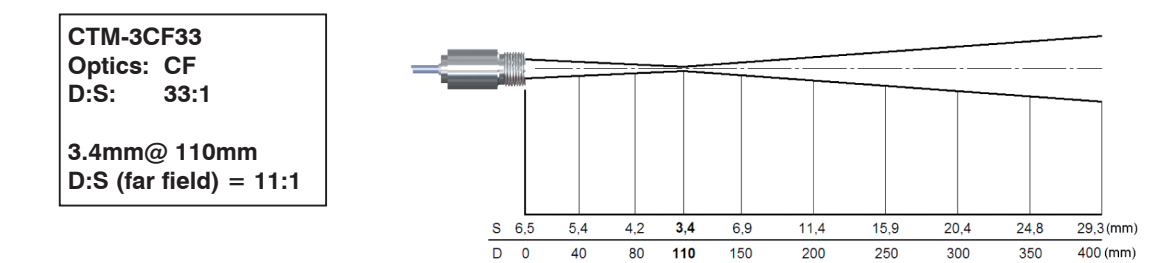

# <span id="page-29-0"></span>**6. Mechanical Installation**

The thermoMETER CT sensors are equipped with a metrical M12x1-thread and can be installed either directly via the sensor thread or by means of the hex nut (included in scope of supply) to the mounting bracket available. Various mounting brackets which make the adjustment of the sensor easier can be ordered additionally as accessories.

The thermoMETER CTH and CTP sensors are delivered with massive housing and can be installed via the M18x1-thread, see Fig. 4.

All accessories can be ordered using the according part numbers in brackets [].

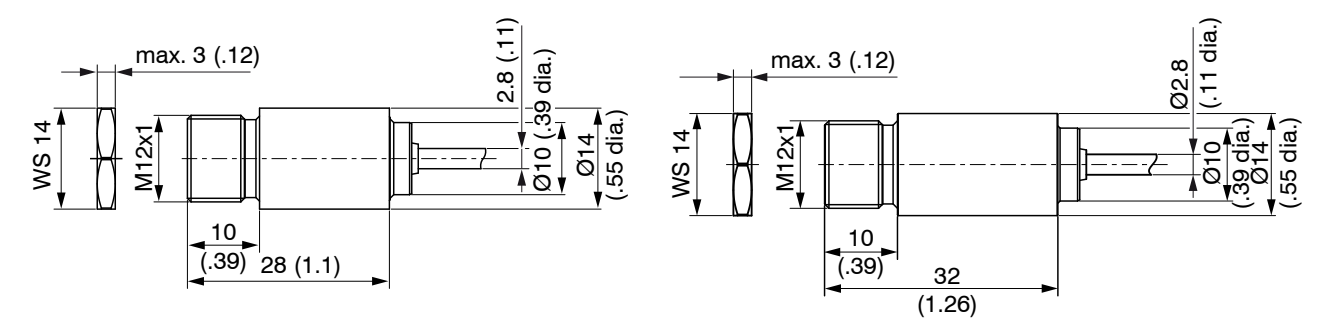

*Fig. 2 Dimensional drawing sensor, dimensions in mm (inches), not to scale*

*Fig. 3 Dimensional drawing sensor with integrated CF lens, dimensions in mm (inches), not to scale*

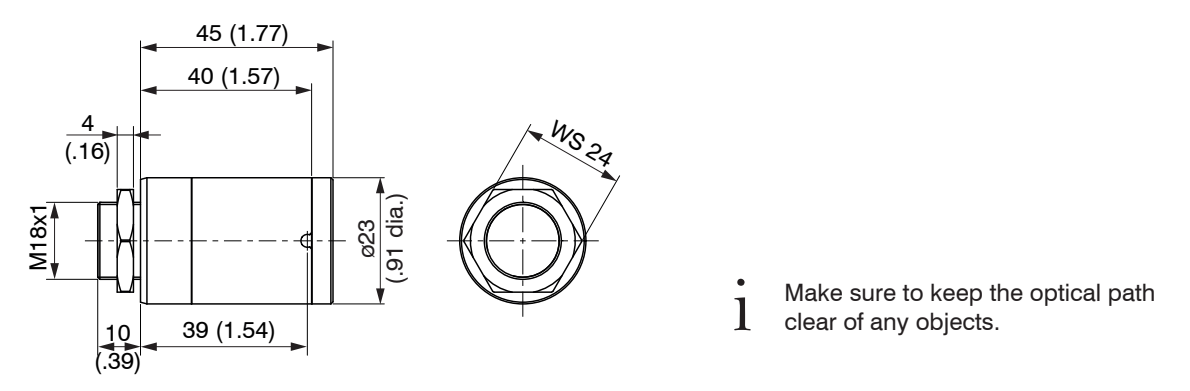

*Fig. 4 Dimensional drawing massive housing (standard on CTH and CTP), dimensions in mm (inches), not to scale*

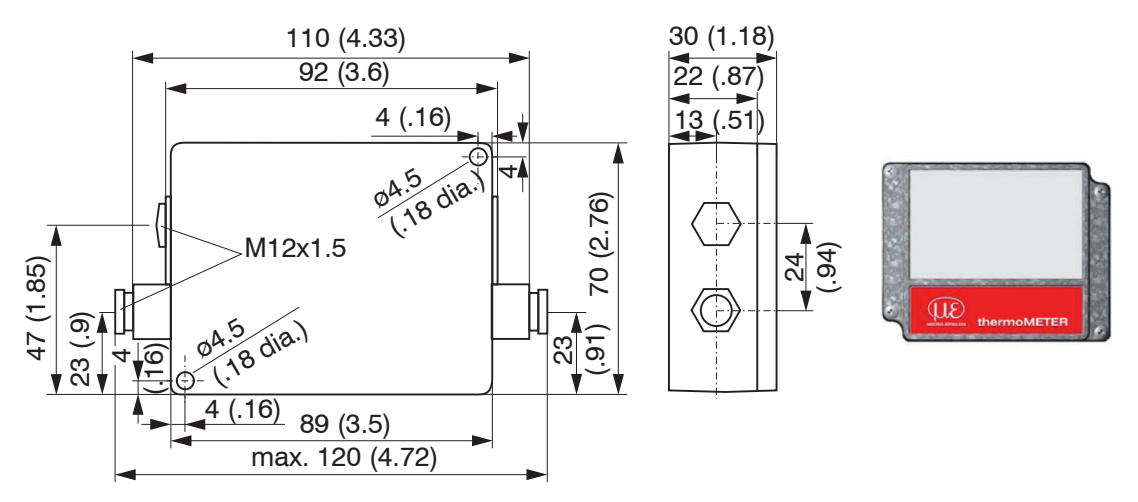

*Fig. 5 Dimensional drawing controller, dimensions in mm (inches), not to scale Fig. 6 Controller with closed cover [TM-COV-CT]*

The controller is also available with closed cover (no access to display and programming keys from outside) [TM-COV-CT], see Fig. 6.

On the CT-SF02, CTH-SF02 and CTH-SF10 models the sensor cable must not be moved during the measurement.

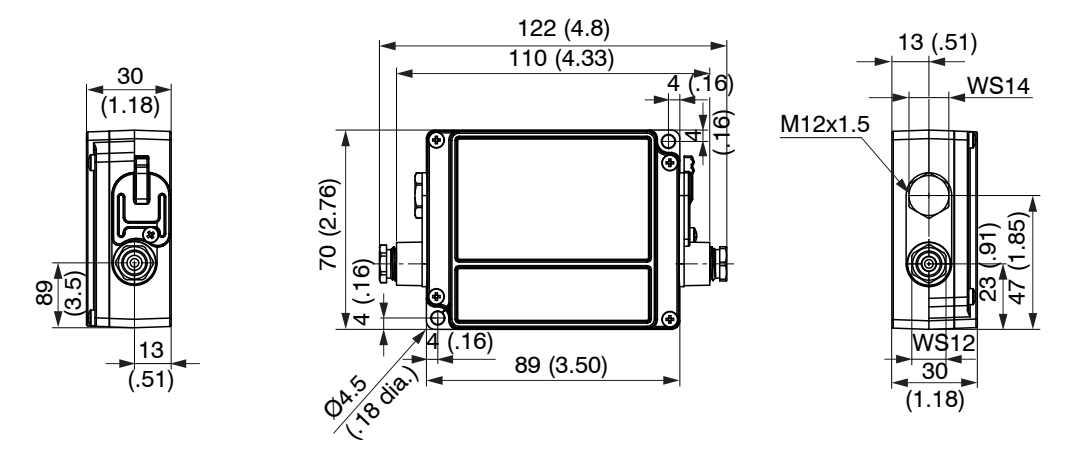

*Fig. 7 Dimensional drawing controller CTM-4, dimensions in mm (inches), not to scale*

## <span id="page-33-0"></span>**7. Electrical Installation**

### **7.1 Cable Connections**

For the electrical installation of the thermoMETER CT, please open at first the cover of the controller (4 screws).

Below the display are screw terminals for the cable connection.

#### **7.1.1 Pin Assignment**

### **7.1.1.1 CT-SF02, CT-SF15, CT-SF22, CTF-SF15, CTF-SF25, CTH-SF02, CTH-SF10, CTP-7 and CTP-3 Models**

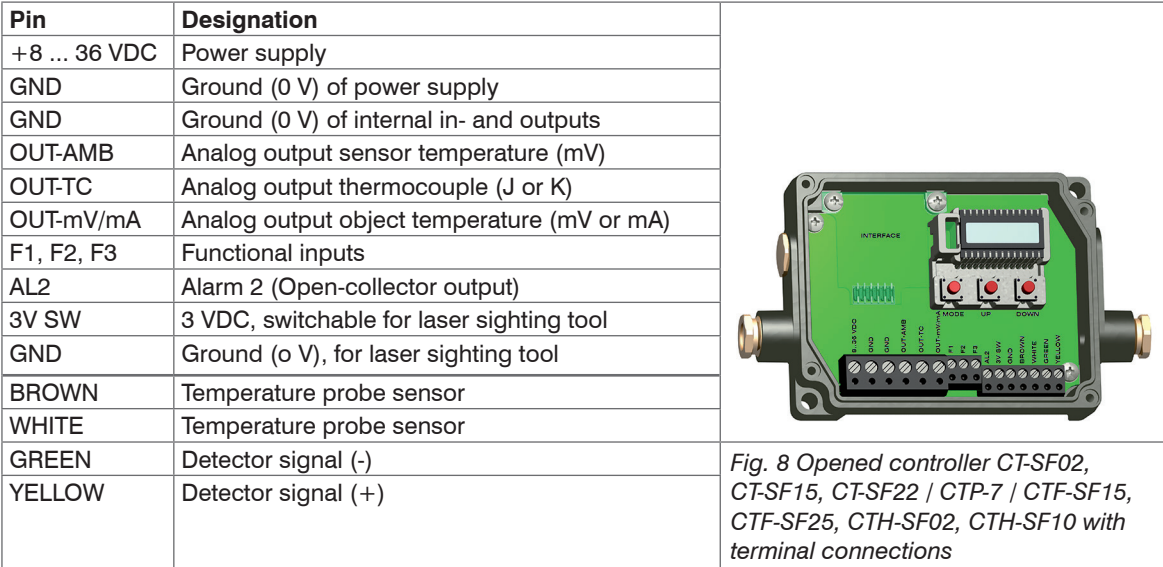

### <span id="page-34-0"></span>**7.1.1.2 CTM-1, CTM-2, CTM-3 Models**

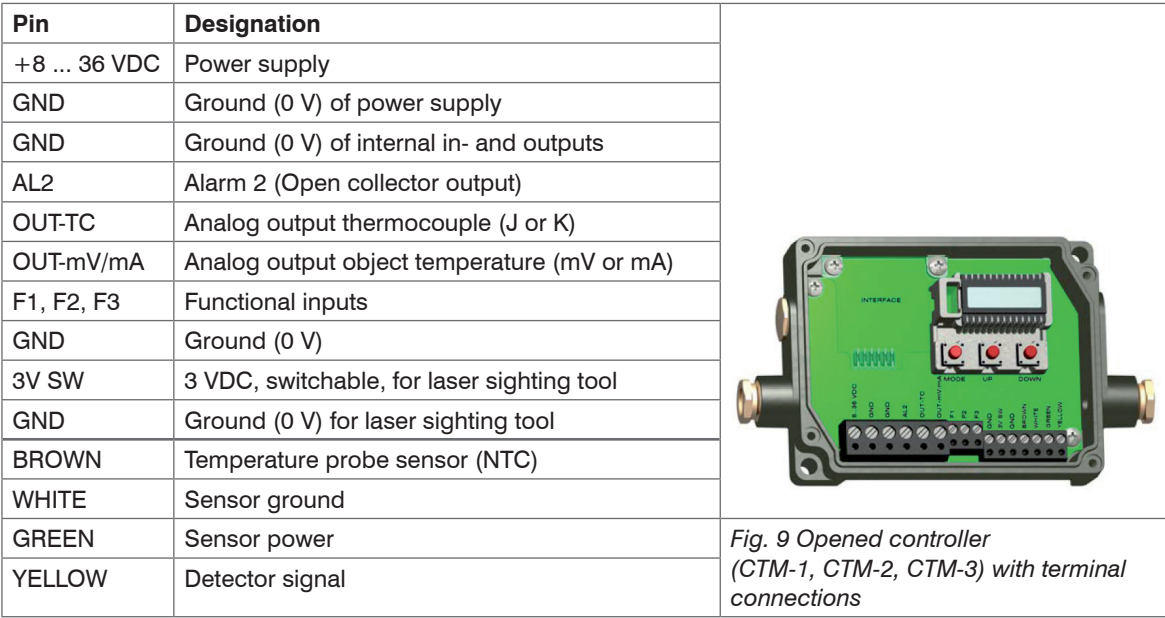

### <span id="page-35-0"></span>**7.1.1.3 CTM-4 Models**

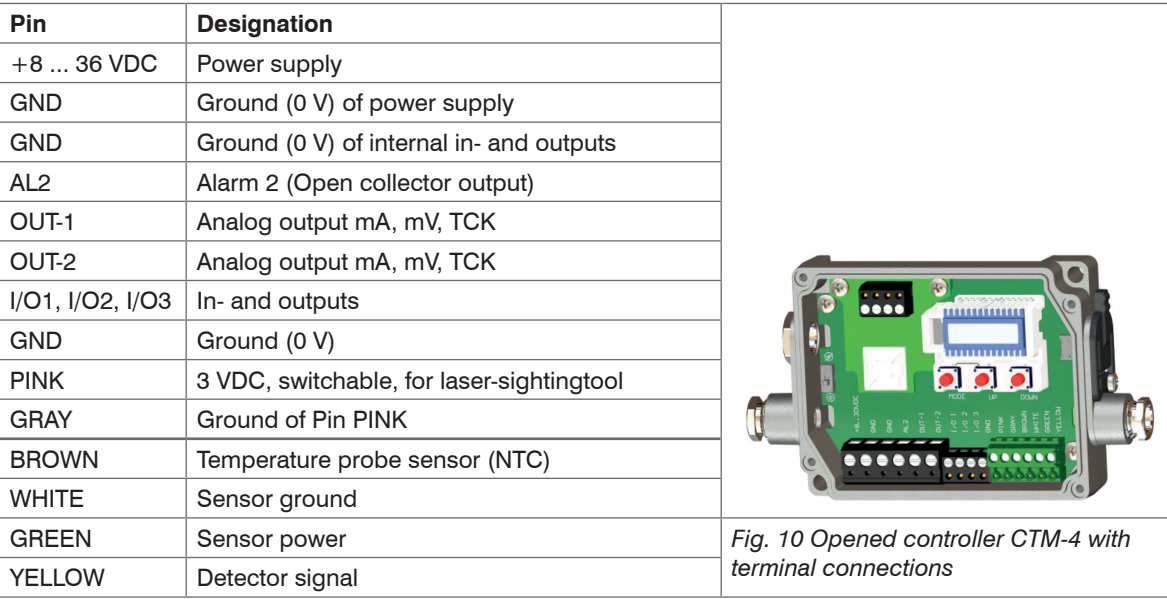

## **7.2 Power Supply**

Please use a power supply unit with an output voltage of 8 - 36 VDC which can supply 100 mA. The ripple should be max. 200 mV.

## **NOTICE**

Please do never connect a supply voltage to the analog outputs.

> Destruction of the output

The thermoMETER CT is not a 2-wire sensor!
# **7.3 Cable Assembling**

The cable gland M12x1.5 of the controller allows the use of cables with an outer diameter of 3 to 5 mm.

- $\blacktriangleright$  Remove the isolation from the cable (40 mm power supply, 50 mm signal outputs, 60 mm functional inputs).
- $\Box$  Cut the shield down to approximately 5 mm and spread the strands out.
- $\blacktriangleright$  Extract about 4 mm of the wire isolation and tin the wire ends.
- Place the pressing screw, the rubber washer and the metal washers of the cable gland one after the other onto the prepared cable end, see Fig. 11.
- $\Box$  Spread the strands and fix the shield between two of the metal washers.
- $\Box$  Insert the cable into the cable gland until the limit stop.
- $\rightarrow$ Screw the cap tight.

Every single wire may be connected to the appropriate screw clamps according to their colors.

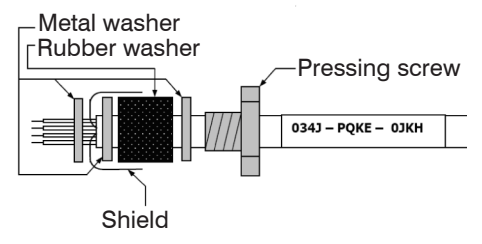

*Fig. 11 Cable assembling*

- 
- **i** Use shielded cables only!<br>
The sensor shield has to be grounded!

### **7.4 Ground Connection**

### **7.4.1 CTM-1, CTM-2, CTM-3 Models**

At the bottom side of the main board PCB you will find a connector (jumper), which has been placed from factory side as shown in the picture (lower and middle pin connected), see Fig. 12. In this position the ground connections (GND power supply/ outputs) are connected with the ground of the controller housing.

To avoid ground loops and related signal interferences in industrial environments it might be necessary to interrupt this connection.

F Remove the board by loosening the two screws in order to switch the jumper on the back of the board. To do this, please put the jumper in the other position (middle and upper pin connected), see Fig. 13.

If the thermocouple is used, the ground connection GND - housing should interrupted generally.

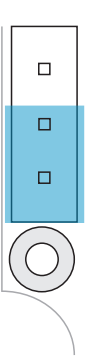

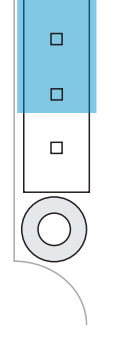

*Fig. 12 Plug connector (jumper), GND to housing; CTM models*

*Fig. 13 Plug connector (jumper), GND - open; CTM models*  $(\bigcap)$  Position

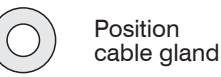

### **7.4.2 CTM-4 Models**

On the left side of mainboard PCB you will find a black switch when is connecting factory-default the ground connections (GND power supply/ outputs) with the ground of the controller housing. To avoid ground loops and related signal interferences in industrial environments it might be necessary to interrupt this connection. For this purpose, the switch must be changed.

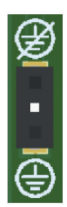

### **7.4.3 CT-SF, CT-CF, CTF, CTH, CTP Models**

At the bottom side of the main board PCB you will find a connector (jumper), which has been placed from factory side as shown in the picture (lower and middle pin connected), see Fig. 14. In this position the ground connections (GND power supply/ outputs) are connected with the ground of the controller housing.

To avoid ground loops and related signal interferences in industrial environments it might be necessary to interrupt this connection.

 $\Box$  Remove the board by loosening the two screws in order to switch the jumper on the back of the board.

To do this, please put the jumper in the other position (middle and upper pin connected), see Fig. 15.

If the thermocouple is used, the ground connection GND - Housing should generally be interrupted.

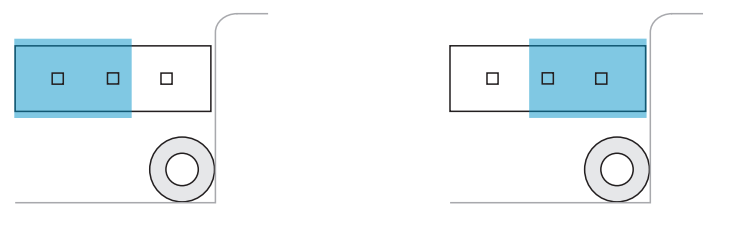

*Fig. 14 Plug connector (jumper), GND to housing; CT-SF, CT-CF, CTF, CTH, CTP models* *Fig. 15 Plug connector (jumper), GND - open; CT-SF, CT-CF, CTF, CTH, CTP models*

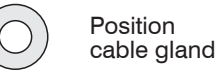

# **7.5 Exchange of the Sensor**

From factory side the sensor has already been connected to the controllers and the calibration code has been entered. Inside the model group CT-SF22, CT-SF15, CT-SF02, CTH-SF10, CTH-SF02 any exchange of sensors and controllers is possible. The sensors and controllers of the models CTF-SF15, CTF-SF25 and CTM-4 cannot be exchanged.

#### **7.5.1 Entering of the Calibration Code**

Every sensor has a specific calibration code, which is printed on the sensor cable. For a correct temperature measurement and functionality of the sensor this calibration code must be stored into the controller. The calibration code consists of 3 blocks (CTM-1, CTM-2, CTM-3 = 5 blocks) with 4 characters each.

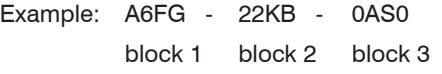

After exchanging a sensor the calibration code of the new sensor must be entered into the controller.

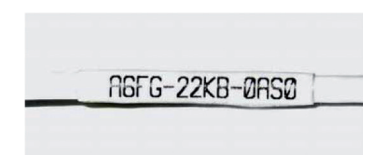

*Fig. 16 Calibration code*

For entering the code, please press the  $\vee$  and  $\wedge$  key (keep them pressed) and then the  $\circ$  key, see Fig. 30.

The display shows  $HCODE$  and then the 4 signs of the first block. With  $\vee$  and  $\wedge$  each sign can be changed.

 $\Box$  Please type in your specific calibration code of the sensor.

You can switch to the next sign or next block with  $\circ$ . The entering of a new calibration code can also be made via the CompactConnect software (optional).

You will find the calibration code on a label fixed on the sensor cable (near the controller, see Fig. 16).

- Never remove this label respectively make sure that the code is noted somewhere. The code is needed
- if the controller has to be exchanged or in case of a necessary recalibration of the sensor.

After you have modified the sensor code, a reset is necessary to activate the change, see Fig. 11.

### **7.5.2 Sensor Cable**

On all CT models (exception CTM-3, CTP-3, CTP-7) the sensor cable can be shortened if necessary.

On the models CTM-1, CTM-2 and CTF the sensor cable can be shortened by max. 3 m.

A shortening of the cable will cause an additional measuring error of about 0.1 K/ m.

The CTM-3 models are supplied exclusively with a cable length of 3 m.

- I On the CT models CT-SF02 / CTH-SF02 / CTH-SF10 the sensor cable must not be moved during the<br>measurement
- measurement.

# **8.1 Analog Outputs**

The thermoMETER CT has one or two analog output channels. You can freely choose output 1 or 2 with the thermoMETER CTM-4.

# **NOTICE**

Please do never connect a supply voltage to the analog outputs. The thermoMETER CT is not a 2-wire sensor!

> Destruction of output

### **8.1.1 Output Channel 1**

This output is used for the object temperature. The selection of the output signal can be done via the programming keys, see Fig. 30. The CompactConnect software allows the programming of output channel 1 as an alarm output.

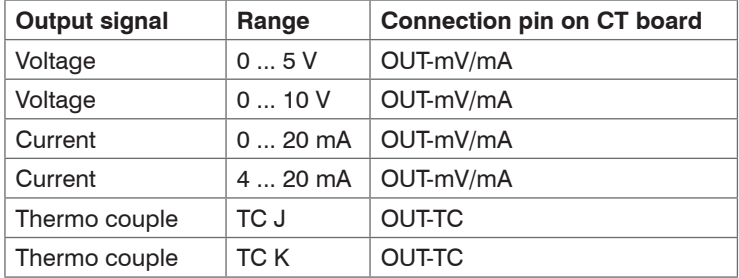

**i** According to the chosen output signal different connection pins on the main board are used<br> $\int$  (OUT-mV/mA or OUT-TC). (OUT-mV/mA or OUT-TC).

### **8.1.2 Output Channel 2 (only CT-SF02, CT-SF15, CT-SF22, CTH, CTP-7 and CTP-3)**

The connection pin OUT-AMB is used for output of the sensor temperature [-20 - 180 °C or -20 - 250 °C (on CTH-SF02 and CTH-SF10) as 0 - 5 V or 0 - 10 V signal]. The CompactConnect software allows the programming of output channel 2 as an alarm output. Instead of the sensor temperature THead also the object temperature TObj or controller temperature TBox can be selected as alarm source.

# **8.2 Digital Interfaces**

All CT sensors can be optionally equipped with an USB-, RS232-, RS485-, Profibus DP- 1 , Modbus RTU-, CAN-Bus- 1 or Ethernet interface.

In the case that you want to use the delivered cable gland M12x1.5 for the interface cable, please disassemble the terminal block and assemble them again.

- $\Box$  To install, first remove the housing cover to get access to the interior of the housing.
- Now take the particular interface board and insert it into the slot provided in the controller.

The slot is located on the left side of the displa[y, see Fig. 17.](#page-43-0)

In the correct position the holes of the interface match with the thread holes of the controller.

Now press the interface board down gently to connect it and use both M3x5 screws for fixing it in the controller housing.

Plug the pre-assembled interface cable with the terminal block into the male connector of the interface board.

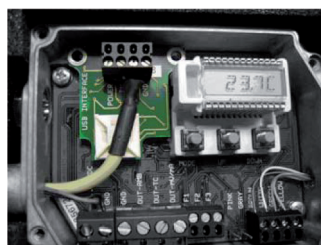

*Fig. 17 Interface board*

- <span id="page-43-0"></span>Exchange the blind screw on the controller by the cable gland of the respective interface and install the appropriate interface cable.
- Please also pay attention to the additional notes for installing the respective interfaces, see 8.2.1, see
- 8.2.2 and the following interface chapters.

1) Not for CTM-4 available!

#### **8.2.1 USB Interface**

### **8.2.1.1 Installation**

Mount the USB adapter, see 8.2.

i Make sure the wiring is correct according to the wire colors printed on the interface board.

For industrial installations it is recommended to connect the shield of the USB adapter cable with the controller housing (inside the cable gland).

The CT does not need external power supply for operation – it will be powered by the USB interface.

If an external power supply has already been installed, this will not affect the functionality of the CT.

### **8.2.1.2 Driver Installation of Interface**

**Please install the CompactConnect software, see 11.** 

 $\blacktriangleright$  Now please press the button Install Adapter driver.

All necessary device drivers will be installed. After connecting new sensors or new USB adapter cables to your PC the system will automatically allocate them to the correct driver. If the Found New Hardware Wizard appears you can select Connect to Windows Update or Install the Software automatically.

After you have connected the USB-cable to your PC and started the CompactConnect software the communication will be established.

#### **8.2.2 RS232 Interface**

#### **8.2.2.1 Installation**

Mount the RS232 adapter, see 8.2.

- i Make sure the wiring is correct according to the drawing and designation printed on the interface<br>  $\frac{1}{1}$  board, see Fig. 18.
- board, see Fig. 18.

The CT always needs an external power supply for operation.

### **8.2.2.2 Software Installation**

**Please install the CompactConnect software, see 11.** 

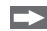

Follow the instructions of the software manual on the supplied software CD.

After you have connected the RS232 cable to your PC and started the CompactConnect software the communication will be established.

The setting for baud rate in the CompactConnect software must be the same as on the thermoMETER CT unit (factory default: 9.6 kBaud).

Please make sure that the option Scan non-USB devices in menu Preferences/Options is acti-<br>vated in the CompactConnect software. vated in the CompactConnect software.

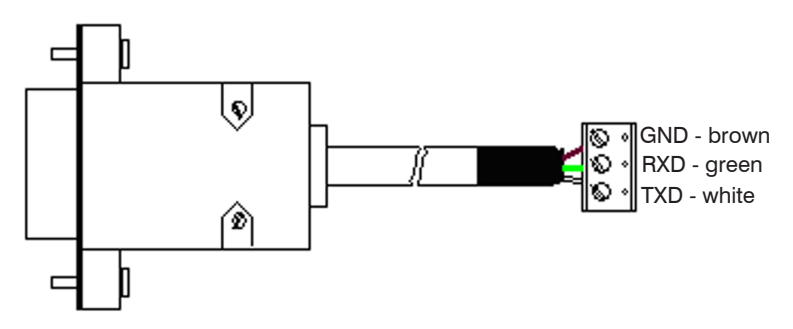

*Fig. 18 Pin assignment RS232*

### **8.2.3 RS485 Interface**

# **8.2.3.1 Installation**

Mount the RS485 adapter, see 8.2.

The RS485-USB adapter is providing a 2-wire half-duplex mode.

Please connect terminal A of the interface with terminal A of the next RS485 interface and so on, see Fig. 19. With the B terminal proceed as well.

Make sure that you always connect A to A and B to B, not reverse.

You may run up to 32 CT units on one RS485-USB adapter.

 $\blacktriangleright$  Turn the 120R-switch to  $\circ$ N only at one of the connected CT units.

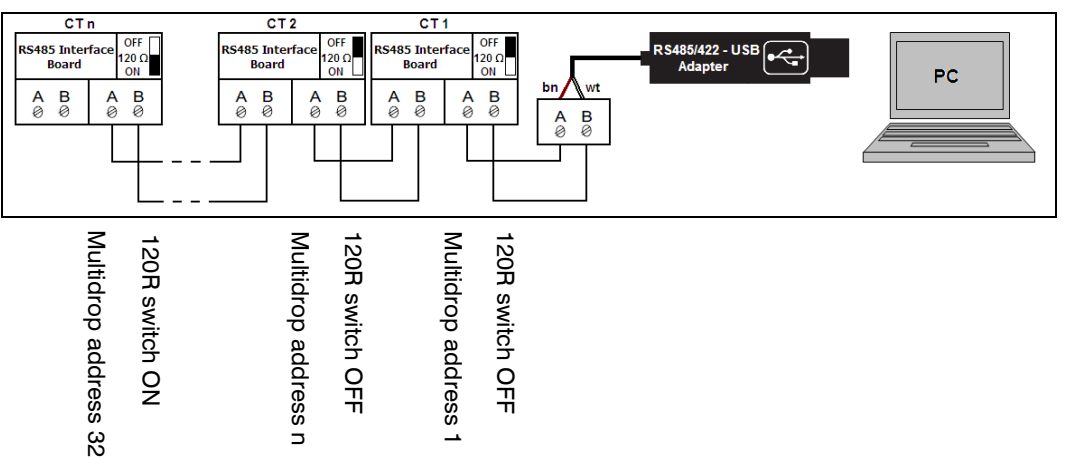

*Fig. 19 Pin assignment RS485*

#### **8.2.3.2 Software Installation**

Each CT unit connected to the RS485 needs a different multidrop address (1 ... 32).

**Please adjust the address by pressing the <b>o** button until M  $\chi$ **x** appears in the display.

Using the Up and Down keys you can change the shown address  $(xx)$  The address can also be changed with the CompactConnect software. The baud rate setting in the CompactConnect software must be the same as on the CT unit (factory default: 9.6 kBaud.)

**Please install the CompactConnect software, see 11.** 

**Follow the instructions of the software manual on the supplied software CD.** 

Please connect the RS485 USB adapter (TM-RS485USBK-CT) via the supplied USB cable with your PC.

After it has been connected the computer will recognize a new USB device and (if connected the first time) will ask for installation of the according driver software.

**Please select** Search and install the RS485 adapter USB driver from the software CD.

### **8.2.4 Profibus Interface**

#### **8.2.4.1 Installation**

Mount the Profibus adapter, see 8.2

 $\cdot$  Make sure the wiring is correct, see Fig. 20.

i We recommend for industrial installations to connect the shield of the Profibus cable with the controller<br>housing (inside the cable gland). housing (inside the cable gland).

The thermoMETER CT always needs an external power supply.

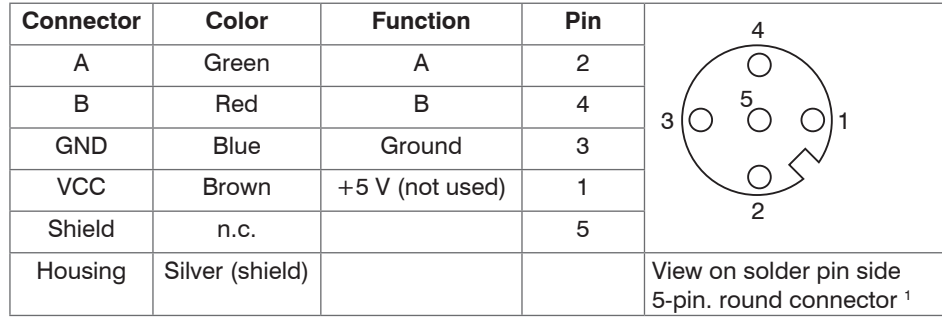

*Fig. 20 Pin assignment Profibus interface*

1) Standard M12 Profibus round connector

### **8.2.4.2 Commissioning Profibus**

Read in the "IT010A90.gsd" GSD file, contained on the delivered CompactConnect software CD, into the PLC configuration tool and configure the controller.

At least one module must be selected. You will find more information about the Profibus interface on the enclosed software CD.

Open the controller and connect the power supply, see Fig. 21.

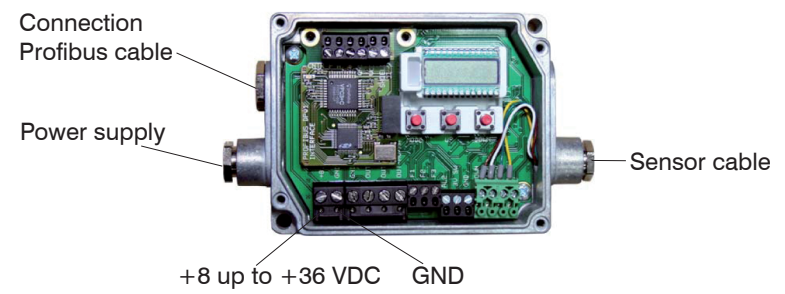

*Fig. 21 Commissioning Profibus*

 $\Box$  Switch on the power supply.

- **Press the Mode button 18 times until the item SL001 appears. Set the slave address with the UP and** DOWN buttons. Valid slave addresses start with 001 up to 125. Use the same address as in the PLC configuration tool, see the Profibus operating instructions on software CD.
- $\Box$  Switch off the controller for at least 3 seconds by interrupting the power supply.
- Connect the connector of the Profibus cable with a Profibus port. Take care on the terminating resistor of the Profibus.

The controller with DPv1 Profibus is now ready for data exchange with the Profibus master; see the Profibus operating instructions on software CD.

The measuring values are displayed in hex format and must be converted into decimals; see the Profibus operating instructions on software CD.

The settings of the DPv1 Profibus interface and the communication with the Profibus master are described in the Profibus operating instructions on software CD.

#### **8.2.5 CAN BUS Interface**

**EX** Mount the CAN BUS adapter, see 8.2.

Make sure the wiring is correct, see Fig. 20.

i We recommend for industrial installations to connect the shield of the CAN BUS cable with the control-<br>Let housing (inside the cable gland) ler housing (inside the cable gland).

The thermoMETER CT always needs an external power supply.

### **CAN Protocol**

CAN open (see CAN BUS documentation on software CD included)

### **Wiring**

CAN Bus:

CAN H on terminal "H"

CAN L on terminal "L"

Analog signal:

Black cord on terminal "GND"

Red cord on terminal "OUT-mV"

The controller contains additional terminals to connect other devices (power supply, CAN bus, terminating resistor).

### **CAN module factory settings**

Module address: 20 (14 H)

Baud rate: 250 kBaud

Analog input: 0 … 10 V

Temperature range: 0 … 60 °C (2 decimal places)

Emission ratio: 0.970

The settings for "Analog output 0 ... 10 V" and "Temperature range 0 ... 60 °C" on the CT sensor must be identical with the CAN bus module values.

#### **Factory settings address and baud rate**

CAN open service "LSS / Layer Setting Services"

Index temperature value:

The temperature information is located in the object register 7130h (Sub01):

e.g. B4: LB B5: HB B<sub>4</sub>: DA B<sub>5</sub>: 07  $T = 20.10 °C$ 

Before delivery, MICRO-EPSILON can set parameters, desired by the customer, for an extra charge. For the subsequent conversion a CAN master is required.

### **Diagnosis**

If the power supply is on, the LED displays one of the following conditions:

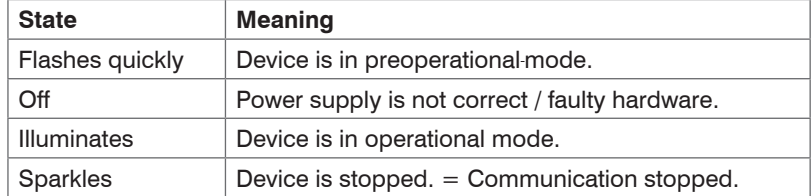

### **8.2.6 Modbus RTU**

#### **8.2.6.1 Serial Interface Parameters**

Baud rate: 9600 or 19200, set by user (factory default: 9600)

Data bits: 8

Parity: even

Stop bits: 2

Flow control: off

#### **8.2.6.2 Protocol**

The protocol is a Modbus RTU protocol.

### **8.2.6.3 Installation Overview**

Insert the Modbus RTU interface on the CT electronic board and power it with 8 - 36 V.

Select the RS422 mode on the controller.

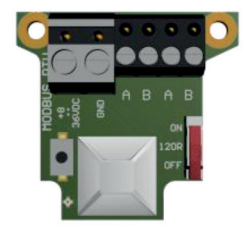

*Fig. 22 Modbus RTU interface*

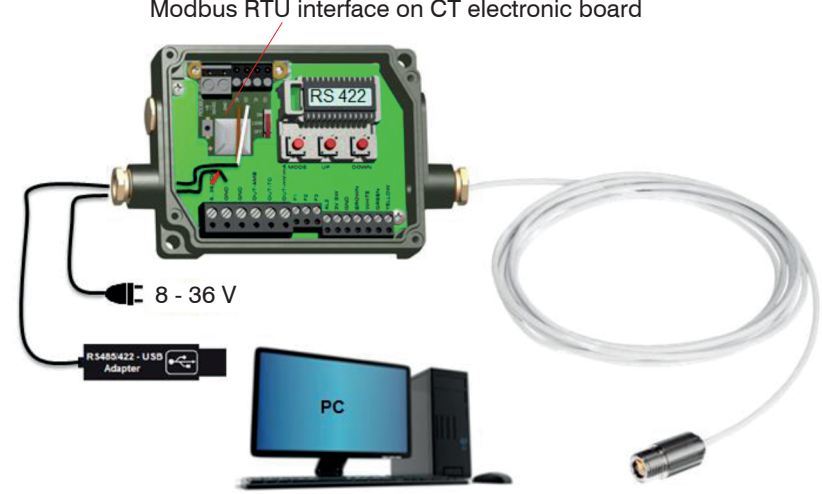

### Modbus RTU interface on CT electronic board

*Fig. 23 Installation Modbus RTU interface on thermoMETER CT electronic board*

Use a Modbus RTU program to read out the data, see Fig. 24.

This is done via the Read Holding Registers and Read Input Registers, see Fig. 25.

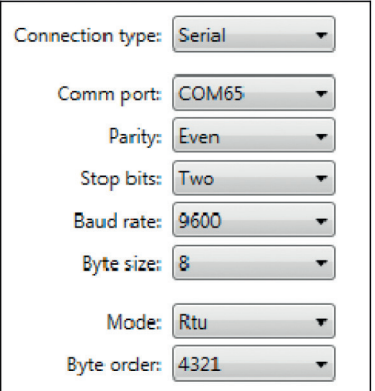

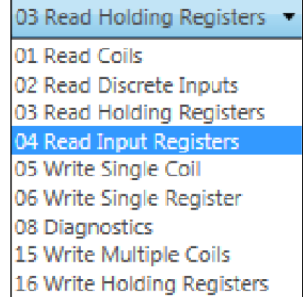

*Fig. 24 View Modbus RTU program Fig. 25 View dropdown menu Modbus RTU program*

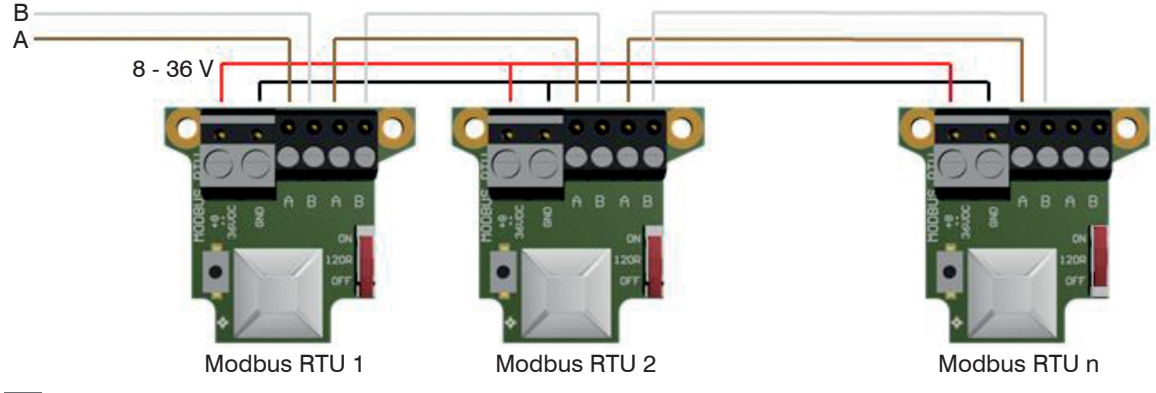

#### **8.2.6.4 Connection of More than one Device (Synchronisation)**

 $\Box$  Turn the 120R switch to  $\circ$  for the last connected CT unit.

For the assignment of the Modbus ID of the individual devices, the devices must be connected one after the other.

By default the Modbus ID is for every device 1.

In order to communicate, each device needs its own ID. The numbers 1 to 247 can be selected.

#### **8.2.6.5 Overview of Digital Commands for Modbus RTU Digital Interfaces for CT and CTLaser Sensors**

The command overview is available online on the product side of the sensor at:

https://www.micro-epsilon.de/download/manuals/man--thermoMETER-ct-ctlaser-modbus-rtu-commands--en. pdf

#### **8.2.7 Ethernet Interface**

#### **8.2.7.1 Installation**

- Mount the Ethernet adapter, see 8.2.
- In case you want to run the pre-mounted cable of the Ethernet box through the delivered cable gland, the terminal block has to be disassembled/assembled.

The thermoMETER CT always requires an external power supply of at least 12 V.

Make sure the wiring is correct according to the colors printed on the interface board.

 $\blacktriangleright$  Please connect the shield of the cable with the controller housing (inside the cable gland).

**Please connect the Ethernet adapter device with your network using an Ethernet cable.** 

#### **8.2.7.2 Installation of the Ethernet Adapter in a Network**

**First connect the PC to the Internet.** 

 $\Rightarrow$ Please install the CompactConnect software, see 11.

If the autorun option is activated the installation wizard will start automatically. Otherwise please start CDsetup.exe from the software CD. The following screen will appear, see Fig. 26.

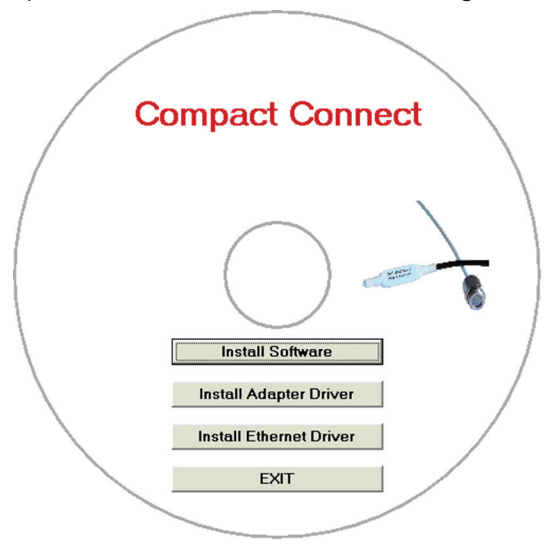

*Fig. 26 View CompactConnect installation program*

Now install the device driver by selecting Install Ethernet Driver.

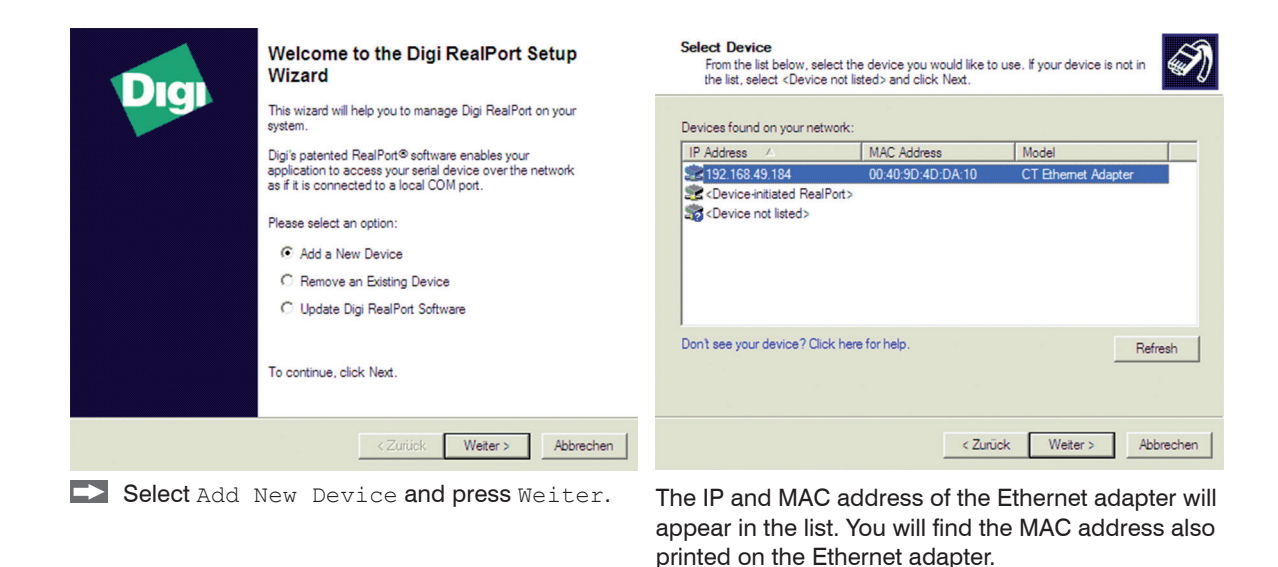

 $\Box$  Please mark the adapter in the list and press

Weiter.

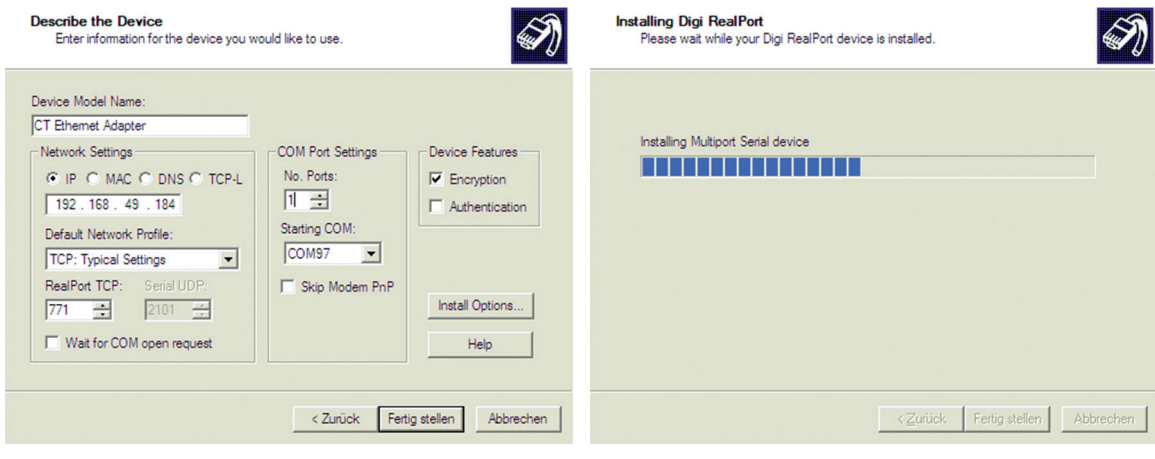

The following screen shows all settings.

**Please press** Fertig stellen.

The device will be installed inside the network.

# **8.2.7.3 Uninstalling the Ethernet Adapter in a Network**

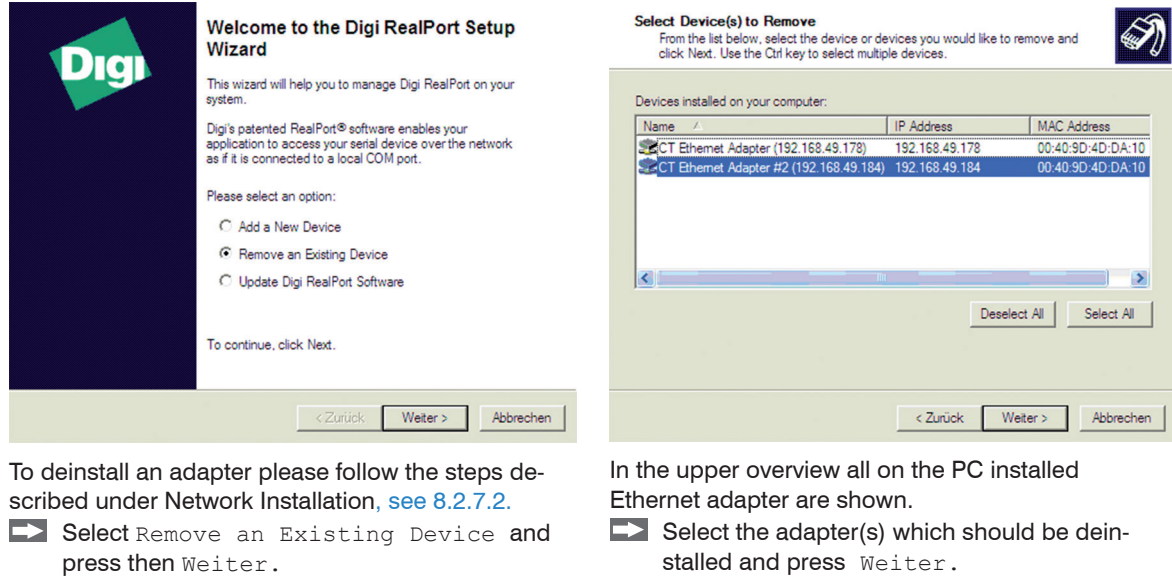

press then Weiter.

#### **8.2.7.4 Direct Connection to a PC**

If a direct connection between Ethernet adapter and PC is required both have to be connected via a crossover cable. In addition the adapter and the PC need to get a fixed IP address.

**Please open the Windows device manager after the network installation (Start/Control panel/** System/Hardware/Device manager).

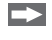

**Please choose** Mehrfachadapter/Multi adapter (serial) from the list.

By double clicking the desired Ethernet adapter, a properties window is opening.

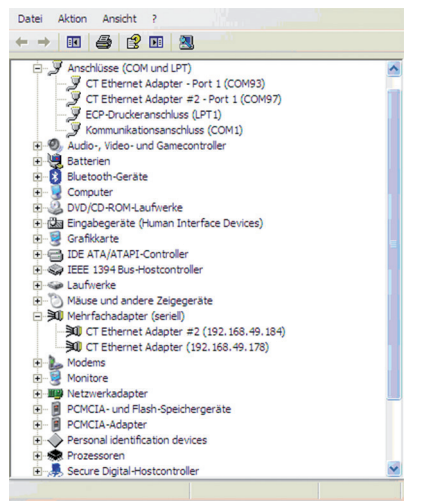

Please open the tab Advanced in this window. Beside Device UI you will find a link with the network IP address.

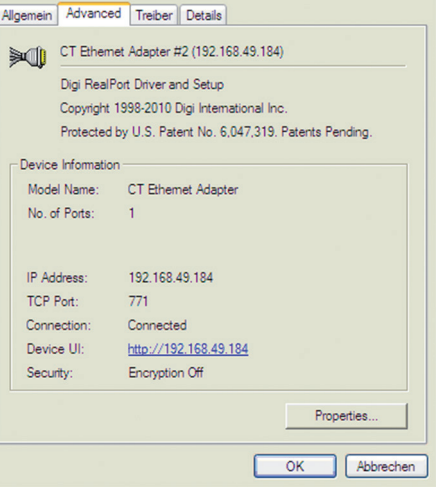

By clicking on the link the configuration page for the Ethernet adapter will be opened in your web browser. **Please select Network (Navigation left; below configuration).** 

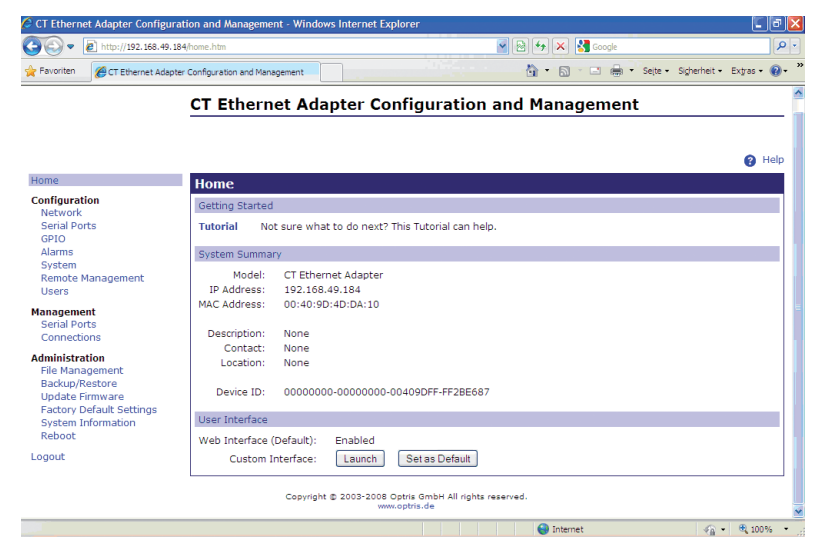

In the input mask Use the following IP address below you can now enter a fixed IP address.

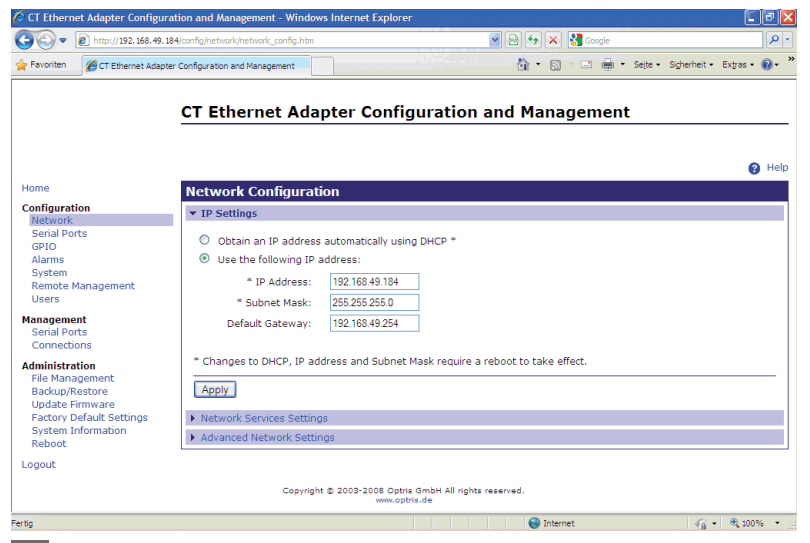

 $\rightarrow$ Confirm your settings with Apply.

For a communication with the adapter you now have to configure the network settings on your PC.

 $\rightarrow$ Please open the LAN settings (Start/Control panel/Network settings/Settings).

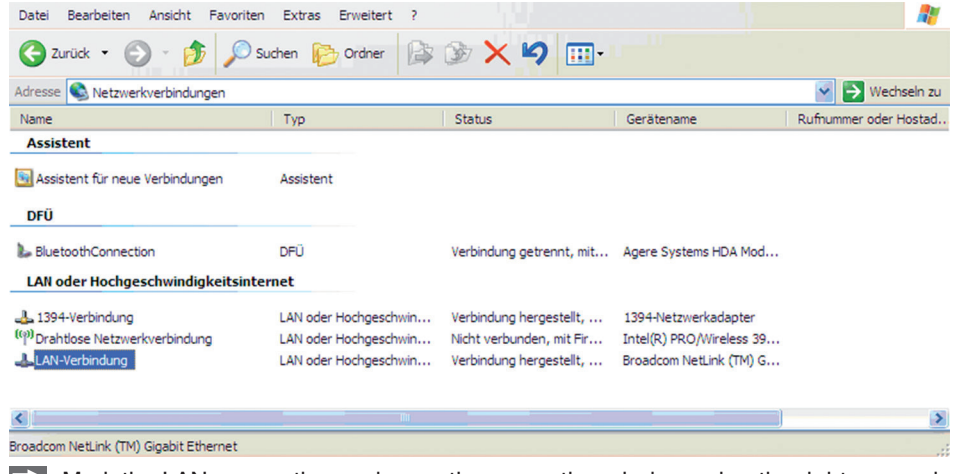

 $\blacktriangleright$  Mark the LAN connection and open the properties window using the right mouse button.

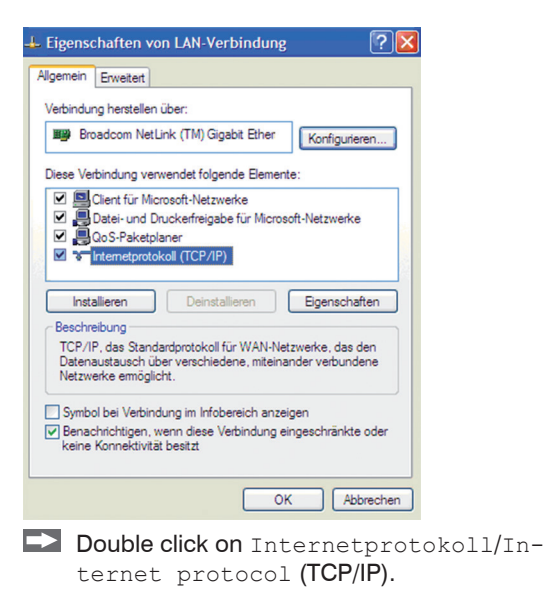

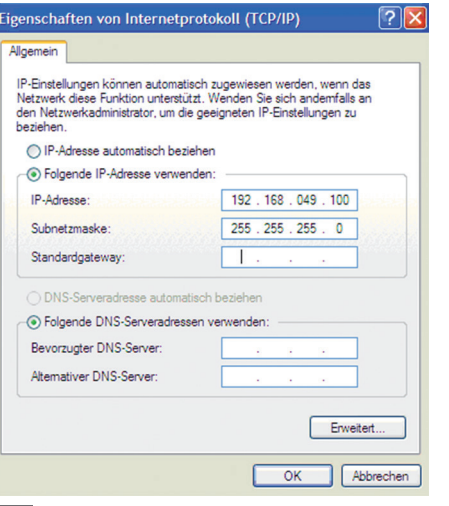

- $\Box$  Please enter here a fixed IP address for the PC.
	-
- Please note that the first three blocks (example: 192.168.049) have to match with the IP address of the adapter device.

Press OK  $\rightarrow$ 

The installation is finished.

#### **8.2.7.5 Settings inside the CompactConnect Software**

After a successful network installation of the Ethernet adapter you can start the CompactConnect software.

To make sure that an available device can be found you should first activate the function Scan non-USB devices in the menu point Preferences/ Options:

Furthermore you should set the Communication mode to Standard (menu: Measurement/ Settings).

This activates the so called polling mode  $^1$  (bidirectional communication).

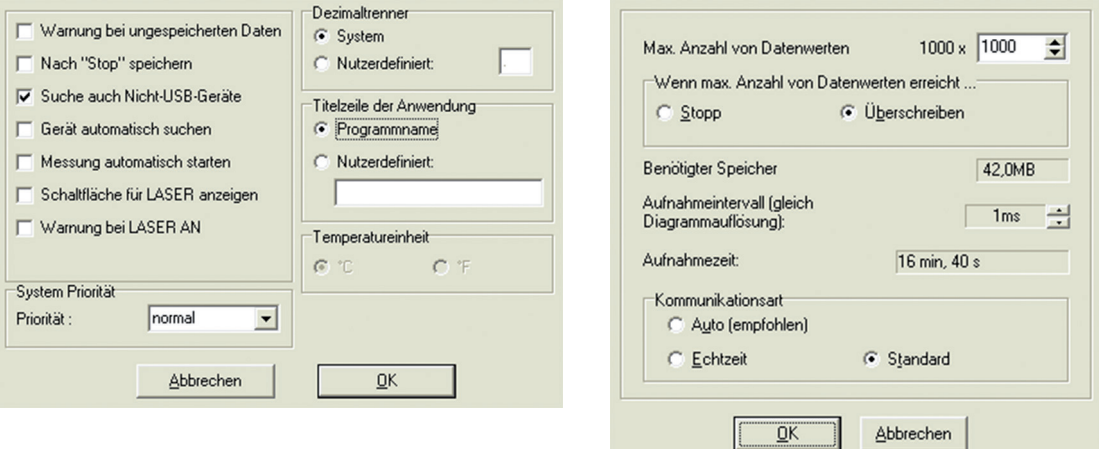

1) Polling Mode = Method, to determine the status of a device consisting of hardware or software or the event of a change of values by cyclic queries.

#### **8.2.7.7 Resetting the Ethernet Adapter**

The Ethernet adapter can be reset to the factory setting.

**Please use a ballpoint pen to press the** Reset button (hole at the top of the housing).

 $\Box$  Switch on the power supply while pressing the Reset button.

After a few seconds you will see a flashing green LED (network connection).

Please wait until the green LED flashes with a 1-5-1  $^1$  pattern, then you can release the  $\texttt{Reset}$  button.

 $\Box$  Wait until the adapter boots again.

The configuration is reset to factory setting during this time.

The configuration is not reset, if you switch off the adapter before you release the Reset button.

The adapter will show an undefined configuration  $^2$ , if you switch off the adapter briefly after you have released the Reset button.

The adapter works in the DHCP mode after resetting.

If you want to make a direct connection to a PC, see 8.2.7.4.

1) Flashing - break - 5 x flashing - break - flashing 2) If necessary only some values are reset.

# **8.3 Relays Outputs**

The thermoMETER CT can optionally be equipped with a relay output. The relay board is installed the same way as the digital interfaces, see 8.2.

A simultaneous installation of a digital interface and the relay outputs is not possible.

The relay board provides two fully isolated switches, which have the capability to switch max. 60 VDC/ 42 VAC<sub>pMS</sub>, 0,4 A DC/AC. A red LED shows the closed switch.

The switching thresholds correspondent with the values for alarm 1 and 2, see 8.5, see 8.5.2, and are factoryset, see A 2.

The adjustment of the alarms can result from the modification of the alarm 1 and alarm 2 via the programming keys.

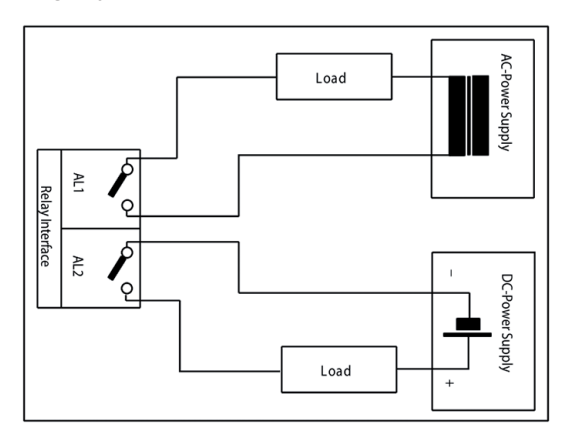

To make advanced settings (change of low- and high alarm) a digital interface (USB, RS232) and the CompactConnect software is needed.

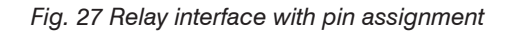

# **8.4 Functional Inputs (not for the CTM-4 Model)**

The three functional inputs F1 - F3 can be programmed with the CompactConnect software, only.

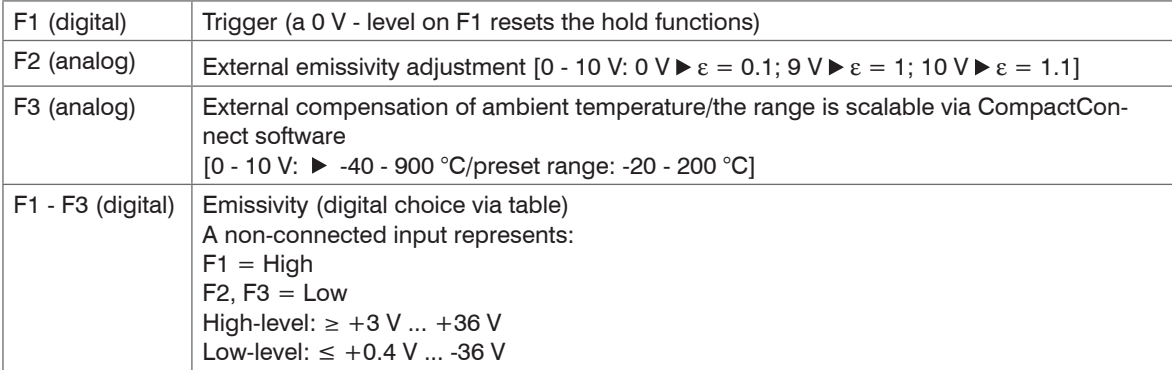

### **8.5 Alarms**

The thermoMETER CT has following alarm features:

All alarms (alarm 1, alarm 2, output channel 1 and 2 if used as alarm output) have a fixed hysteresis of 2 K (CThot: 1 K).

### **8.5.1 Output Channel 1 and 2 (Channel 2 on CT-SF / CTP-7 and CTP-3)**

The respective output channel has to be switched into digital mode for activation. For this the CompactConnect / CompactPlus Connect software is required.

i On the CTM-4 model both outputs are freely selectable. Analog mA/mV, Alarm and TCK are available.

### **8.5.2 Visual Alarms**

These alarms will cause a change of color of the LCD display and will also change the status of the optional relays interface. In addition, Alarm 2 can be used as open collector output at pin AL2 on the controller [24 V/ 50 mA].

The alarms are factory-set as follows:

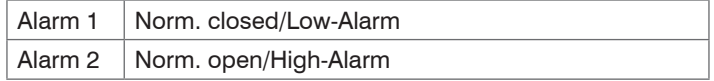

Both of these alarms will have effect on the LCD color:

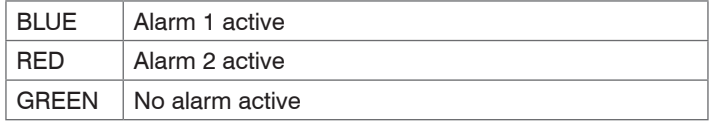

For extended setup like definition as low or high alarm (via change of normally open/closed), selection of the signal source (TObj, THead, TBox) a digital interface (e.g. USB, RS232) including the CompactConnect software is needed.

i On the CTM-4 model visual alarms are independent of the alarm settings. In the CompactPlus Connect Software these can be defined as desired.

#### **8.5.3 Open Collector Output / AL2**

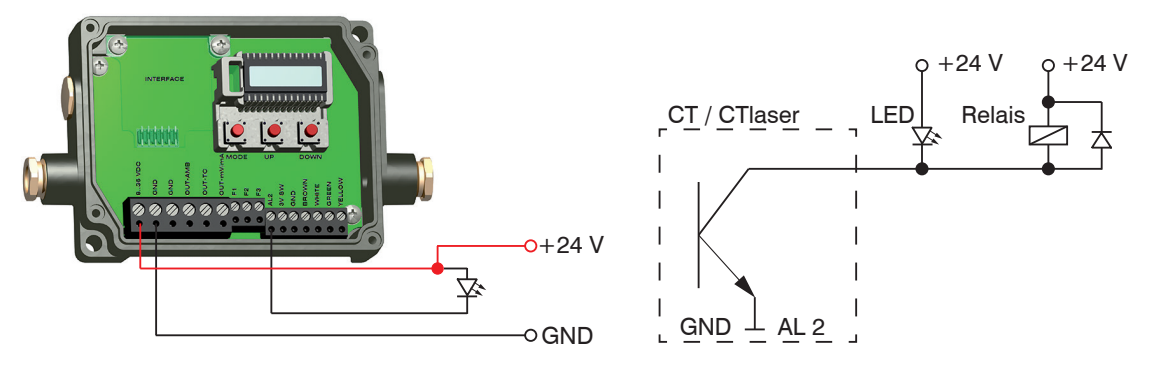

*Fig. 28 Open collector output / AL2 Fig. 29 Open collector output / AL2 circuit diagram*

- 
- The transistor acts as a switch. In case of alarm, the contact is closed.<br>A load/consumer (relay, LED or a resistor) must always be connected.<br>The clare values (here 04.) wust not be connected directly to the cl The alarm voltage (here 24 V) must not be connected directly to the alarm output (short circuit).

# **NOTICE**

Avoid exceeding the maximum load of 50 mA on the output.

> Destruction of the output
## **8.6 I/O Pins (not for CTM-4)**

The thermoMETER CTM-4 has three I/O pins, which can be programmed as output (digital) as well as input (digital or analog) using the CompactPlus Connect software. The following functions are possible:

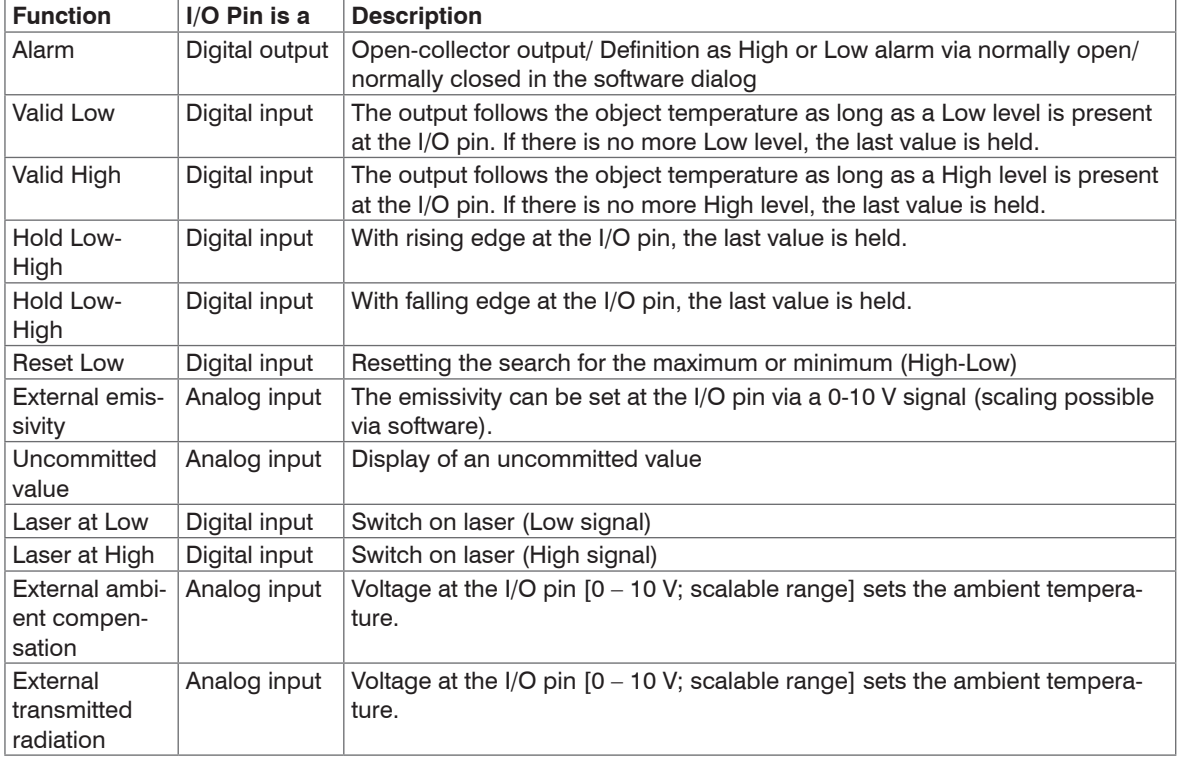

Low/High level: Adjustable via software

## <span id="page-73-0"></span>**9. Operating**

After powering up the supply voltage the sensor starts an initializing routine for some seconds. During this time the display will show INIT. After this procedure the object temperature is shown in the display. The display backlight color changes according to the alarm settings, see 8.5, see 8.5.2.

## **9.1 Sensor Setup**

The programming keys  $\circ$ ,  $\wedge$  and  $\vee$  enable the user to set the sensor on-site. The current measuring value or the chosen feature is displayed. With  $\circ$  the operator obtains the chosen feature, with  $\land$  and  $\lor$ the functional parameters can be selected – a change of parameters will have immediate effect. If no key is pressed for more than 10 seconds the display automatically shows the calculated object temperature (according to the signal processing).

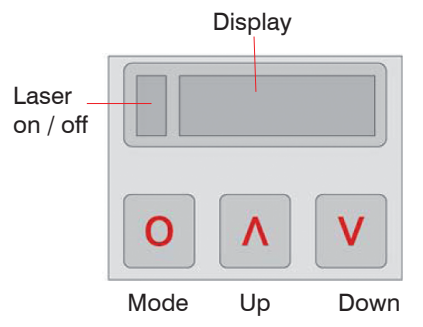

*Fig. 30 Display and programming keys*

Pressing the  $\circ$  button again recalls the last called function on the display. The signal processing features peak hold and valley hold cannot be selected simultaneously.

## **9.1.1 Restoring Factory Setting**

 $\Box$  To set the thermoMETER CT back to the factory settings, please first press the  $\vee$  and then the  $\circ$  button and keep both pressed for approximately 3 seconds.

The display will show RESET for confirmation.

#### **9.1.2 Function Parameters**

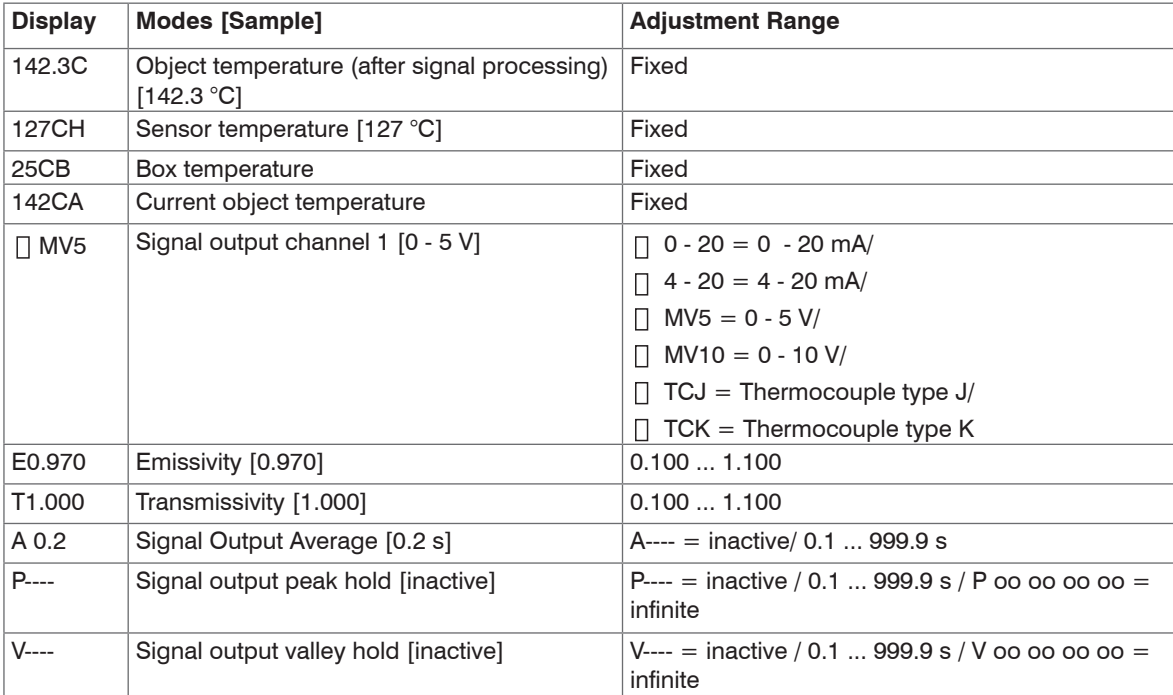

## Operating

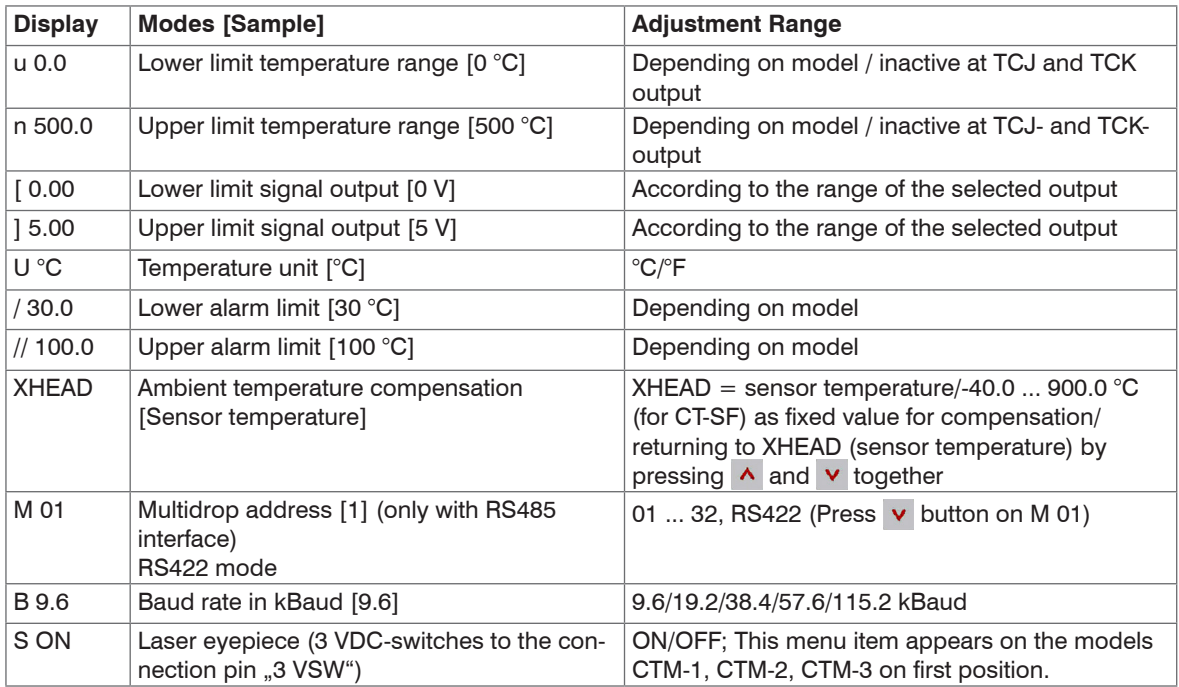

## **9.1.3 Explanation of the Function Parameters**

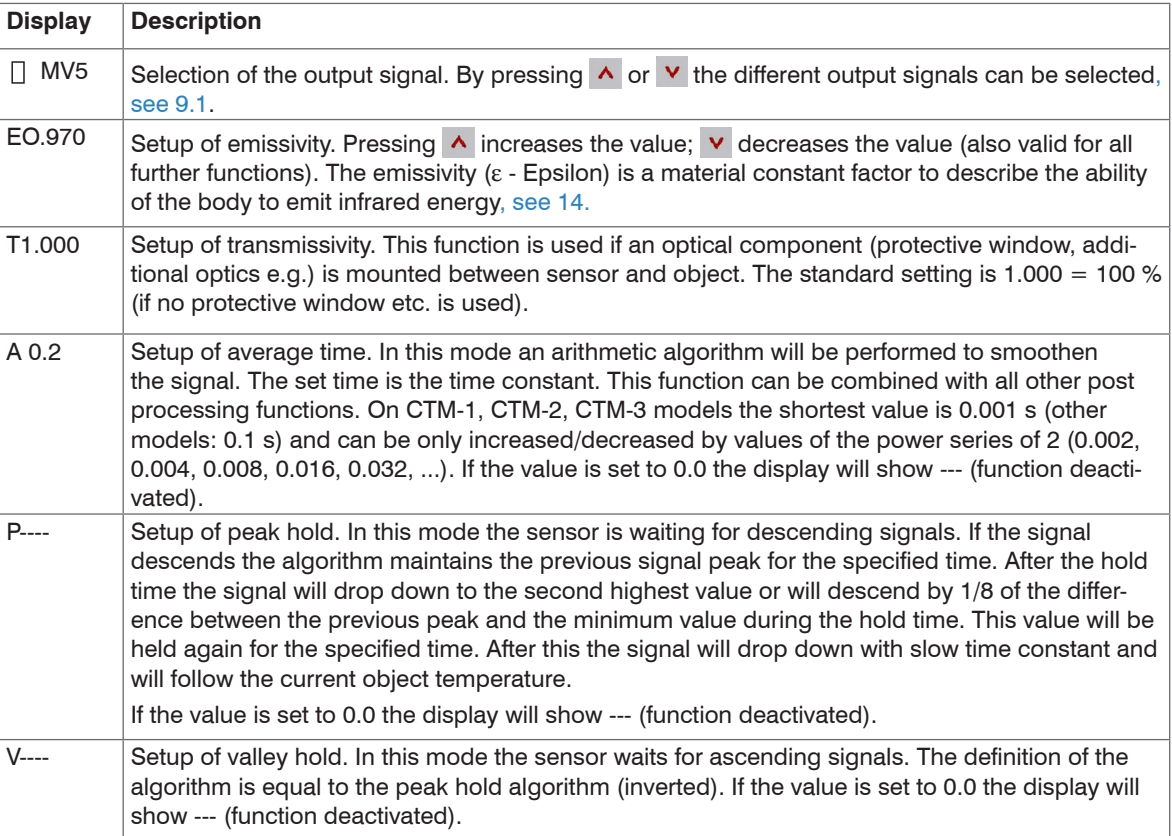

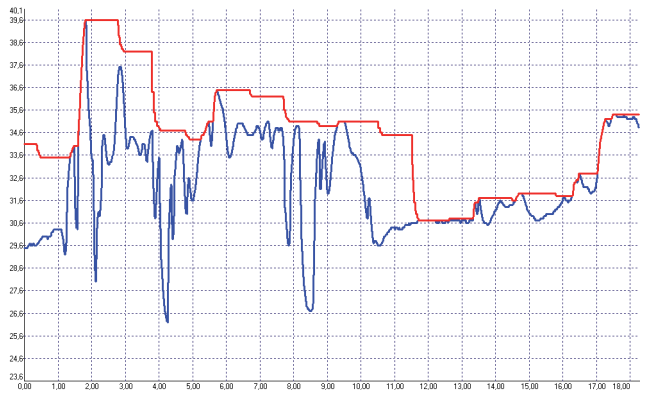

*Fig. 31 Signal graphs with P---* 

- Red graph TProcess with peak hold (hold time  $= 1 s$ )
- Blue graph TActual without post processing

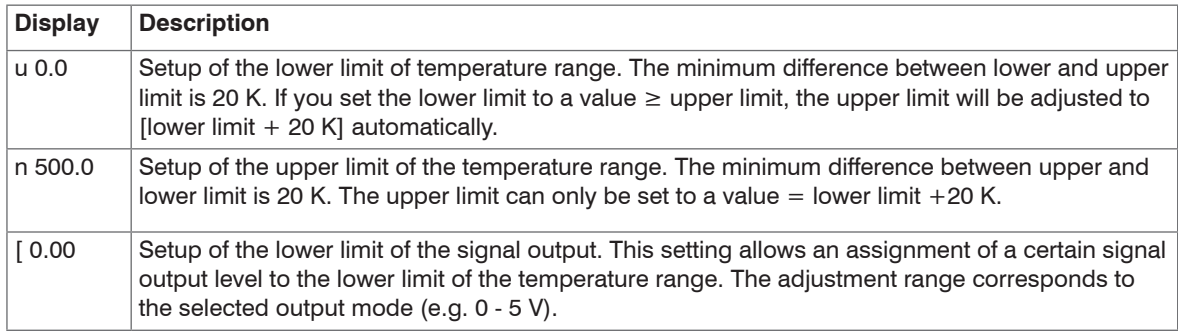

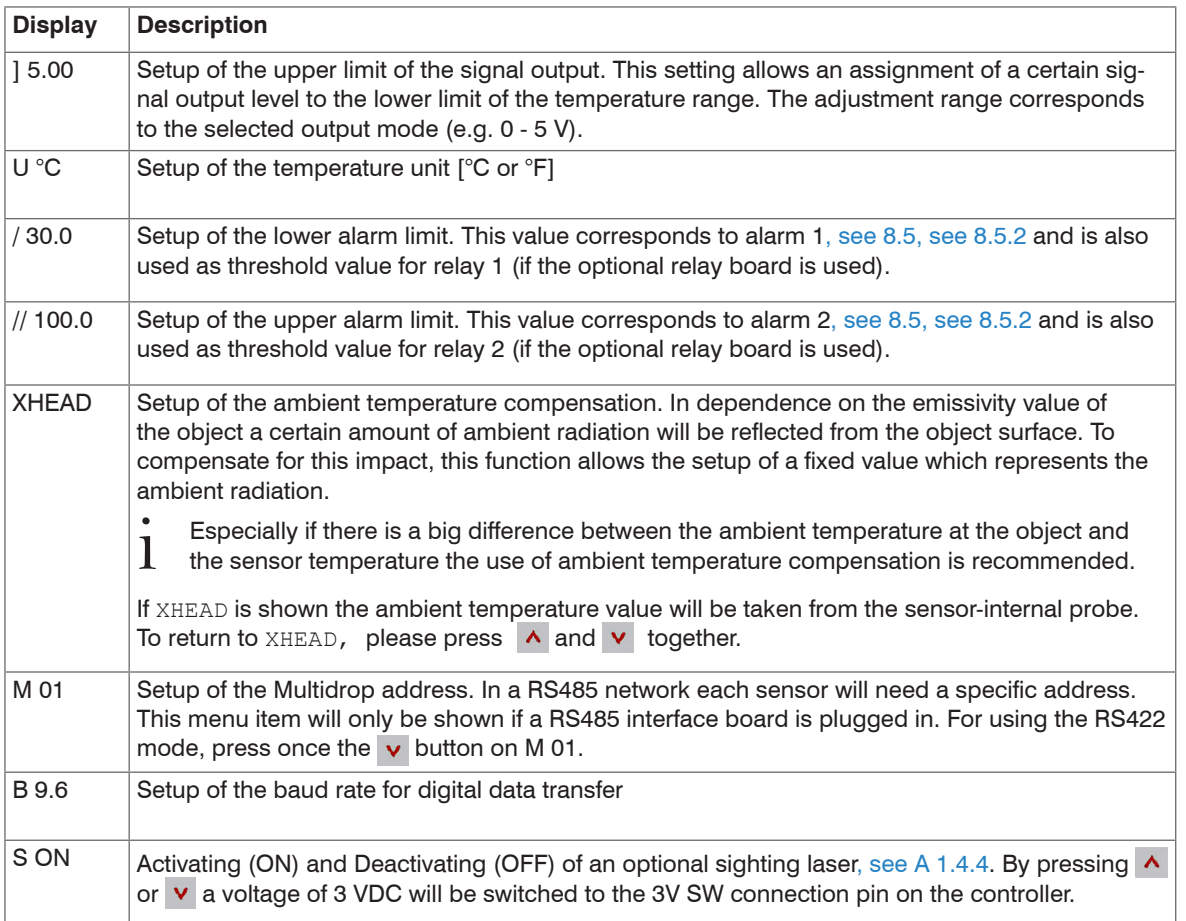

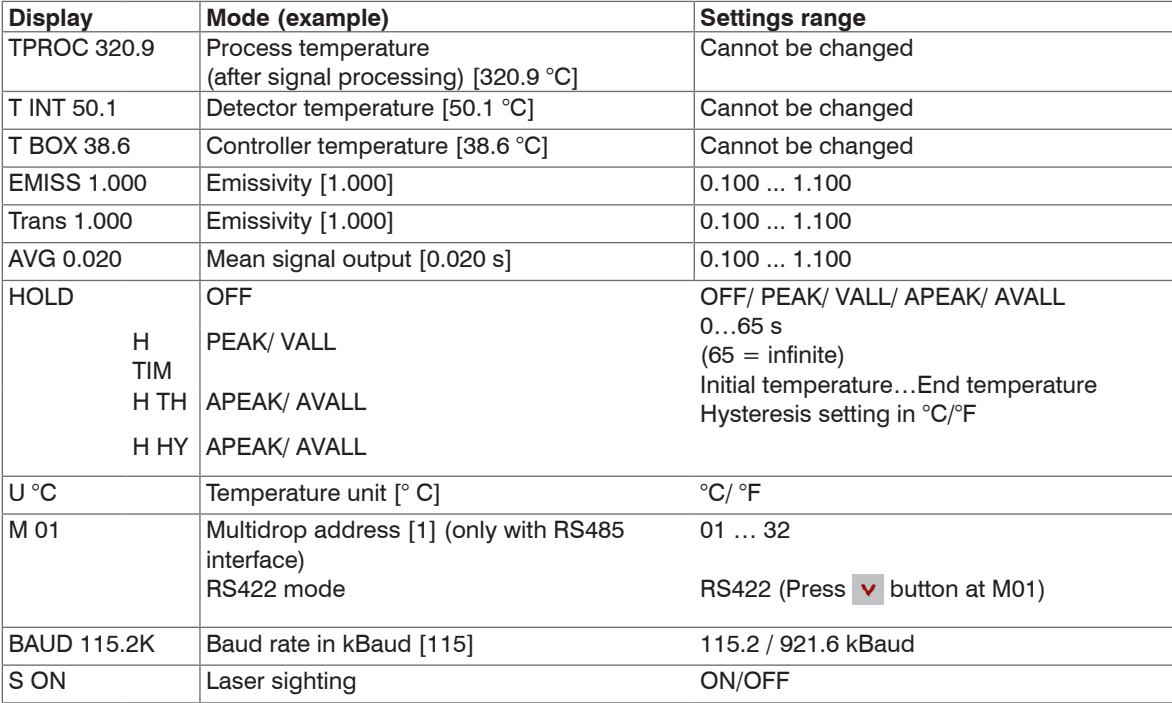

## **9.1.4 Function Parameters of the CTM-4 Model**

## **9.1.5 Explanation of the CTM-4 Function Parameters**

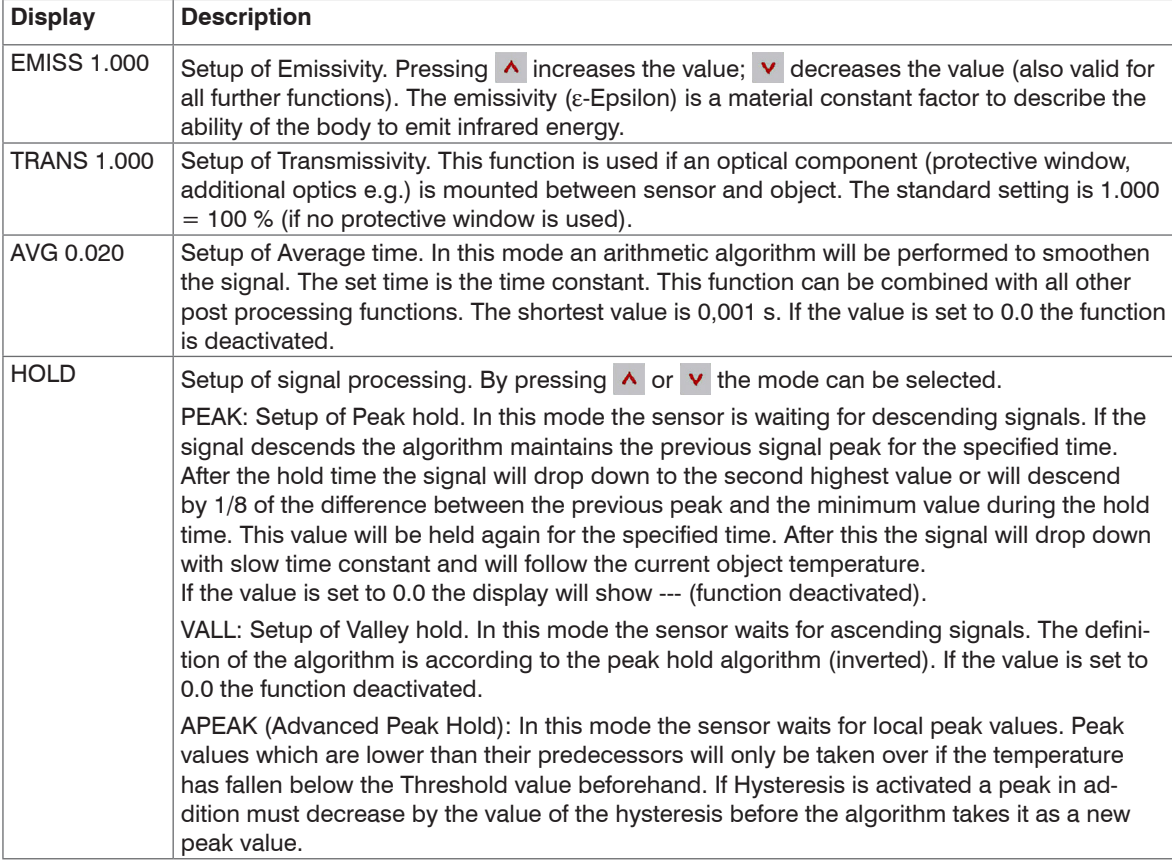

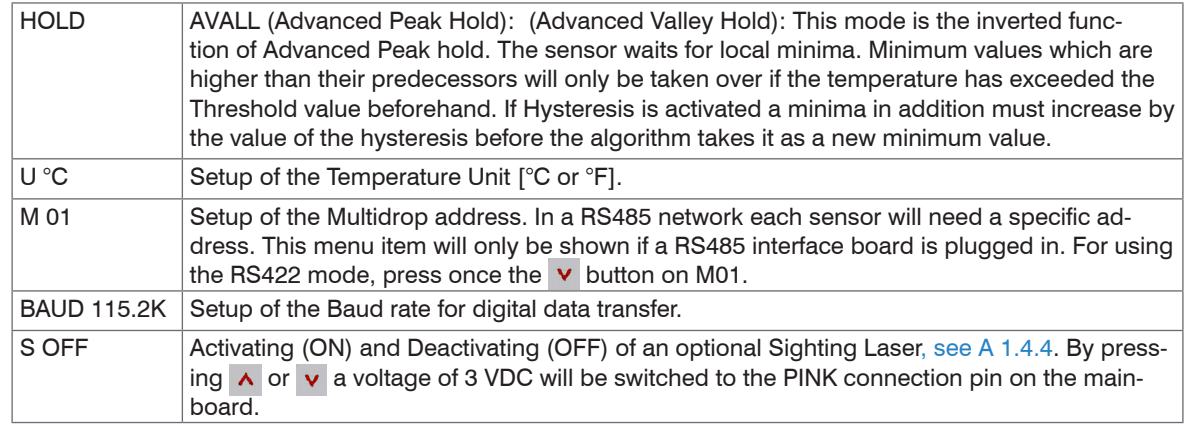

### **9.2 Peak Picking Function of the CTM-4**

For a detection of fast hotspots (detection time 90  $\mu$ s) the averaging time must be set to 0.0 s.

- 
- I You can display the process temperature TProc (with post processing) and also the current average<br>temperature TAvg (without any post processing) in the diagram. In this way the result and functionality<br>of the result and of the selected post processing features can easily be traced and controlled.

## **9.3 Error Messages**

The display of the thermoMETER CT can show the following error messages:

## **9.3.1 CT-SF02, CT-SF15, CT-SF22, CTH and CTP Models**

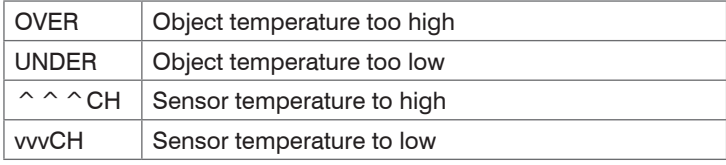

#### **9.3.2 CTM-1, CTM-2, CTM-3 Models**

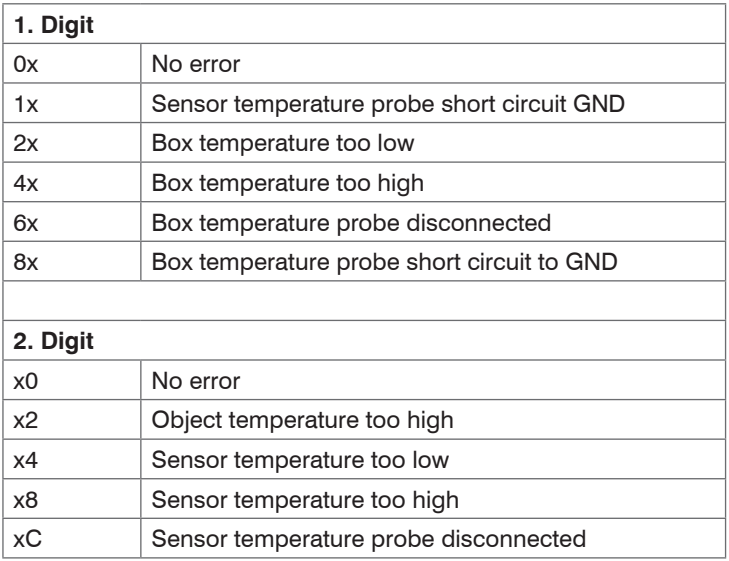

## **10. Notes for Operation**

## **10.1 Cleaning**

Lens cleaning: Blow off loose particles using clean compressed air. The lens surface can be cleaned with a soft, humid tissue moistened with water or a lens cleaner (e.g. Purosol or B+W Lens Cleaner).

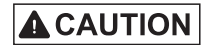

Never use cleaning compounds which contain solvents (neither for the lens nor for the housing). > Destruction of the sensor and/or the controller

## **11. CompactConnect / CompactPlus Connect Software**

### **11.1 Installation**

You can find the CompactConnect and CompactPlus Connect software online on our website at: [https://www.micro-epsilon.de/download/software/thermoMETER-CompactConnect/.]( https://www.micro-epsilon.de/download/software/thermoMETER-CompactPlus Connect/. ) [https://www.micro-epsilon.de/download/software/thermoMETER-CompactPlusConnect/.]( https://www.micro-epsilon.de/download/software/thermoMETER-CompactPlus Connect/. )

 $\Box$  Download the software, unzip it, open the program and start the CDsetup.exe.

 $\Box$  Please follow the instructions in the wizard until the installation has been completed.

After installation, the CompactConnect or the CompactPlus Connect software is available on your desktop (as a program icon) and in the start menu under: [Start]\Programs\CompactConnect or [Start]\Programs\CompactPlusConnect.

- 
- The downloaded software package includes a detailed software description.<br>Software CompactConnect for CT-SF, CTF, CTH, CTM-1/CTM-2/CTM-3, CTP-3 und CTP-7 Software CompactPlus Connect for CTM-4

## **11.2 Uninstallation**

If you want to uninstall the software, please use the Uninstall function in the Windows settings or in the start menu.

## **11.3 System Requirements**

- Windows 7 and 10
- At least 128 MByte RAM
- USB Interface
- Hard disc with at least 30 MByte free space

## **11.4 Main Features**

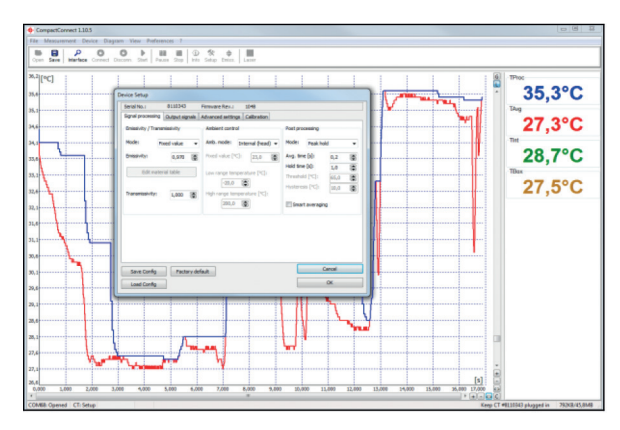

*Fig. 32 Graphic display main features CompactConnect*

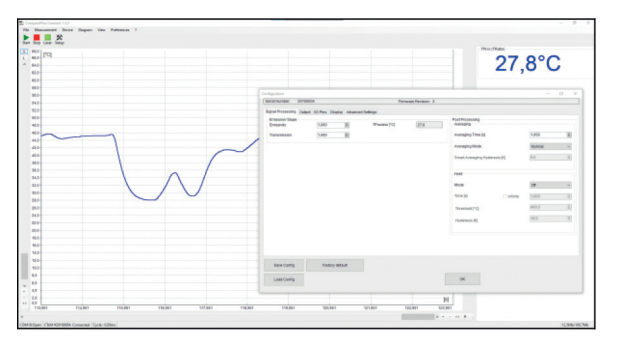

*Fig. 33 Graphic display main features CompactPlus Connect*

- Graphical display for temperature measuring values and automatic data logging for analysis and documentation
- Complete sensor setup and remote controlling
- Adjustment of signal processing functions
- Programming of outputs and functional inputs

## **12. Communication Settings**

### **12.1 Serial Interface**

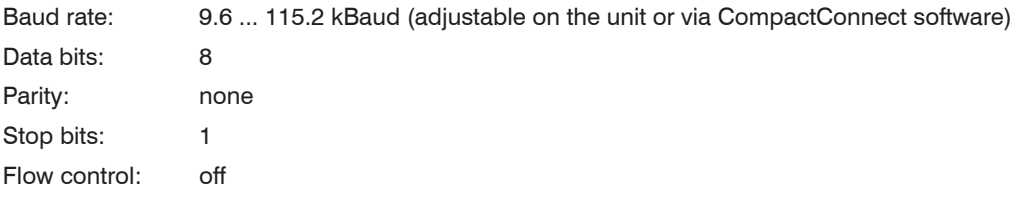

#### **12.2 Protocol**

All sensors of the CT series are using a binary protocol. They can be switched alternatively to an ASCII protocol (only CT-SF versions). To get a fast communication the protocol has no additional overhead with CR, LR or ACK bytes.

### **12.3 ASCII Protocol**

The models CT-SF02, CT-SF15, CT-SF22, CTH-SF02, CTH-SF10 can be switched to ASCII by changing the first figure of block 3 of the sensor calibration code. This figure has to be changed from 0 to 4 (old sensor) respectively 8 to C (new sensor) (always +4; that means on the CTex this figure has to be changed from 1 to 5), see 7.5.

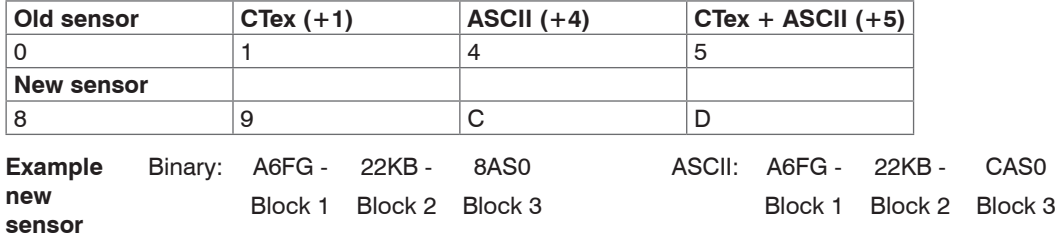

After you have modified the sensor calibration code a reset is necessary to activate the chang[e, see 9.](#page-73-0)

To switch to the ASCII protocol you can also use the following command:

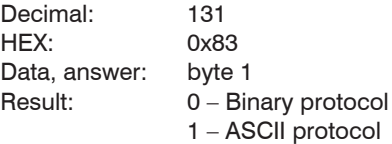

## **12.4 Saving of Parameter Settings**

After switching on the CT sensor, the flash mode is active. This means that changed parameter settings will be saved in the CT-internal Flash-EEPROM and will also be kept after the sensor is switched off.

In case values should be changed quite often or continuously the flash mode can be switched off by using the following command:

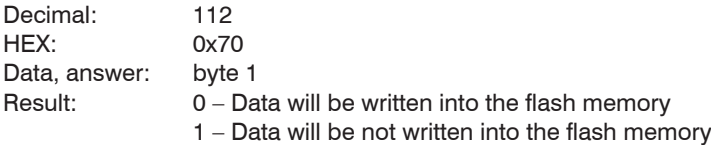

If the flash mode is deactivated, all settings will only be kept as long as the unit is powered. If the unit is switched off and powered on again, all previous settings are lost.

The command 0x71 will poll the current status.

A detailed description of the log and the commands is available with the installation file of the CompactConnect software in the directory: \Commands.

## **13. Basics of Infrared Thermometry**

Depending on the temperature each object emits a certain amount of infrared radiation. A change in the temperature of the object is accompanied by a change in the intensity of the radiation. For the measurement of "thermal radiation" infrared thermometry uses a wave-length ranging between 1  $\mu$  and 20  $\mu$ m. The intensity of the emitted radiation depends on the material. This material contingent constant is described with the help of the emissivity ( $\varepsilon$  - Epsilon) which is a known value for most materials, see A 3, see A 4.

Infrared thermometers are optoelectronic sensors. They calculate the surface temperature on the basis of the emitted infrared radiation from an object. The most important feature of infrared thermometers is that they enable the user to measure objects contactless. Consequently, these products help to measure the temperature of inaccessible or moving objects without difficulties. Infrared thermometers basically consist of the following components:

- Lens
- Spectral filter
- Detector
- Controller (Amplifier/linearization/signal processing)

The specifications of the lens decisively determine the optical path of the infrared thermometer, which is characterized by the ratio Distance to Spot size.

The spectral filter selects the wavelength range, which is relevant for the temperature measurement. The emitted infrared radiation is transformed into electrical signals by the detector and the controller.

## **14. Emissivity**

### **14.1 Definition**

The intensity of infrared radiation, which is emitted by each body, depends on the temperature as well as on the radiation features of the surface material of the measuring object. The emissivity  $(\varepsilon -$  Epsilon) is used as a material constant factor to describe the ability of the body to emit infrared energy. It can range between 0 and 100 %. A "blackbody" is the ideal radiation source with an emissivity of 1.0 whereas a mirror shows an emissivity of 0.1.

If the emissivity chosen is too high, the infrared thermometer may display a temperature value which is much lower than the real temperature – assuming the measuring object is warmer than its surroundings. A low emissivity (reflective surfaces) carries the risk of inaccurate measuring results by interfering infrared radiation emitted by background objects (flames, heating systems, chamottes). To minimize measuring errors in such cases, the handling should be performed very carefully and the unit should be protected against reflecting radiation sources.

## **14.2 Determination of Unknown Emissivity**

- First of all, determine the current temperature of the measuring object with a thermocouple or contact sensor. The second step is to measure the temperature with the infrared thermometer and modify the emissivity until the displayed measuring value corresponds to the current temperature.
- If you monitor temperatures of up to 380 °C you may place a special plastic sticker (Part number: TM-ED-CT emissivity dots) onto the measuring object, which covers it completely.
- Now set the emissivity to 0.95 and take the temperature of the sticker.
- Afterwards, determine the temperature of the adjacent area on the measuring object and adjust the emissivity according to the value of the temperature of the sticker.
- Cover a part of the surface of the measuring object with a black, flat paint with an emissivity of 0.98.
- Adjust the emissivity of your infrared thermometer to 0.98 and take the temperature of the colored surface.
- $\blacktriangleright$  Afterwards, determine the temperature of a directly adjacent area and modify the emissivity until the measured value corresponds to the temperature of the colored surface.
- $\cdot$  On all three methods the object temperature must be different from the ambient temperature.

## **14.3 Characteristic Emissivity**

In the case that none of the methods mentioned above help to determine the emissivity you may use the emissivity tables, see A 3, see A 4. These are only average values. The actual emissivity of a material depends on the following factors:

- Temperature
- Measuring angle
- Geometry of the surface (smooth, convex, concave)
- Thickness of the material
- Constitution of the surface (polished, oxidized, rough, sandblast)
- Spectral range of the measurement
- Transmissivity (e.g. with thin films)

## **15. Liability for Material Defects**

All components of the device have been checked and tested for functionality at the factory. However, if defects occur despite our careful quality control, MICRO-EPSILON or your dealer must be notified immediately. The liability for material defects is 12 months from delivery.

Within this period, defective parts, except for wearing parts, will be repaired or replaced free of charge, if the device is returned to MICRO-EPSILON with shipping costs prepaid. Any damage that is caused by improper handling, the use of force or by repairs or modifications by third parties is not covered by the liability for material defects. Repairs are carried out exclusively by MICRO-EPSILON.

Further claims can not be made. Claims arising from the purchase contract remain unaffected. In particular, MICRO-EPSILON shall not be liable for any consequential, special, indirect or incidental damage. In the interest of further development, MICRO-EPSILON reserves the right to make design changes without notification.

For translations into other languages, the German version shall prevail.

## **16. Service, Repair**

If the sensor, controller or the sensor cable is defective, please send us the affected parts for repair or exchange.

If the cause of a fault cannot be clearly identified, please send the entire measuring system to:

MICRO-EPSILON MESSTECHNIK GmbH & Co. KG Koenigbacher Str. 15 94496 Ortenburg / Germany Tel. +49 (0) 8542/ 168-0 Fax +49 (0) 8542 / 168-90 info@micro-epsilon.com www.micro-epsilon.com

For customers in USA applies:

Send the affected parts or the entire measuring system back to:

MICRO-EPSILON USA 8120 Brownleigh Dr. Raleigh, NC 27617 /USA Tel. +1 919 / 787-9707 Fax +1 919 / 787-9706 me-usa@micro-epsilon.com www.micro-epsilon.com

For customers in Canada or South America applies: Please contact your local distributor.

## **17. Decommissioning, Disposal**

 $\Box$  Remove the cables from sensor and controller.

Incorrect disposal may cause harm to the environment.

 $\implies$  Dispose of the device, its components and accessories, as well as the packaging materials in compliance with the applicable country-specific waste treatment and disposal regulations of the region of use.

# **Appendix**

## **A 1 Optional Accessories**

## **A 1.1 Mounting Accessories**

The mounting bracket [TM-FB-CT] is adjustable in one axis.

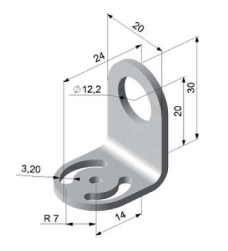

*Fig. 34 Mounting bracket [TM-FB-CT] Fig. 35 Mounting bold [TM-MB-CT]*

The mounting fork [TM-MG-CT], adjustable in two axes, can be combined with the mounting bracket [TM-FB-CT] using the M12x1 thread.

The mounting bold [TM-MB-CT] with M12x1 thread

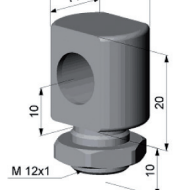

is adjustable in one axis.

The mounting bracket, adjustable in two axes [TM-AB-CT] consisting of TM-FB-CT and TM-MB-CT.

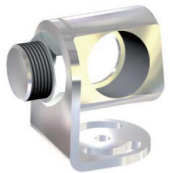

*Fig. 36 Mounting fork [TM-MG-CT] Fig. 37 Mounting bracket [TM-AB-CT]*

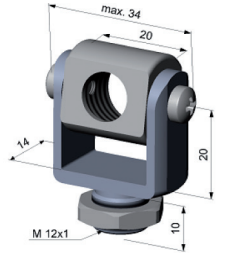

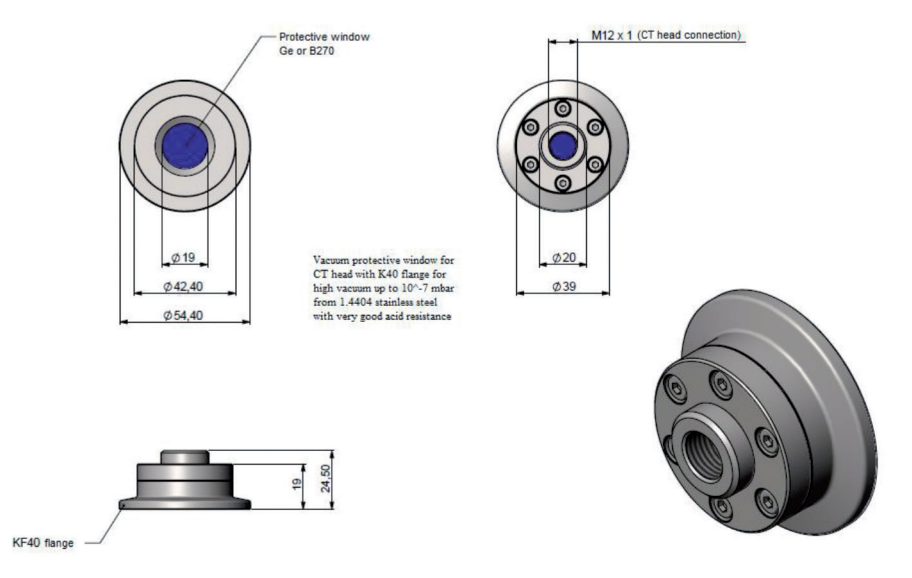

KF40 flange (TM-KF40GE-CT) with Ge window or TM-KF40B270-CT for CTM-1, CTM2, CTM3 with B270 window

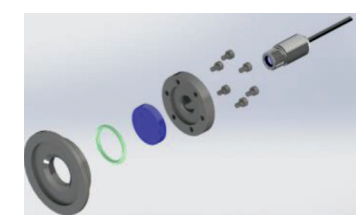

*Fig. 38 KF40 flange (TM-KF40GE-CT); explosion graphics*

- **i** When changing the windows during assembly,<br> $\frac{1}{1}$  tighten the screws to 1 Nm tightening torque
	- tighten the screws to 1 Nm tightening torque.

Transmission: Ge  $\approx$  0.91 and B270  $\approx$  0.92 (Deviations possible)

### **A 1.2 Air Purge Collars**

# **NOTICE**

Avoid disposals (dust, particles) on the lens as well as smoke, haze and high humidity (condensation). > Error measurements

These effects can be reduced by using an air purge collar.

 $\cdot$  Make sure to use oil-free technically clean air, only.

### **A 1.2.1 Standard Air Purge Collar**

Standard air purge collar [TM-AP-CT] for CT-SF22, CT-SF15 and CTF-SF10 for optics with  $D: S \ge 10:1$  fits to the mounting bracket TM-FB-CT.

Hose connection: 3 x 5 mm Thread (fitting): M5

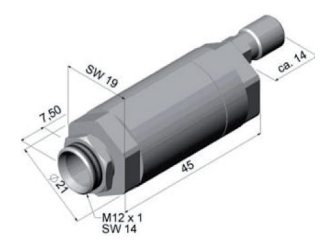

Standard air purge collar [TM-AP2-CT] for CT-SF02 for optics with  $D: S \leq 2:1$  fits to the mounting bracket TM-FB-CT.

Hose connection: 3 x 5 mm Thread (fitting): M5

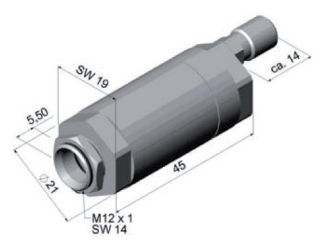

*Fig. 39 Standard air purge collar [TM-AP-CT] Fig. 40 Standard air purge collar [TM-AP2-CT]*

The needed amount of air (approximately 2 ... 10 l/min.) depends on the application and the installation conditions on-site.

#### **A 1.2.2 Laminar Air Purge Collar**

The sideward air outlet TM-APL-CT prevents a cooling down of the object in short distances.

Hose connection: 3 x 5 mm

Thread (fitting): M5

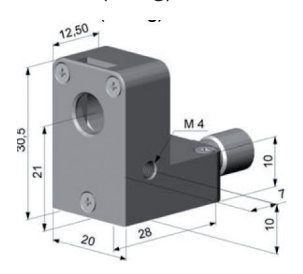

A combination of the laminar air purge collar with the bottom section of the mounting fork TM-MG-CT allows an adjustment in two axes.

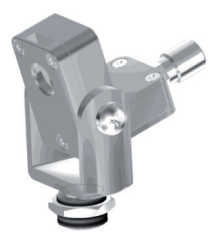

*Fig. 41 Laminar air purge collar [TM-AP-CT] Fig. 42 Laminar air purge collar and mounting fork [TM-APL-CT + TM-MG-CT]*

The needed amount of air (approximately 2 ... 10 l/min.) depends on the application and the installation conditions on-site.

#### **A 1.3 CF Lens and Protective Window**

The optional CF lens allows the measurement of very small objects and can be used in combination with the CT-SF02, CT-SF15, CT-SF22, CTM-1, CTM-2, CTM-3 and CTM-4 models. The minimum spot size depends on the used sensor. The distance is always measured from the front edge of the CF lens holder or laminar air purge collar.

The installation on the sensor will be done by turning the CF lens [TM-CF-CT] until end stop. To combine it with the massive housing please use the version with external thread M12x1 [TM-CFAG-CT].

- If the CF lens is used, the transmission 1 at CT systems has to be set as follows (averaging values):<br>CT-SF02/CTSF15/CT-SF22: 0.78<br>CTM 1
- CT-SF02/CTSF15/CT-SF22: 0.78

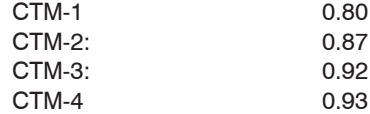

#### **Model overview:**

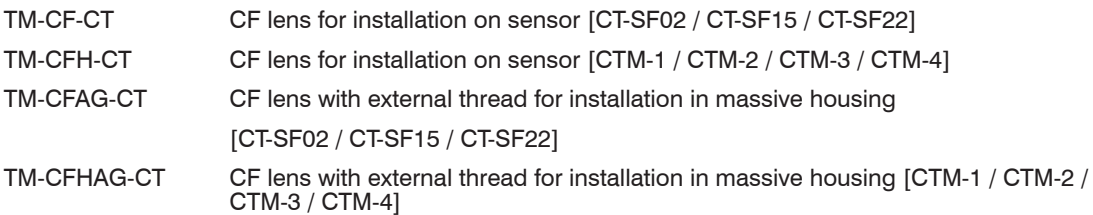

For protection of the sensor optics a protective window is available. The mechanical dimensions are equal to the CF lens. It is available in the following versions:

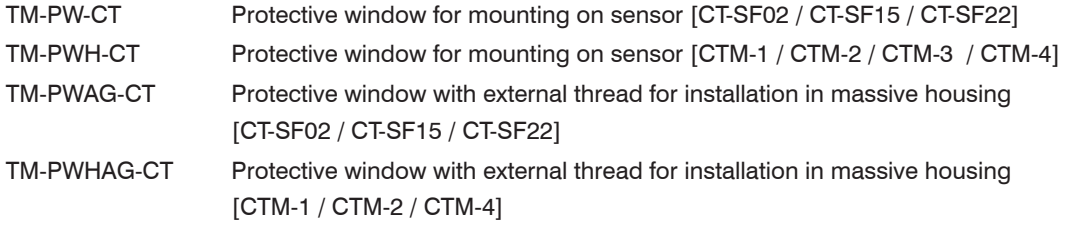

If the protective window is used, the transmission  $\frac{1}{1}$  has to be set as follows (average values):<br>CT-SF02/CTSF15/CT-SF22: 0.83<br>CTM-1/CTM-2/CTM-3: 0.93

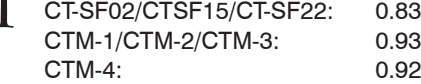

1) Deviations possible

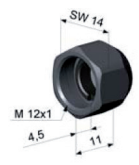

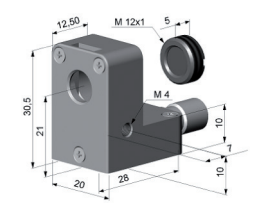

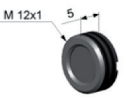

*Fig. 43 CF lens [TM-CF-CT] respectively protective window [TM-PW-CT]*

*Fig. 44 Laminar air purge with integrated CF lens [TM-APLCF-CT]*

*Fig. 45 CF lens [TM-CFAG-CT] respectively protective window with external thread [TM-PWAG-CT]*

1) Deviations possible

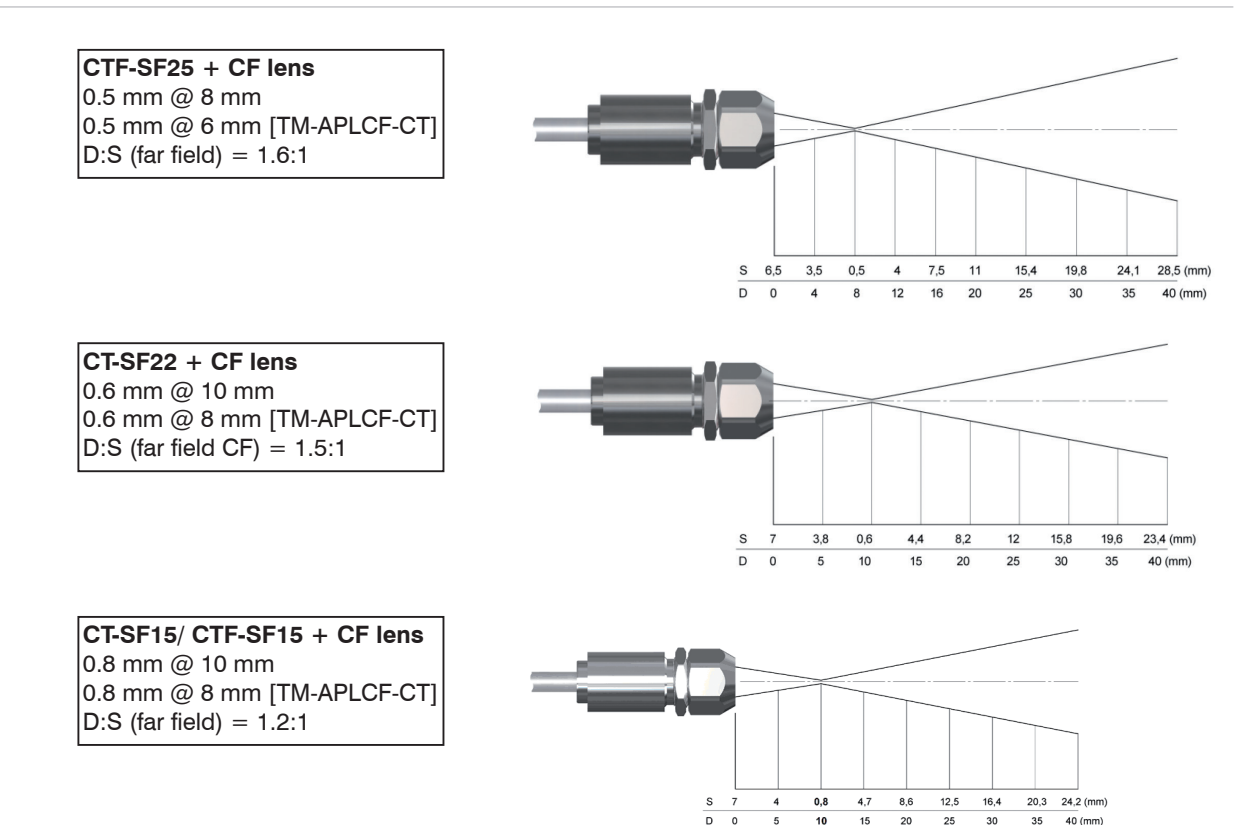

 $\overline{\phantom{0}}$ 5 10 15 20 25  $30<sub>o</sub>$  $35\,$ 40 (mm)

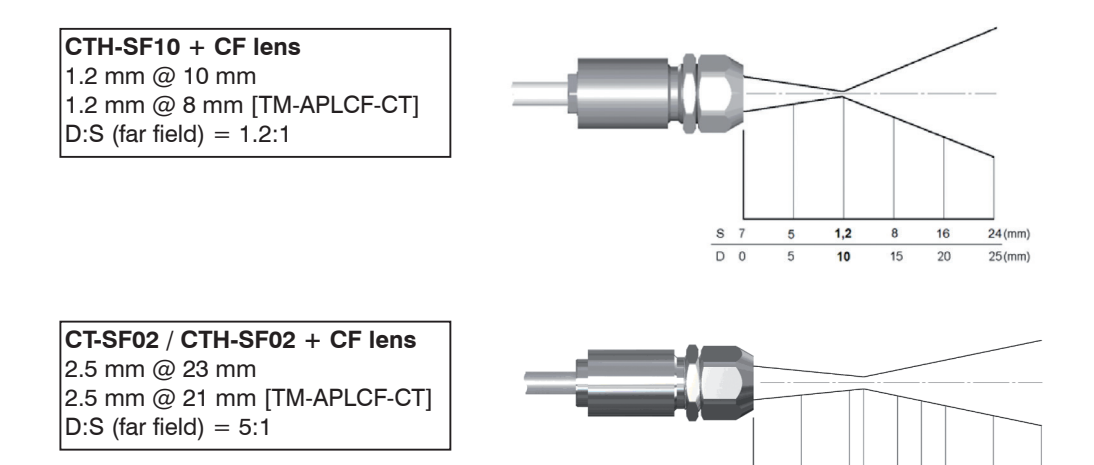

 $S \t7$ 

 $D$  0

 $5<sub>5</sub>$ 

 $10$ 

3,1 2,5 5,4 7,5 9,6

20 23 30 35 40

 $13,7$ 18 (mm)

50

60 (mm)

#### **A 1.4 Further Accessories**

#### **A 1.4.1 Right Angle Mirror**

The right angle mirror [TM-RAM-CT] for optics with D:S  $\geq$  10:1 enables measurements with 90 ° angle to sensor axis.

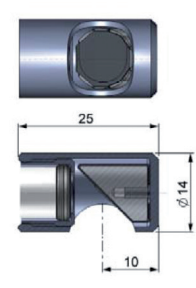

*Fig. 46 Right angle mirror [TM-RAM-CT]*

The mirror has a reflection of 96 % in combination with a CT-SF22 and CT-SF15 and 88 % with a CTF-SF15. If the mirror is used this value has to be multiplied by the emissivity value of the measurement object.

**Example:** CT-SF22 and object with emissivity  $= 0.85$ 

 $0.85 \times 0.96 = 0.816$ 

Thus the emissivity in the CT-SF22 has to be set to the resulting value of 0.816.

#### **A 1.4.2 Rail Mount Adapter for Controller**

With rail mount adapter the CT controller can be mounted easily on a DIN rail (TS35) according to EN50022.

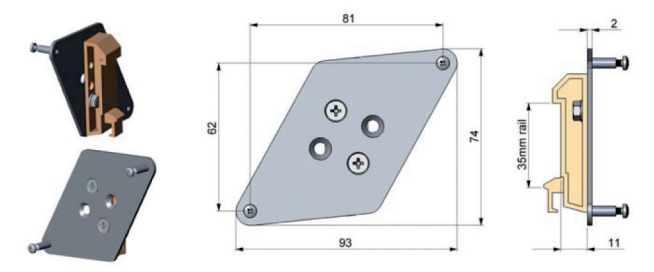

*Fig. 47 Rail mount adapter for controller [TM-RAIL-CT]*

#### **A 1.4.3 Tilt Assembly for CT Sensors**

With this mounting accessory a fine adjustment of the CT sensor with an off-axis angle  $\pm 6.5$  ° is possible.

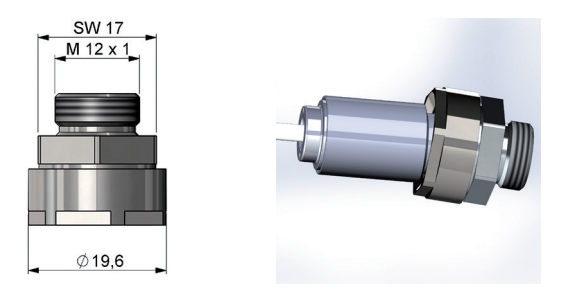

*Fig. 48 Tilt assembly [TM-TAS-CT]*

### **A 1.4.4 Laser Sighting Tool**

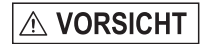

Laser radiation. Irritation or injury of the eyes possible. Close your eyes or immediately turn away if the laser beam hits the eye.

Do not stare into the laser beam. Avoid indirect exposure via reflective surfaces!

The laser sighting tool [TM-LST-CT], battery powered (2x Alkaline AA), for alignment of CT sensors. The laser head has similar mechanical dimensions as the CT sensor.

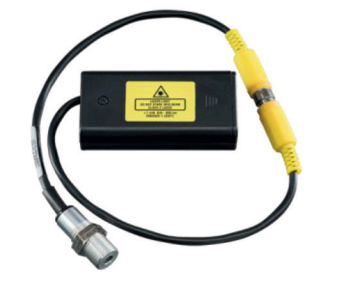

*Fig. 49 Laser sighting tool [TM-LST-CT]*

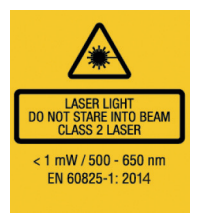

*Fig. 50 Laser label* 

During operation of the sensor, the pertinent regulations according to IEC 60825-1 on "Safety of laser products" must be fully observed at all times, see 2. The sensor complies with the applicable laws for the manufacturer of laser devices.

## **A 1.4.5 OEM Laser Sighting Tool**

The OEM laser sighting tool is available with 3.5 m [TM-LSTOEM-CT] and 8 m connection cable [TM-LSTO-EM-CT (008)]. The laser can be connected to the pins 3V SW and GND, see 7 and switched on and off via the programming keys or via the CompactConnect software.

The special double-hole mounting bracket [TM-FB2-CT] allows a simultaneous mounting of the CT sensor and the laser head.

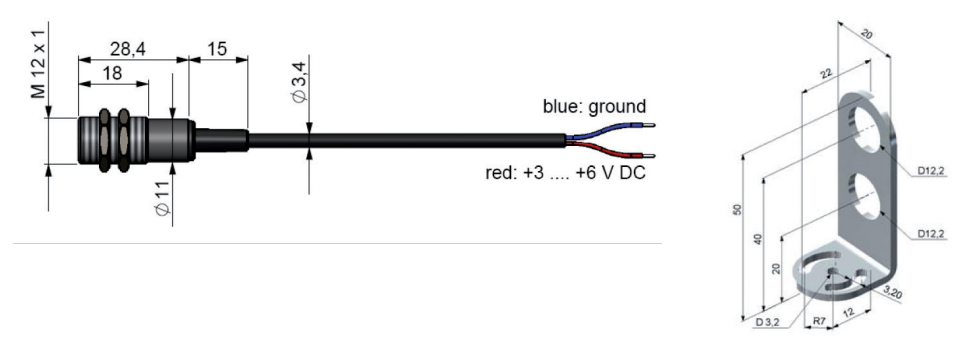

*Fig. 51 OEM laser sighting tool [TM-LSTOEM-CT]* Fig. 52 Double-hole mounting bracket

*[TM-FB2-CT]* 

### **A 1.4.6 Massive Housing**

The massive housing [TM-MHS-CT] is available in aluminum (anodized) or brass.

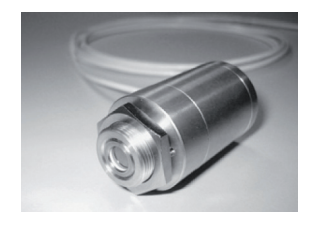

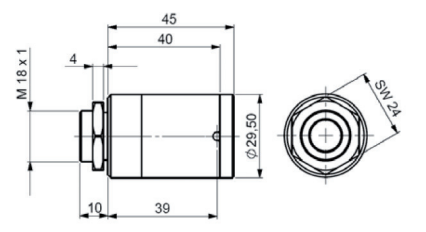

*Fig. 53 Massive housing, stainless steel [TM-MHS-CT] Fig. 54 Dimensional drawing massive housing,* 

*stainless steel*

Dimensions in mm (inches), not to scale

The massive housing allows reproducible and stable measurements on applications with significant and short-term variation in ambient temperatures. It can be combined with the CF lens [TM-CFAG-CT] or with the protective window [TM-PWAG-CT, see 6.

For an optimum function of the massive housing 10 cm of the sensor cable must be installed in loops<br>inside the housing inside the housing.

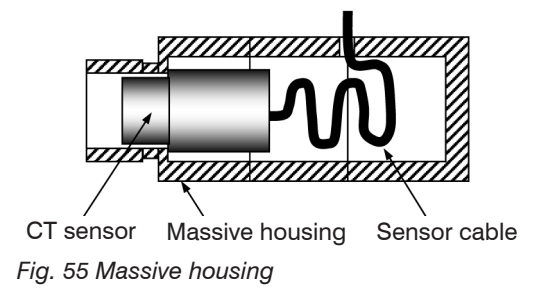

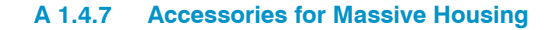

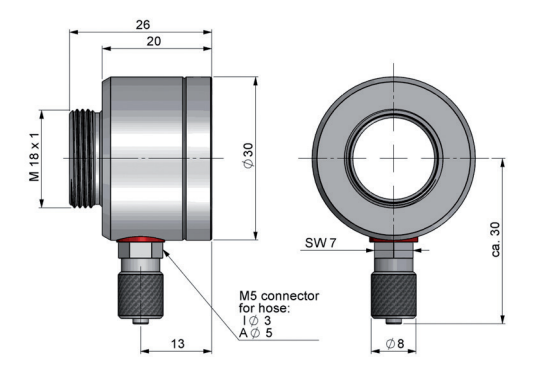

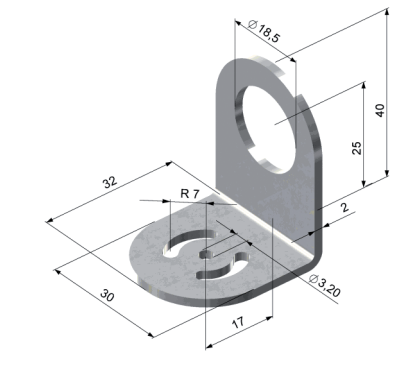

*Fig. 56 Air purge collar for massive housing (thread M18x1) [TM-APMH-CT]*

*Fig. 57 Mounting bracket for massive housing, adjustable in one axis [TM-FBMH-CT]*

The needed amount of air (approx. 2 ... 10 l/ min.) depends on the application and the installation conditions on-site.
#### **A 1.4.8**

#### **A 1.4.9 Pipe Adapter and Sighting Tubes**

The pipe adapter [TM-PA-CT] allows an assembling of sighting tubes directly on the CT sensor. The sighting tubes are available in 3 different lengths:

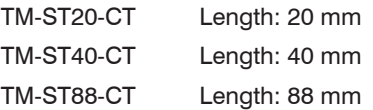

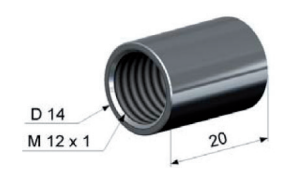

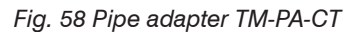

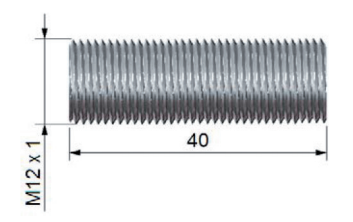

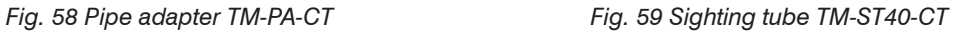

The sighting tubes can only be used for sensors with a distance-to-spot ratio (D:S) of  $\geq 15:1$ .

## **A 2 Factory Settings**

The devices have following presettings at time of delivery:

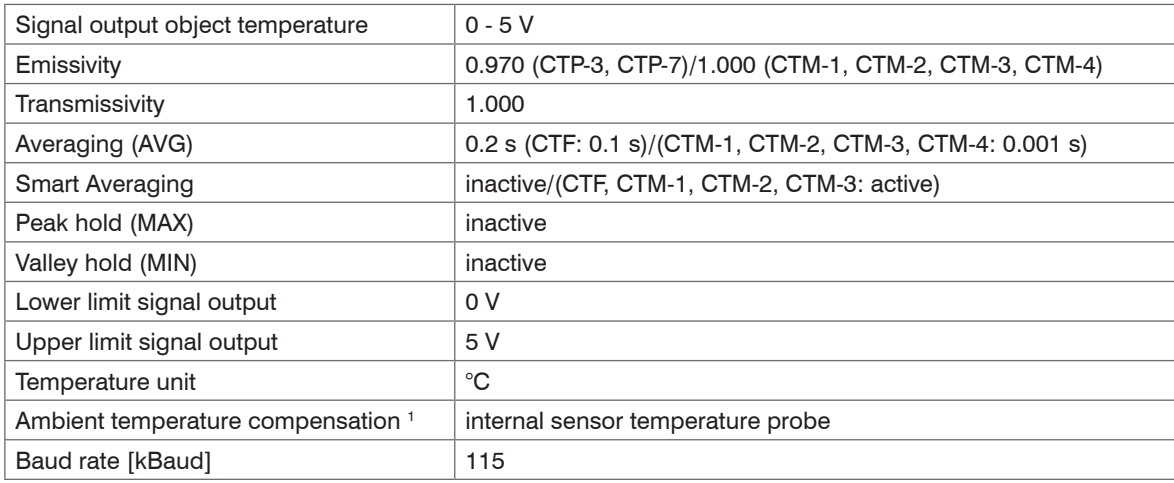

1) Output at OUT-AMB as 0 - 5 V signal on CT-SF and CTP-7

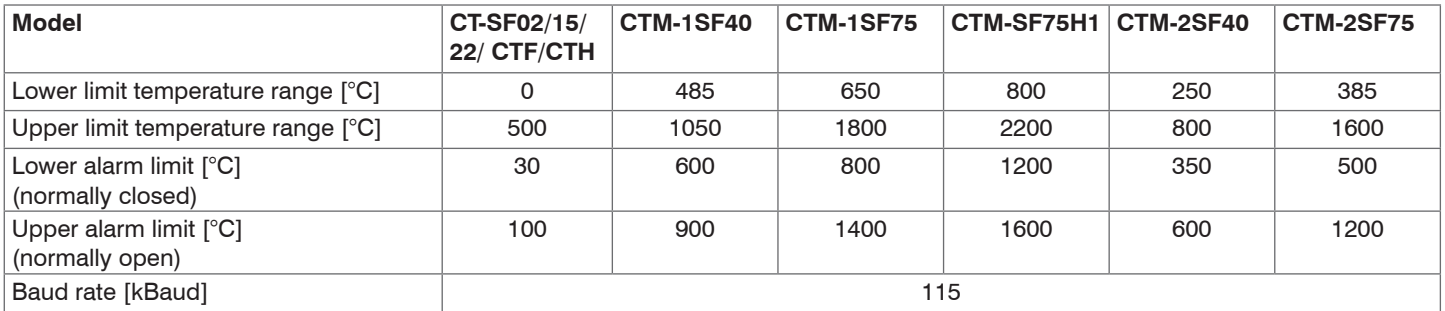

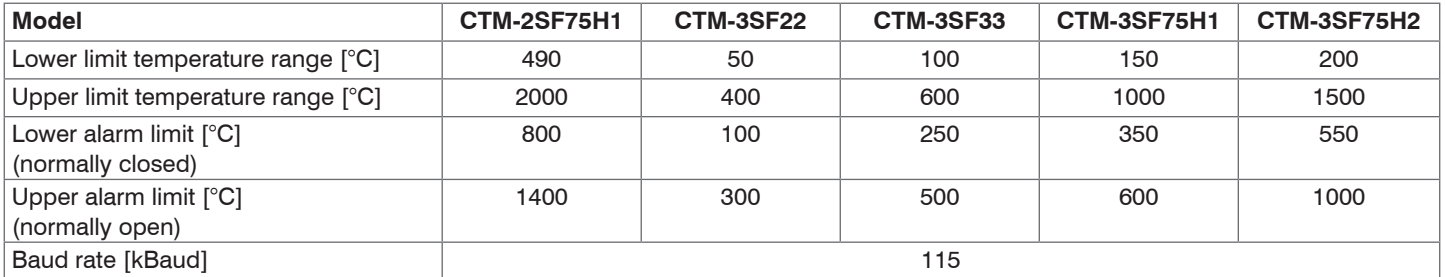

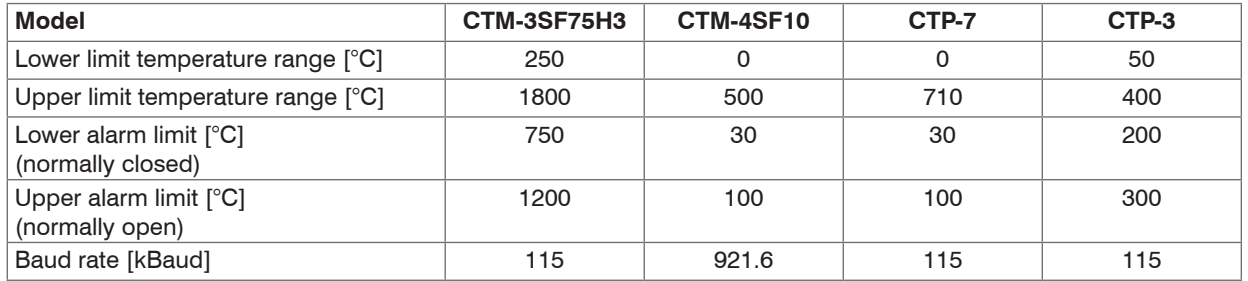

Smart Averaging means a dynamic average adaptation at high signal edges (activation via CompactConnect software only), see A 5.

## **A 3 Emissivity Table Metals**

Please note that these are only approximate values, which were taken from various sources.

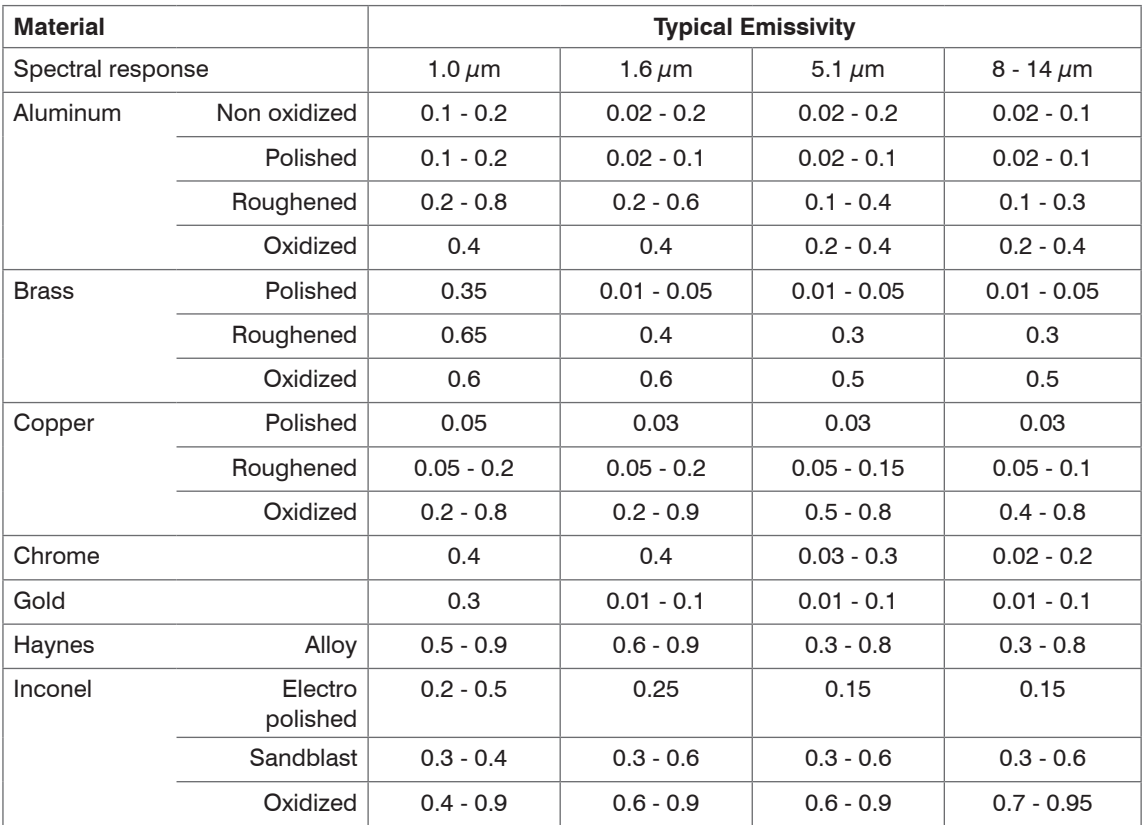

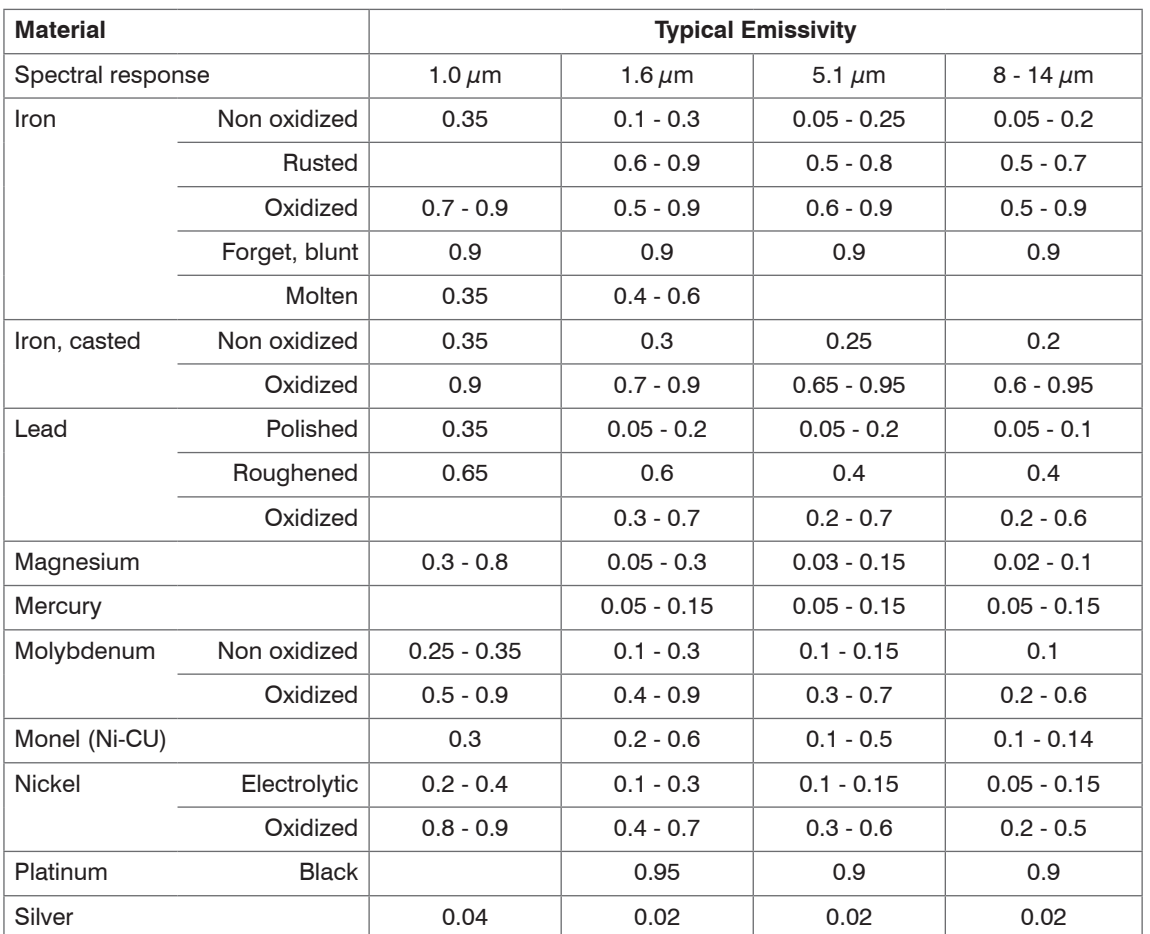

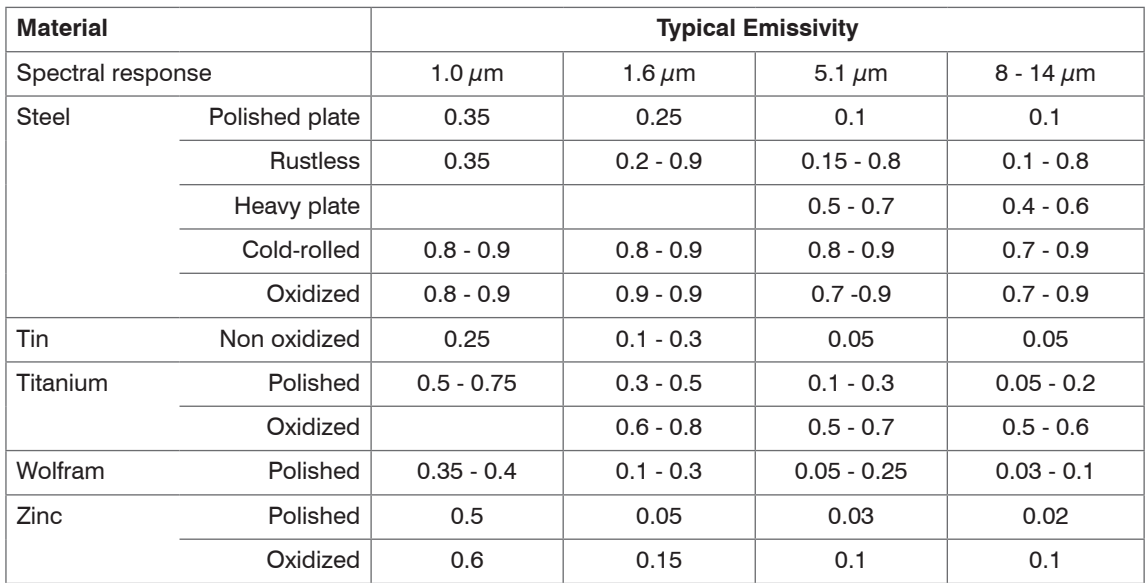

### **A 4 Emissivity Table Non Metals**

Please note that these are only approximate values which were taken from various sources.

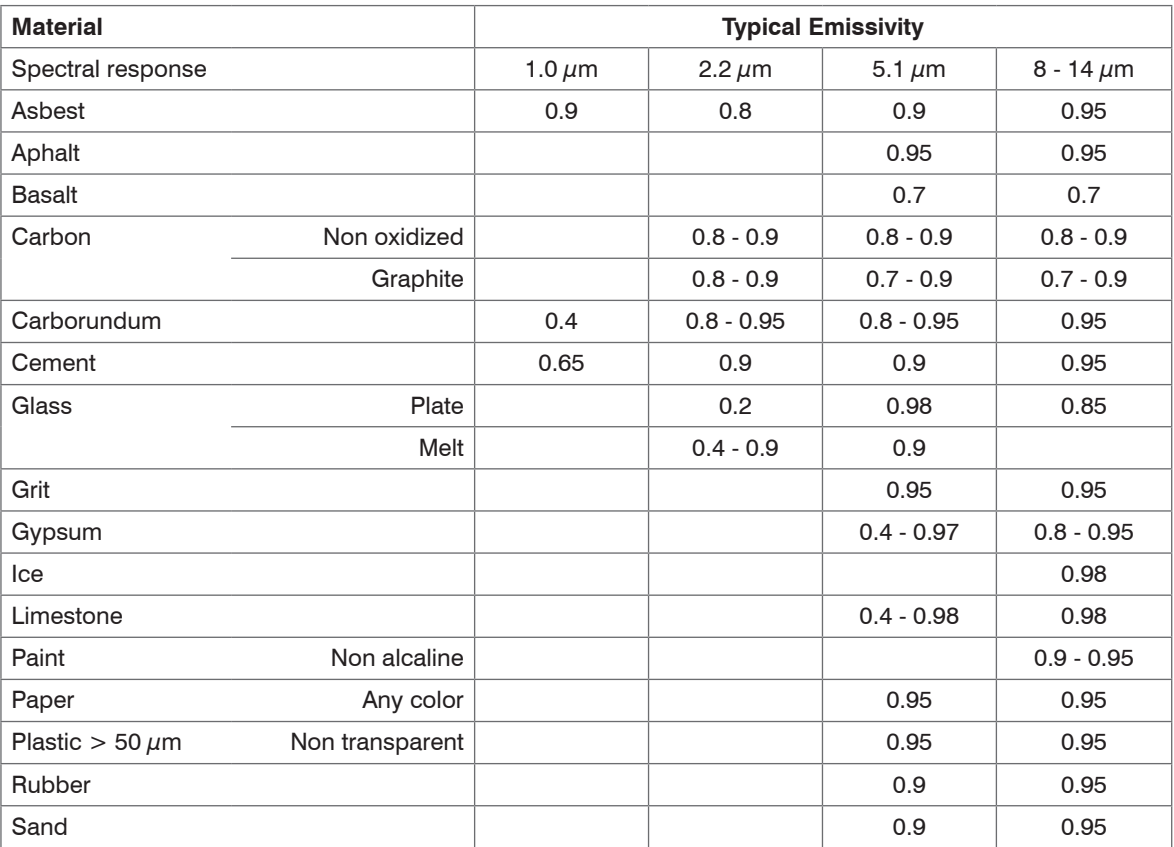

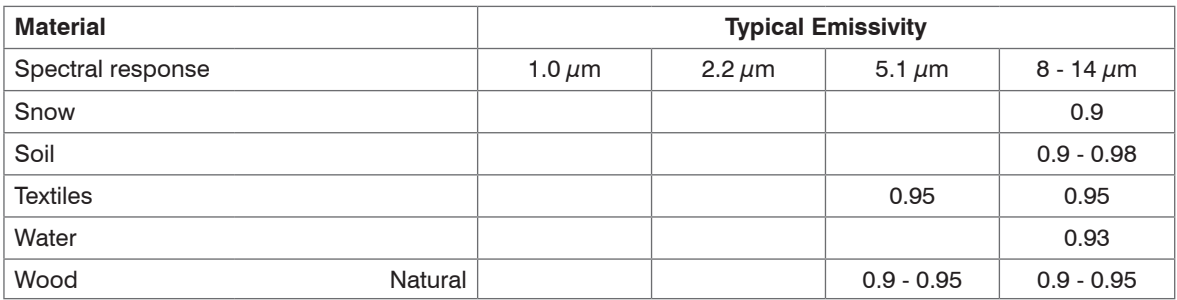

# **A 5 Smart Averaging**

The average function is generally used to smoothen the signal curves. With the adjustable parameter time this function can be optimal adjusted to the respective application. One disadvantage of the average function is that fast temperature peaks which are caused by dynamic events are subjected to the same averaging time. Therefore those peaks can only be seen with a delay on the signal output.

The function Smart Averaging eliminates this disadvantage by passing those fast events without averaging directly through to the signal output.

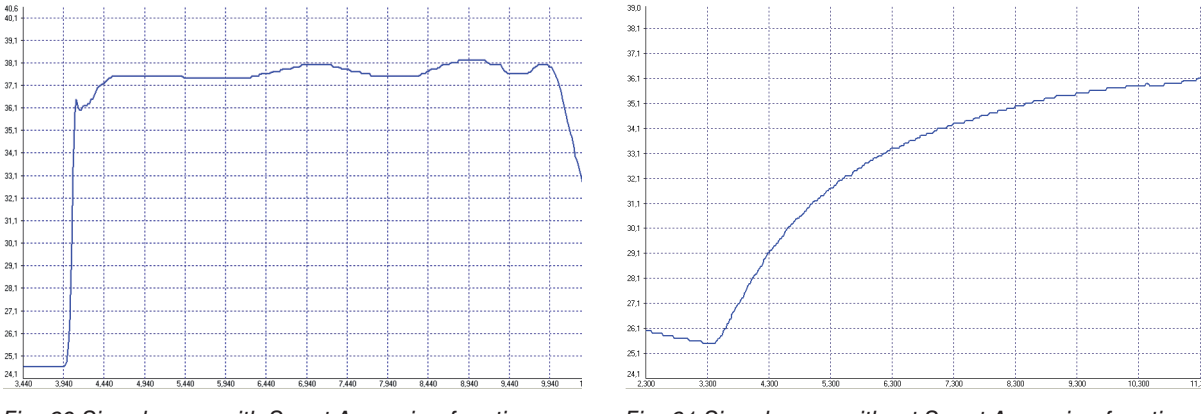

*Fig. 60 Signal curve with Smart Averaging function Fig. 61 Signal curve without Smart Averaging function*

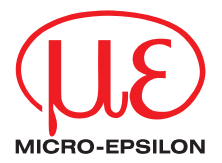

MICRO-EPSILON MESSTECHNIK GmbH & Co. KG Koenigbacher Str. 15 · 94496 Ortenburg / Germany Tel. +49 (0) 8542 / 168-0 · Fax +49 (0) 8542 / 168-90 info@micro-epsilon.com · www.micro-epsilon.com Your local contact: www.micro-epsilon.com/contact/worldwide/

X9751190-B092031HDR **© MICRO-EPSILON MESSTECHNIK**